# **Руководствo пользователя CarteBlanche NAVIGATOR**

Навигационное программное обеспечение для PNA

Pусский

#### **Информация об авторских правах**

Продукт и информация, содержащаяся в настоящем руководстве, могут быть изменены без уведомления.

Воспроизведение или передача настоящего руководства полностью или частично в любой форме электронными или механическими средствами, включая фотокопирование и запись, запрещены без специального письменного разрешения Nav N Go Kft..

#### © 2008 - Nav N Go Kft.

Авторские права на картографические данные Whereis® принадлежат Telstra Corporation Limited и ее лицензиарам, ©2006 г.

Data Source © 2006 Tele Atlas N.V.

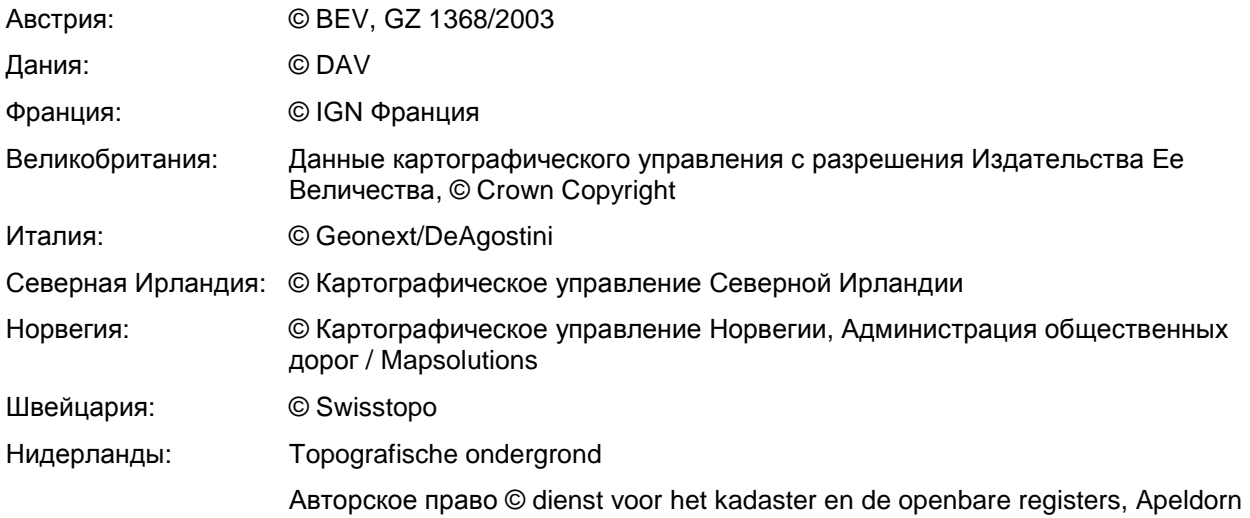

Все права защищены.

Благодарим вас за выбор CarteBlanche NAVIGATOR в качестве автомобильного навигатора. Перед началом использования CarteBlanche NAVIGATOR ознакомьтесь с кратким руководством пользователя. В настоящем документе приведено подробное описание програмного обеспечения устройства. CarteBlanche NAVIGATOR можно изучать в ходе использования, но мы рекомендуем ознакомится с настоящим руководством для лучшего понимания экранов и функций CarteBlanche NAVIGATOR.

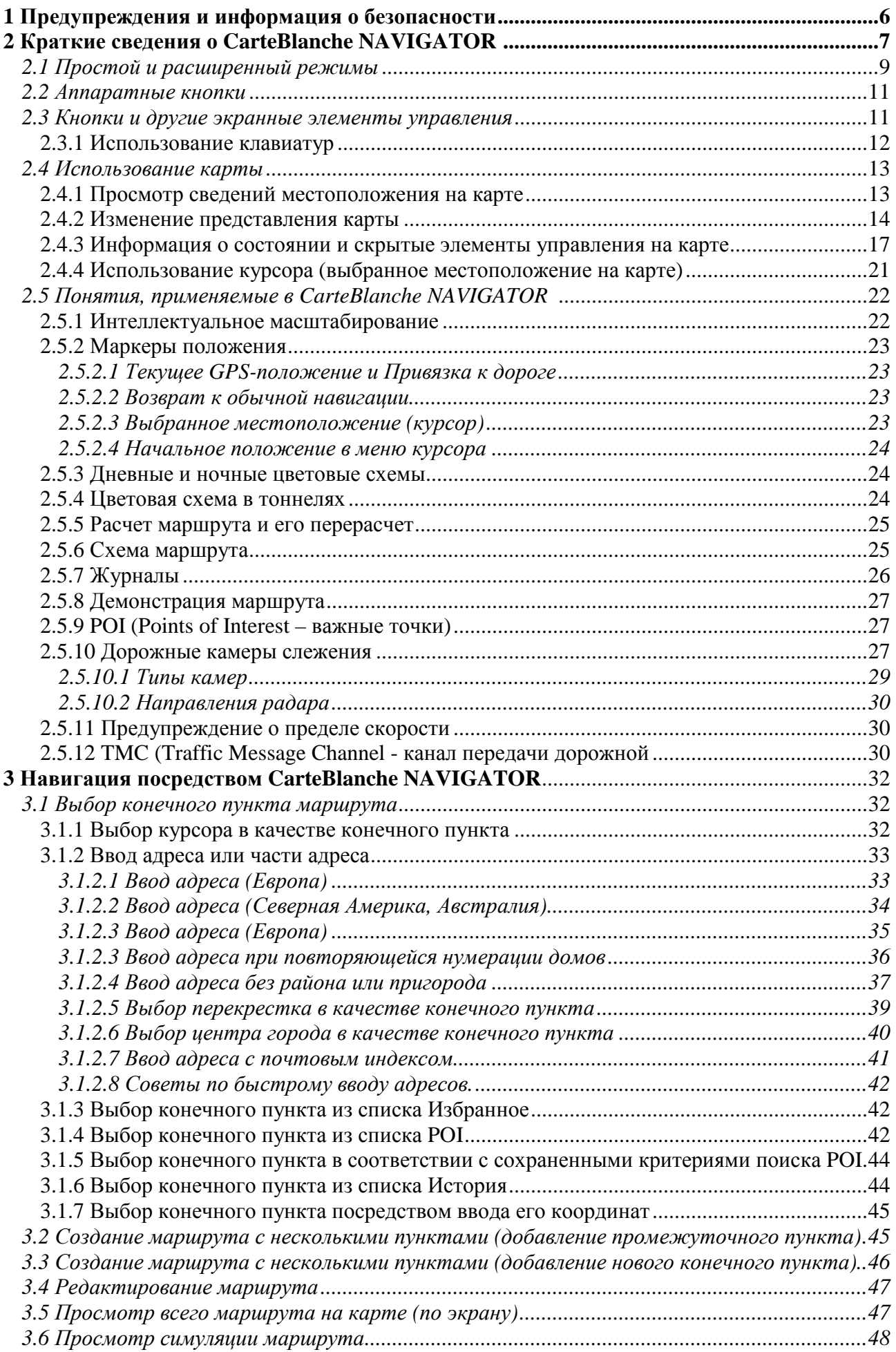

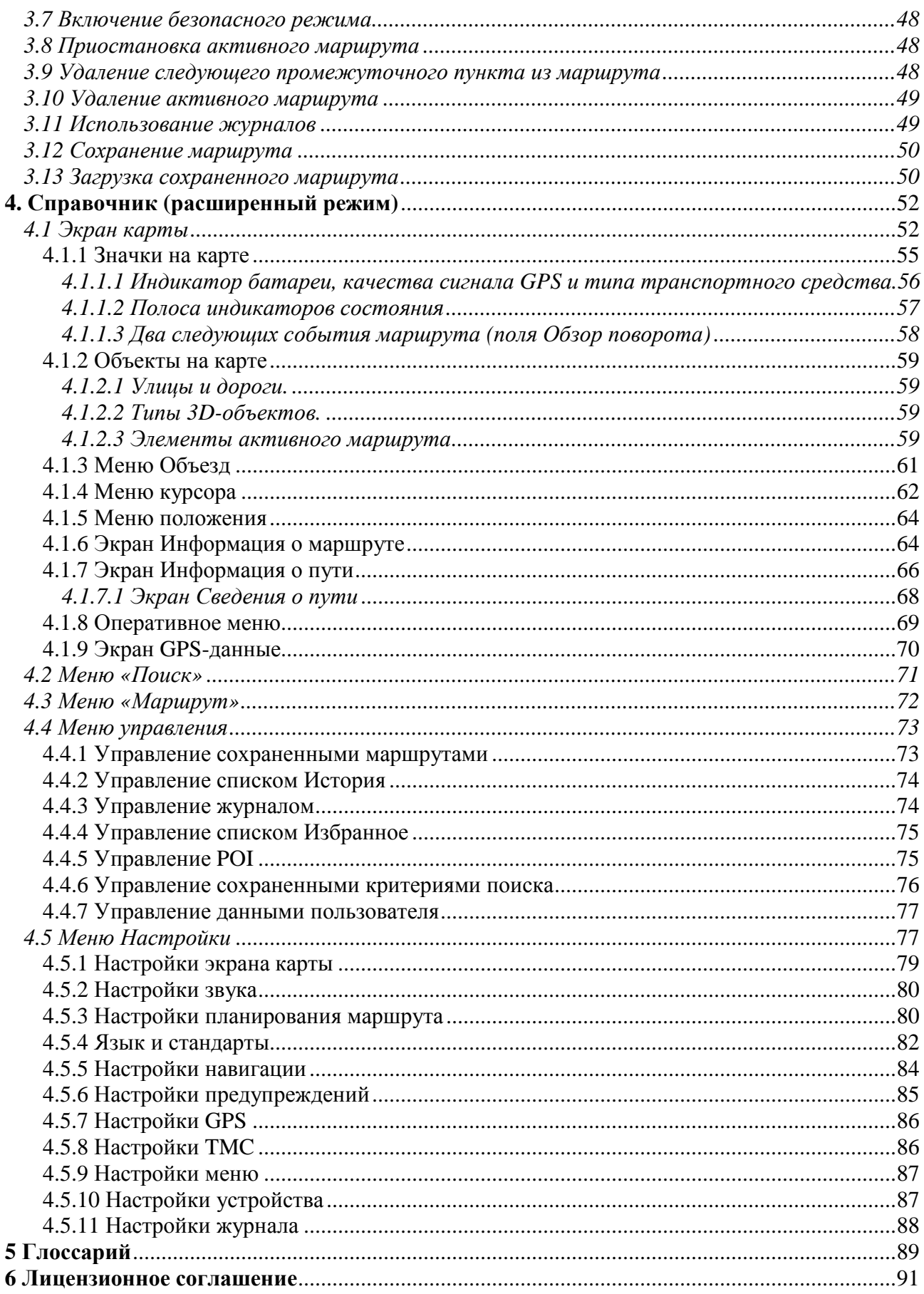

## **1 Предупреждения и информация о безопасности**

CarteBlanche NAVIGATOR – это навигационная система, которая с помощью подключенного GPS-приемника помогает найти дорогу к выбранному конечному пункту. CarteBlanche NAVIGATOR непередает данные о GPS-положении, и устройство нельзя отследить.

Смотрите на дисплей, только если это безопасно. Если вы водитель машины, рекомендуется использовать CarteBlanche NAVIGATOR перед началом поездки. Планируйте маршрут перед отправлением и останавливайтесь при необходимости изменения маршрута.

CarteBlanche NAVIGATOR поддерживает Безопасный режим: при включении функции Безопасный режим во время движения со скоростью 10 км/ч (6 миль/ч) и выше изменение параметров CarteBlanche NAVIGATOR недоступно. Настоятельно рекомендуется включить Безопасный режим, если в машине нет пассажира, работающего с CarteBlanche NAVIGATOR.

Необходимо следовать указаниям дорожных знаков и следить за расположением проезжей части. При отклонении от рекомендованного CarteBlanche NAVIGATOR маршрута, CarteBlanche NAVIGATOR соответствующим образом изменит указания.

Никогда не устанавливайте PNA в месте, где он может помешать обзору водителя, в зоне раскрытия подушки безопасности или в местах, где в случае аварии он может причинить травму.

Дополнительную информацию см. в Лицензионном соглашении (Страница 90).

## **2 Краткие сведения о CarteBlanche NAVIGATOR**

CarteBlanche NAVIGATOR – это система, оптимизированная для использования в автомобиле. Использование системы осуществляется посредством нажатия пальцами экранных кнопок и карты.

CarteBlanche NAVIGATOR может планировать маршруты по всему набору установленных карт, для навигации между сегментами карты и странами не требуется смена карт или переключение в режим общей карты с низкой детализацией.

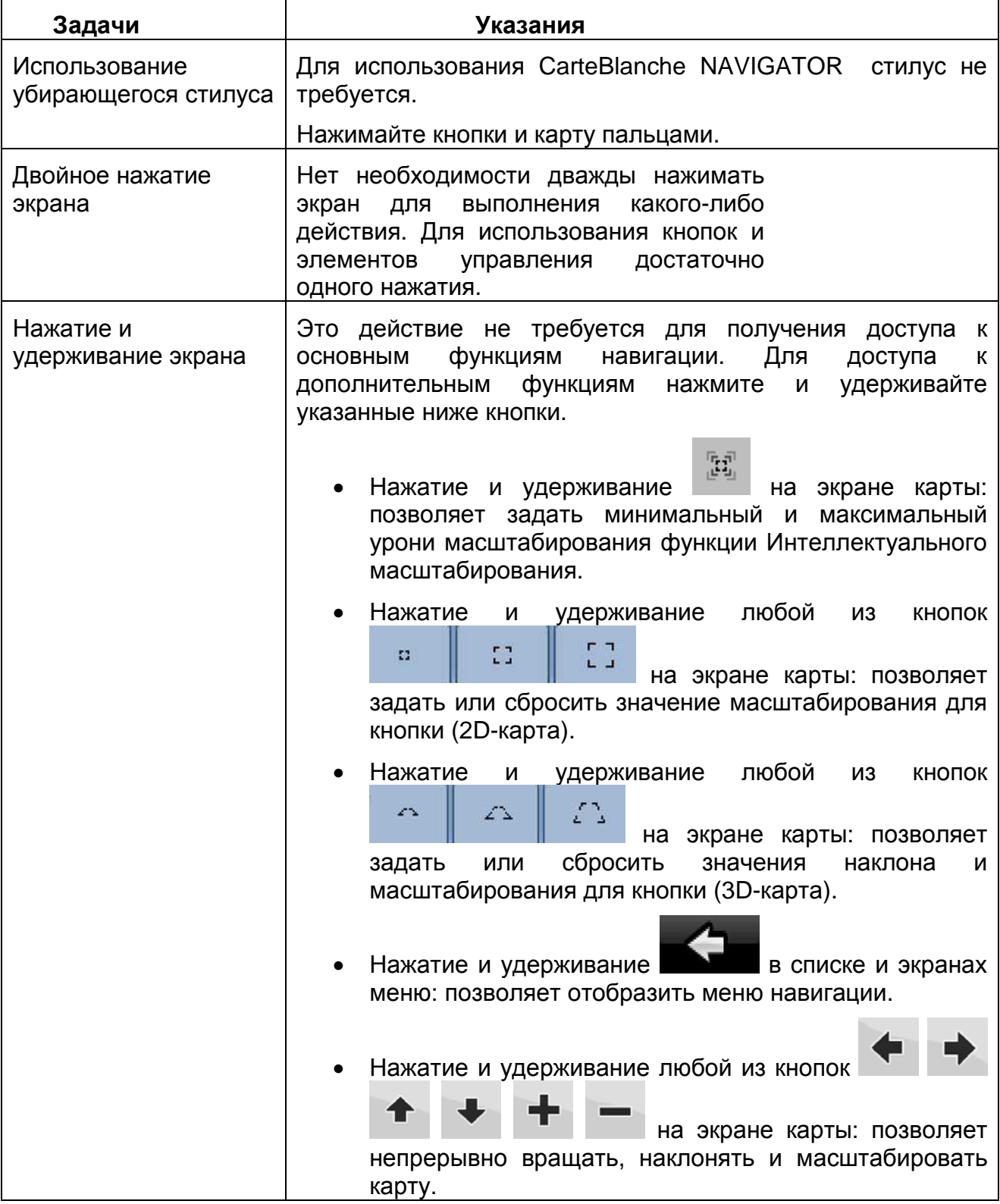

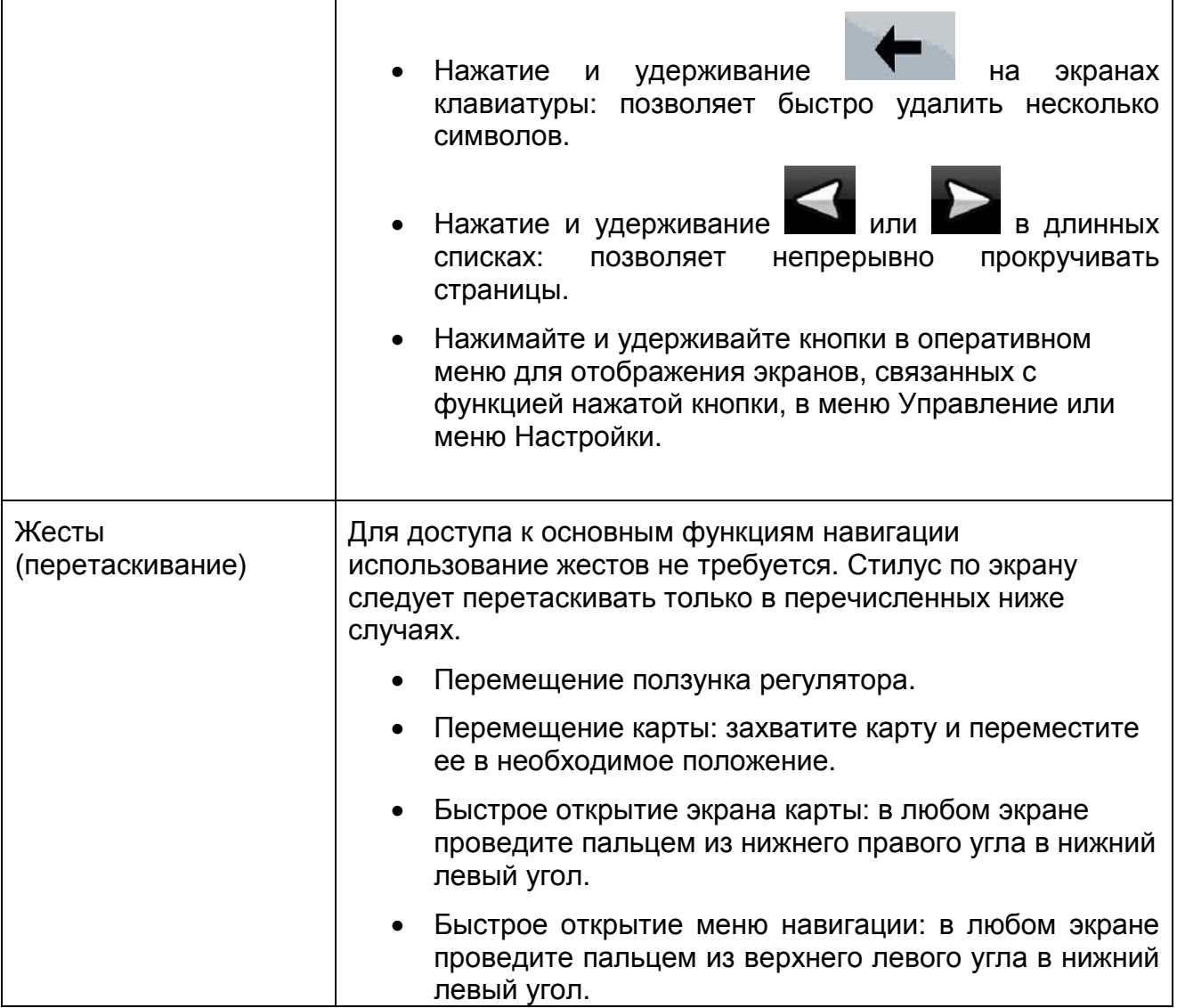

#### **Начало использования CarteBlanche NAVIGATOR**

При первом запуске CarteBlanche NAVIGATOR необходимо выполнить приведенные ниже действия.

- 1. Выберите язык графического интерфейса приложения. Впоследствии его можно изменить на экране Настройки (Страница 81).
- 2. Выберите язык и диктора сообщений голосовых подсказок. Впоследствии их можно изменить на экране Настройки (Страница 81).
- 3. Выберите, следует ли запускать программу в простом режиме или в расширенном режиме. Впоследствии эти два рабочих режима можно переключать на экране Настройки.

После этого отобразится меню навигации, и можно начинать использование CarteBlanche NAVIGATOR .

меню навигации в простом режиме:

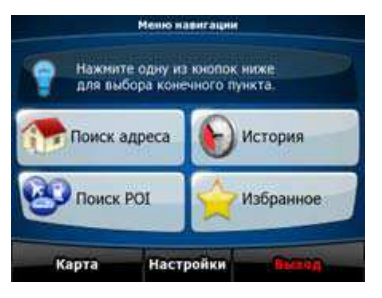

Меню навигации в расширенном режиме:

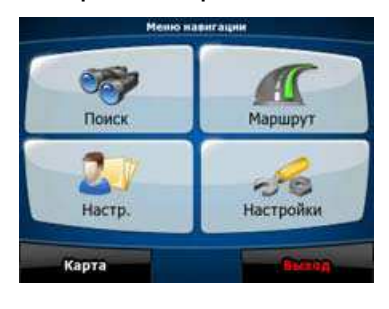

Обычный способ использования CarteBlanche NAVIGATOR – выбор конечного пункта и начало навигации. Для выбора конечного пункта используйте один из приведенных ниже способов (в простом режиме доступны не все приведенные способы).

- Используйте выбранное на карте местоположение (курсор) (Страница 32).
- Введите полный адрес или часть адреса, например название улицы без номера дома или названия двух пересекающихся улиц (Страница 33).
- Введите адрес с почтовым индексом (Страница 40). При этом не требуется выбирать название населенного пункта и поиск названий улиц может выполняться быстрее.
- Используйте координаты (Страница 44)
- Используйте сохраненное местоположение
	- в качестве избранного пункта (Страница 42);
	- в качестве POI (Страница 42);
	- в качестве истории ранее заданных конечных пунктов и промежуточных пунктов (Страница 44).

#### **2.1 Простой и расширенный режимы**

Эти два режима работы CarteBlanche NAVIGATOR отличаются в основном структурой меню и числом доступных функций. Элементы управления и компоновка экранов не отличаются.

- Простой режим: доступны только наиболее важные навигационные функции и базовые настройки. Для остальных параметров выбираются оптимальне типовые значения.
- Расширенный режим: доступны все функциональные возможности CarteBlanche NAVIGATOR .

Переключение из простого режима в расширенный режим: на начальном экране

(Меню навигации) нажмите Настройки Расширенный режим

Переключение из расширенного режима в простой режим: на начальном экране

(Меню навигации) нажмите , .  $-50$ 

Ниже приведены функции и настройки, доступные в каждом из режимов.

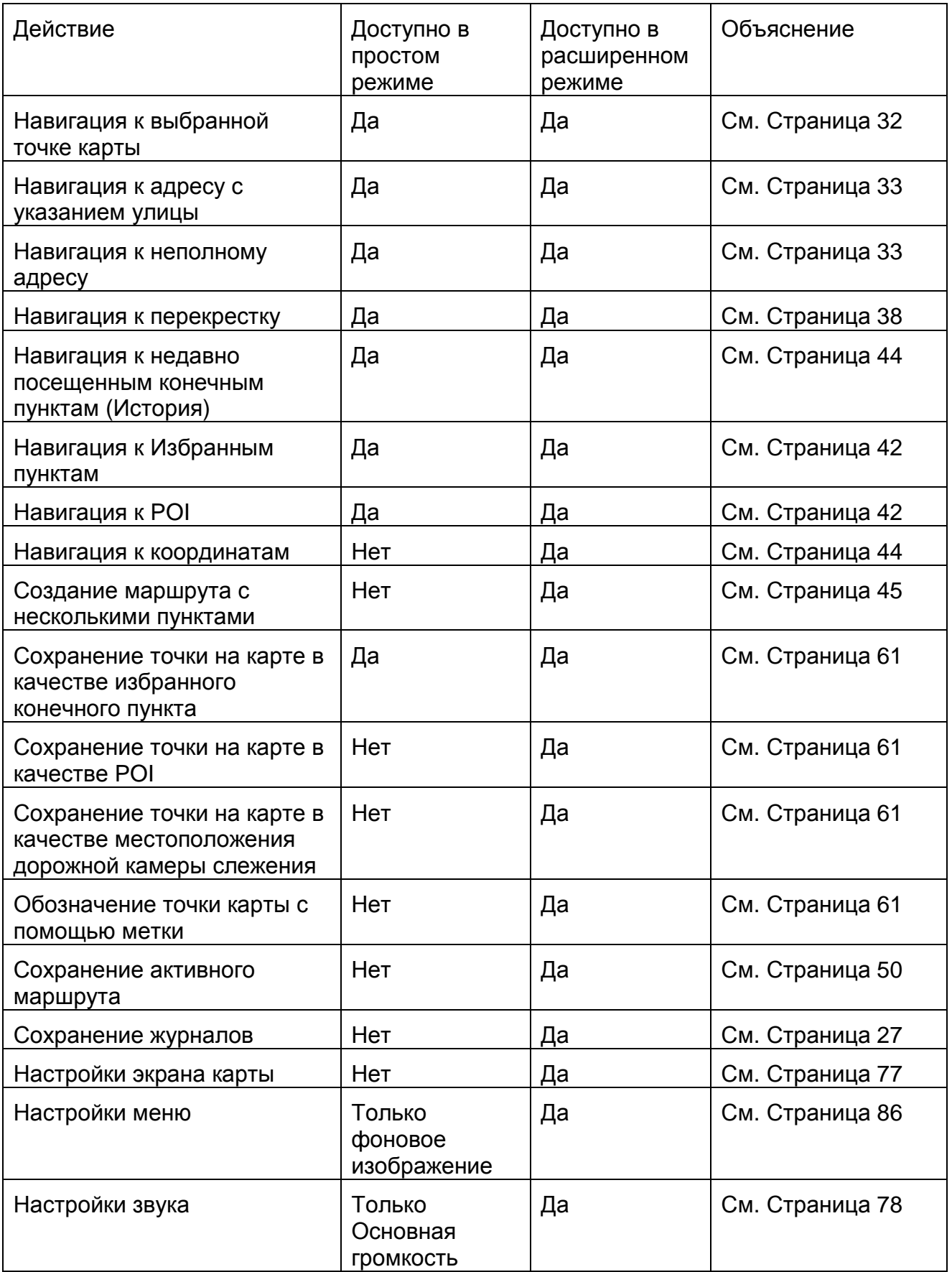

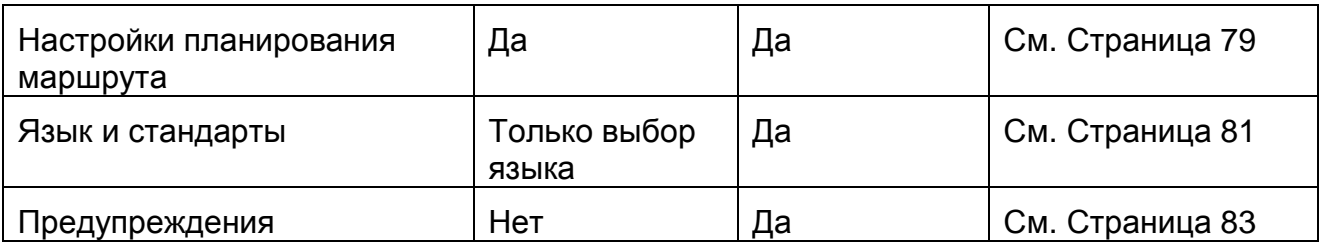

#### **2.2 Аппаратные кнопки**

Для использования CarteBlanche NAVIGATOR обычно достаточно нажимать на сенсорный экран. Устройство оснащено несколькими аппаратными кнопками.

PNA можно включить или выключить в любой момент. При выключенном PNA ПО CarteBlanche NAVIGATOR не рассчитывает координаты GPS-положения, не обновляет маршрут и указания о ходе движения.

При включении PNA система CarteBlanche NAVIGATOR продолжит навигацию, как только GPS- приемник определит ваше положение.

#### **2.3 Кнопки и другие экранные элементы управления**

При использовании CarteBlanche NAVIGATOR обычно требуется нажимать кнопки на сенсорном экране.

Выбор и изменения в CarteBlanche NAVIGATOR следует подтверждать только в том случае, если приложению требуется перезагрузка, оно должно значительно изменить конфигурацию или могут быть утеряны некоторые данные и настройки. В противном случае CarteBlanche NAVIGATOR сохраняет выбранные параметры и применяет новые настройки без подтверждения по мере использования элементов управления.

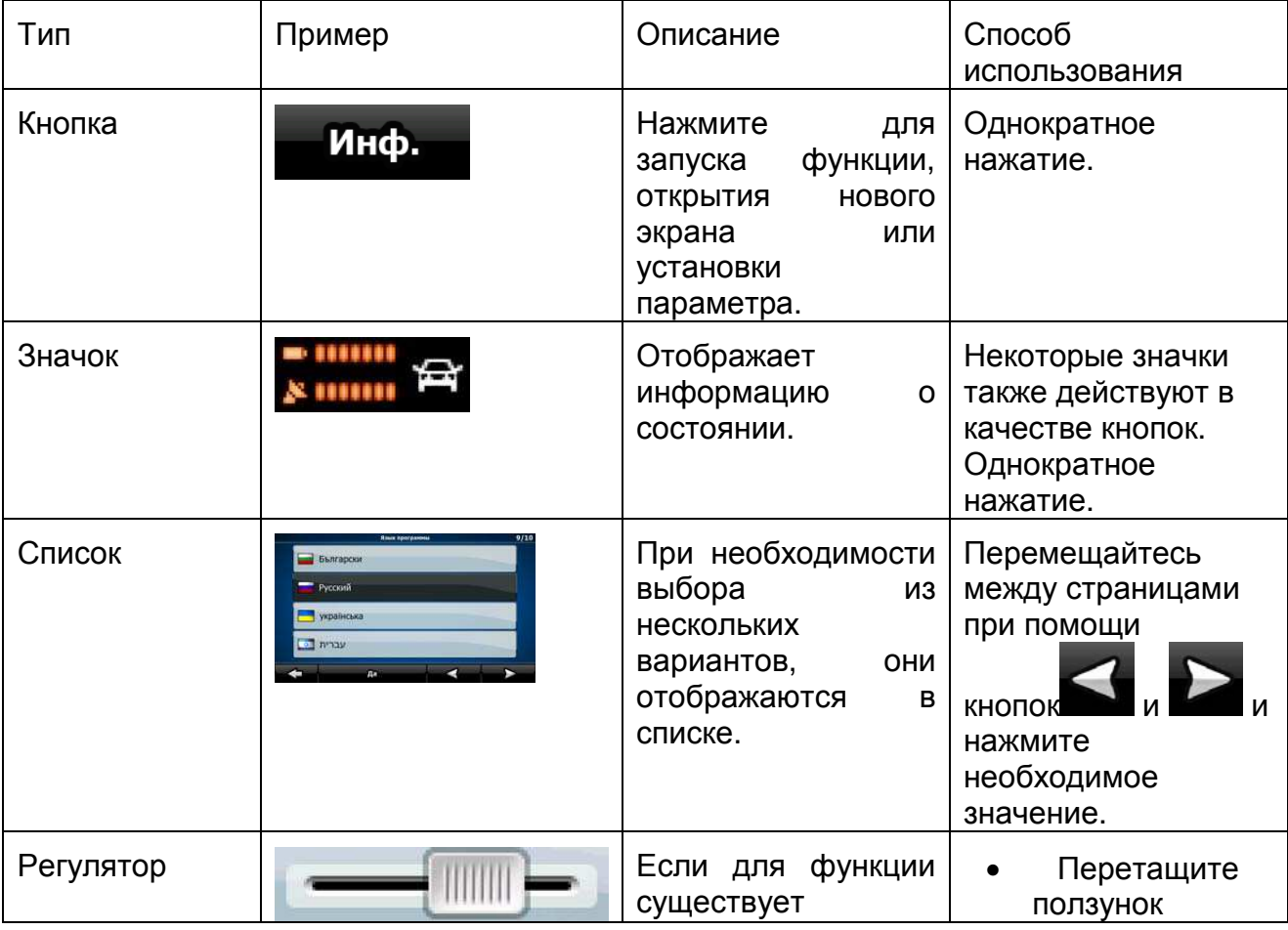

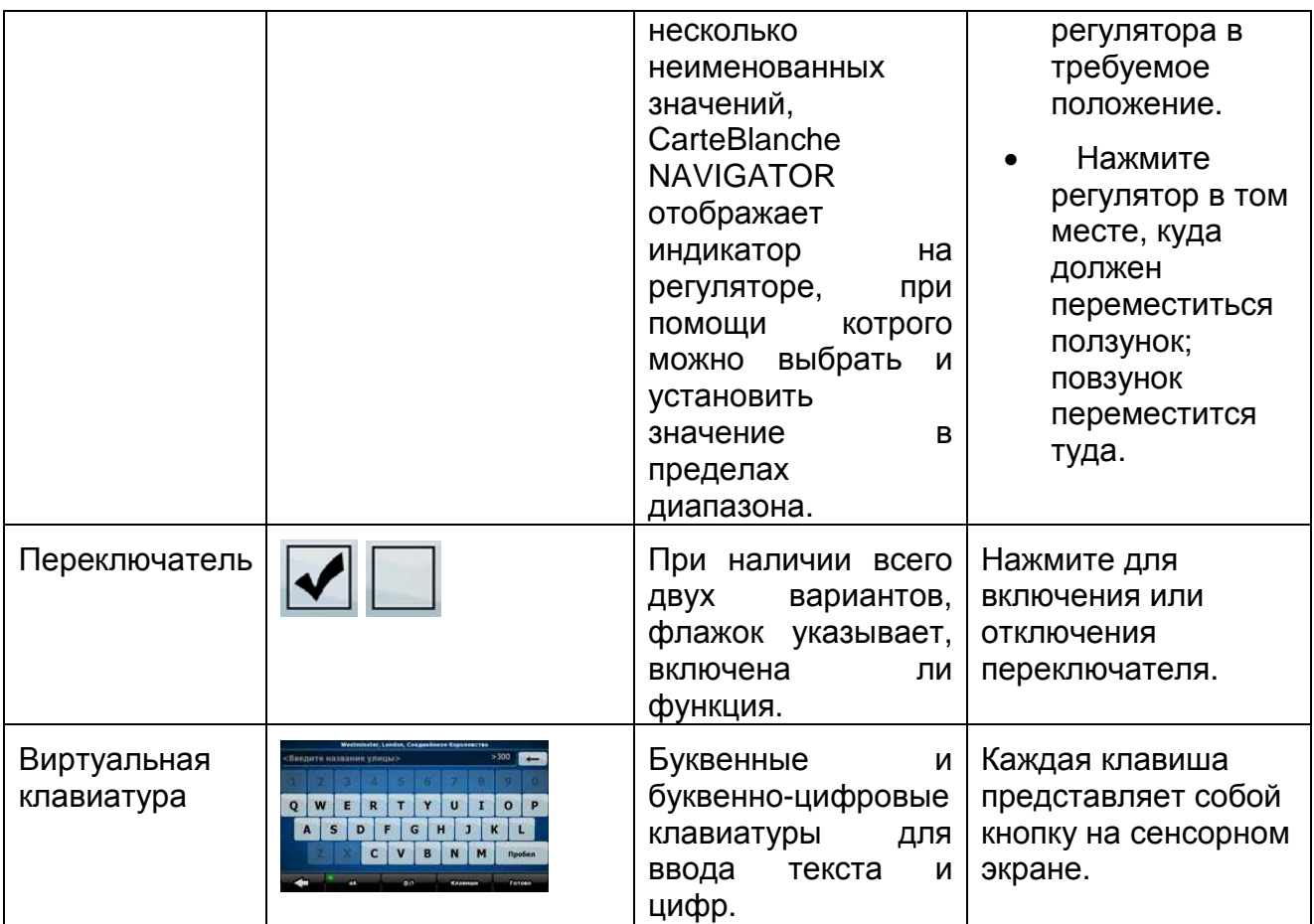

## **2.3.1 Использование клавиатур**

Иногда при использовании CarteBlanche NAVIGATOR необходимо вводить буквы и цифры. Можно набирать текст пальцами на полноэкранной клавиатуре и переключать различные раскладки клавиатуры, например АБВ, QWERTY и цифровую раскладку.

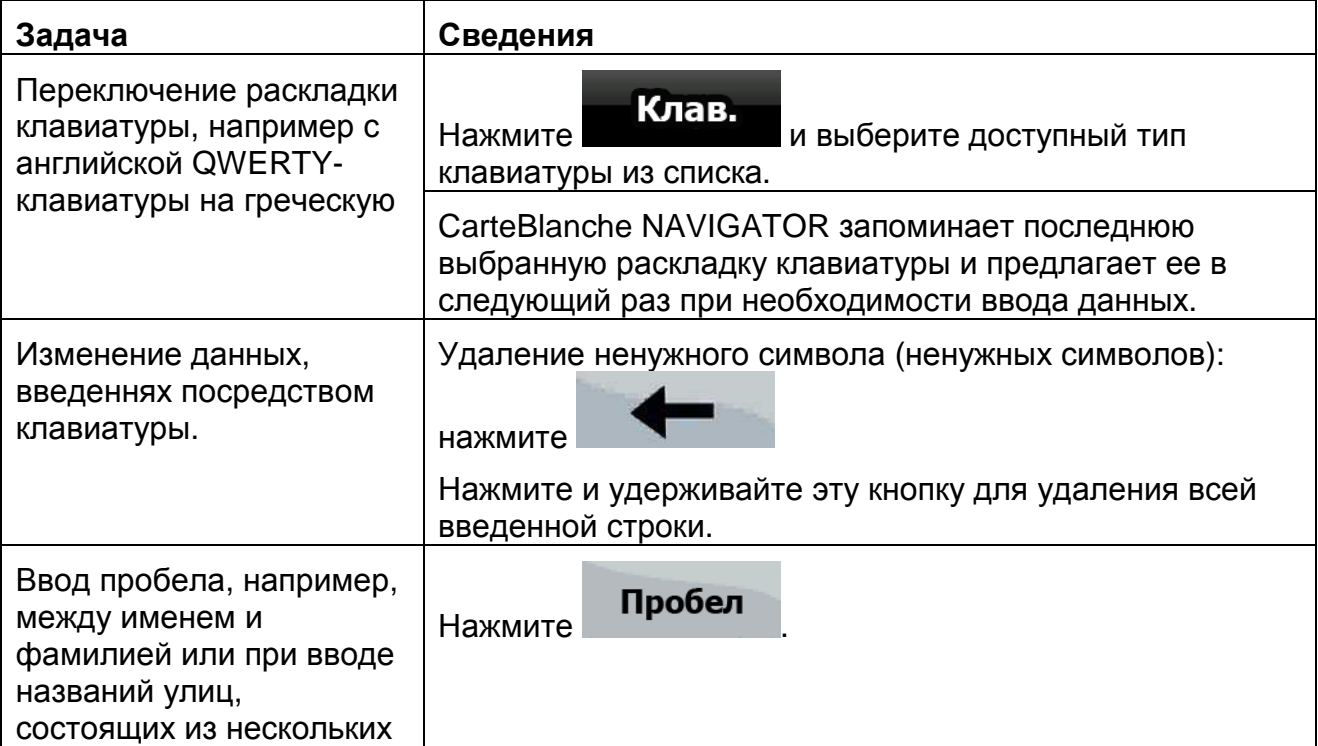

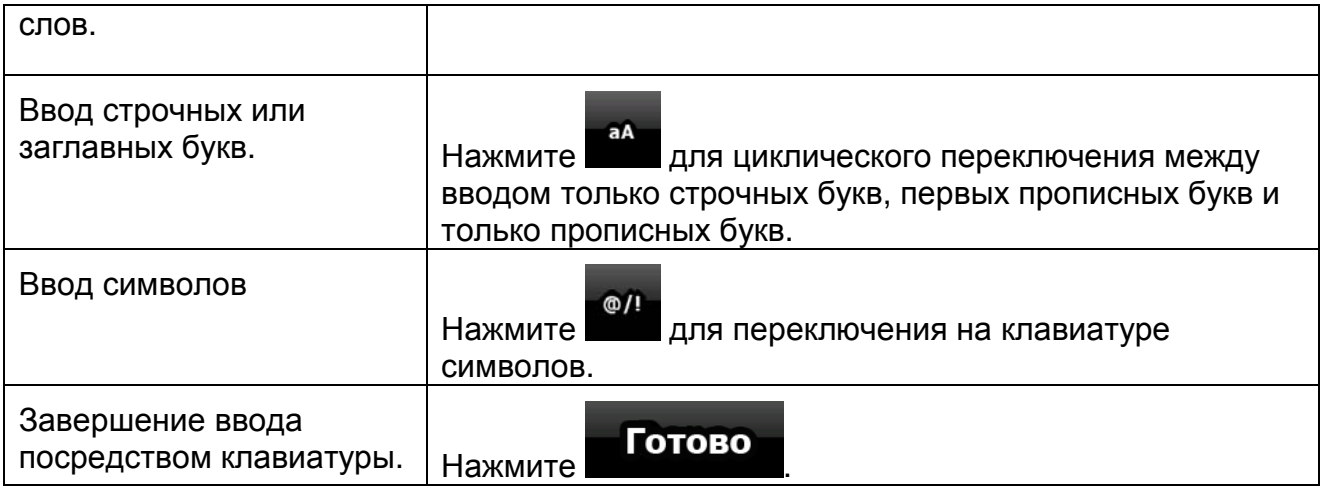

## **2.4 Использование карты**

Экран карты является наиболее часто используемым экраном CarteBlanche

NAVIGATOR. Доступ к нему можно получить из меню навигации, нажав

Карта

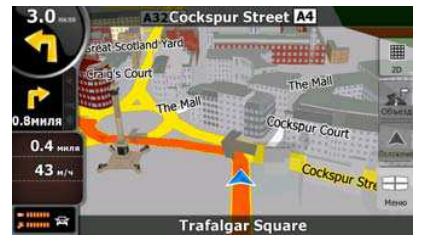

Более подробную информацию об экране карты, см. на Страница 52.

#### **2.4.1 Просмотр сведений местоположения на карте**

- Для получения данных о текущем положении во время навигации выполните приведенные ниже действия.
	- 1. Проверьте нижнюю строку карты. В ней отображаются название текущей улицы и номер дома.

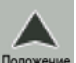

- 2. Для получения более подробной информации нажмите Положение для вызова меню положения.
- ближайших POI.

3. Нажмите **Инф.** Отобразятся адрес, координаты и список

- Узнать данные о любом месте можно, выбрав его на карте.
	- 1. Нажмите карту в любом месте для отображения кнопок управления картой.
	- 2. Нажмите необходимое место на карте. Там отобразится Курсор ( нижней части карты отобразится адрес местоположения.
	- 3. Для получения более подробной информации нажмите курсор для вызова меню курсора

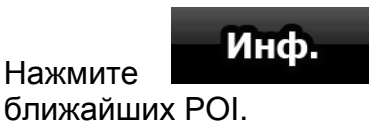

4. Нажмите . Отобразятся адрес, координаты и список

• Более простой способ – выбрать необходимую точку в меню «Поиск». После этого автоматически откроется меню курсора. Потребуется только нажать

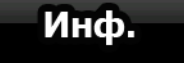

#### **2.4.2 Изменение представления карты**

Маркеры положения на карте

кнопку

- Текущее GPS-положение:  **Страница 23)**
- Выбранное местоположение (Курсор): (Страница 23)

При помощи указанных ниже элементов управления можно изменить вид карты в соответствии с потребностями. Большинство этих элементов управления отображается при однократном нажатии карты и исчезает через несколько секунд бездействия.

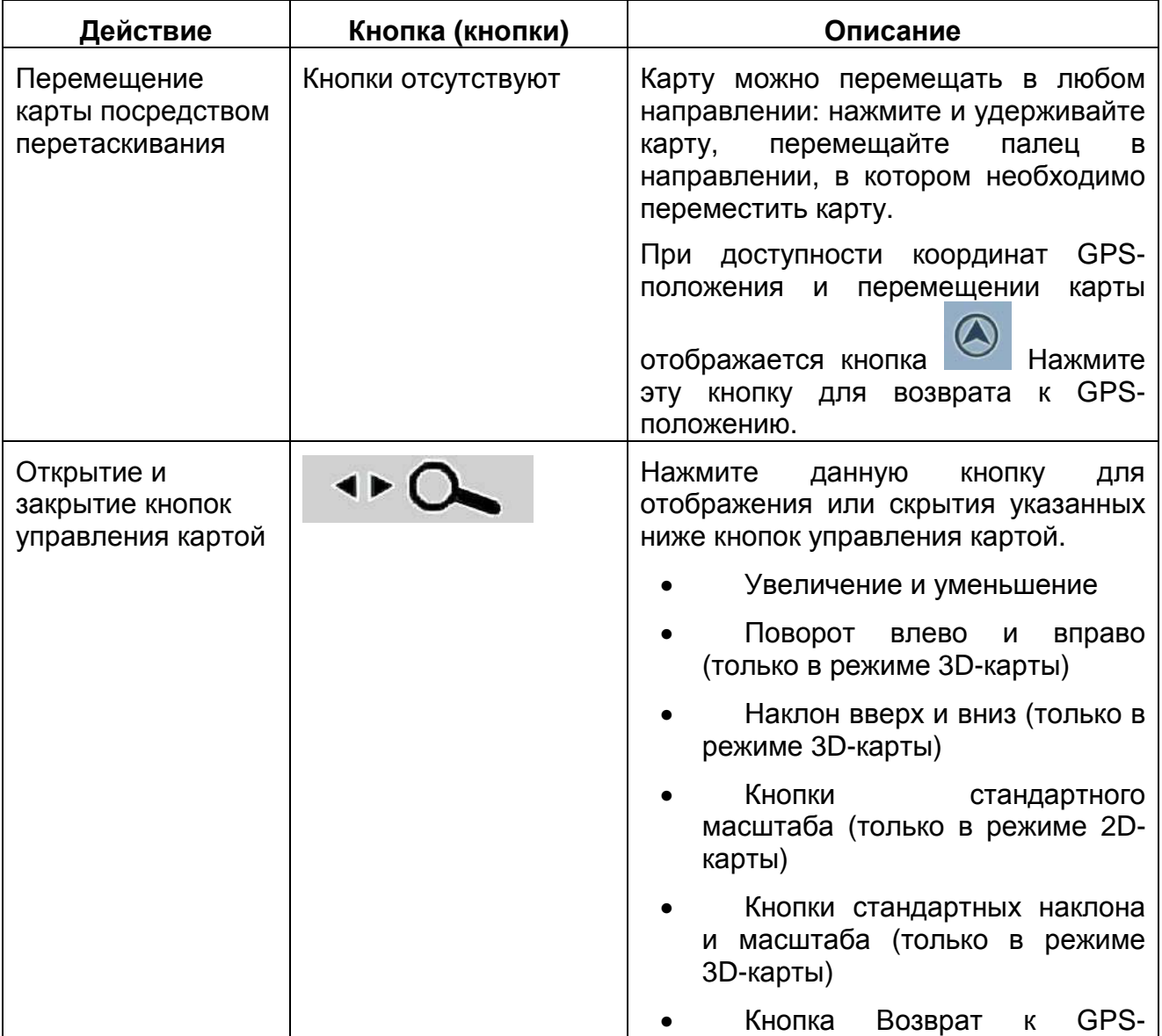

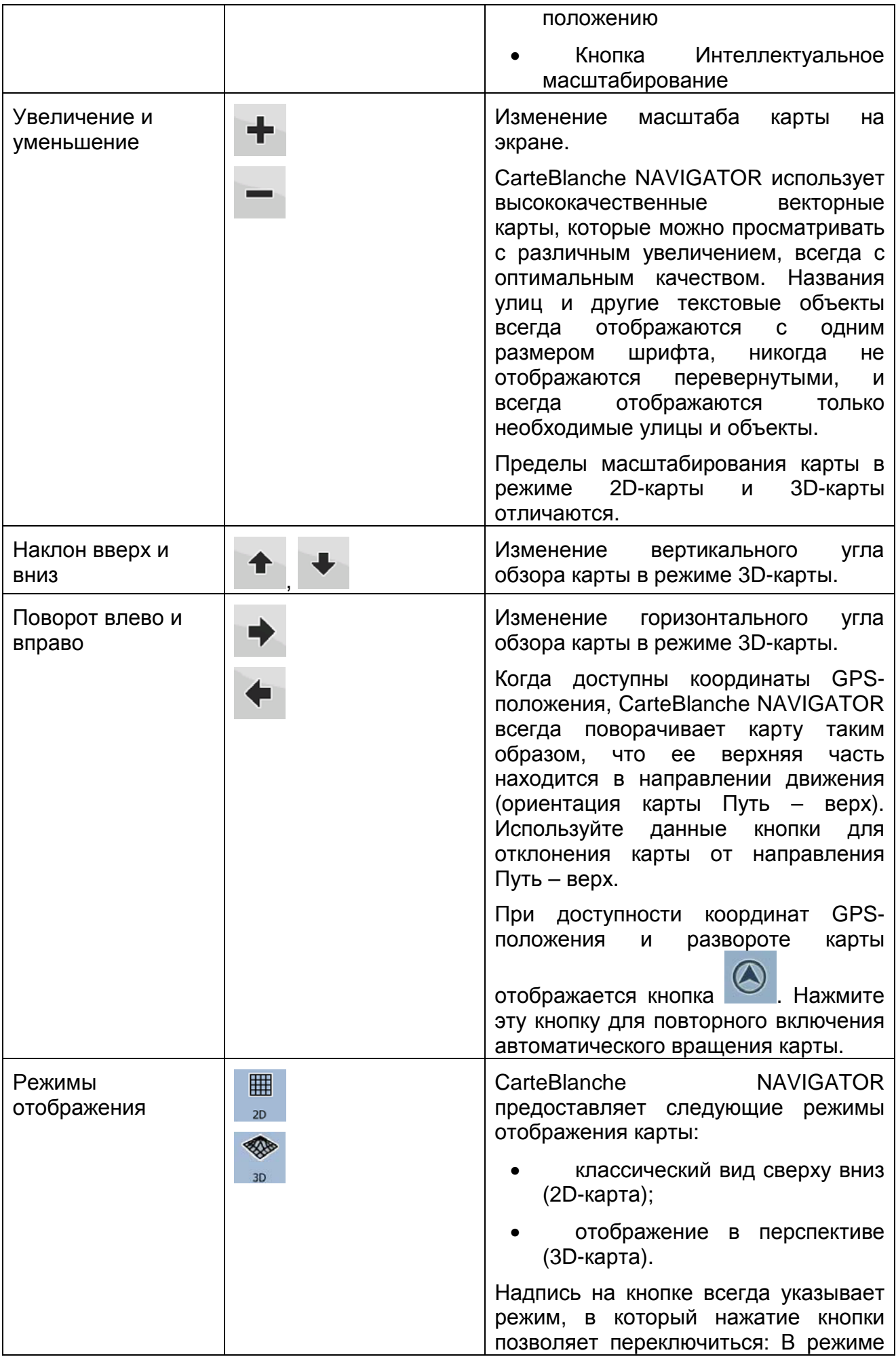

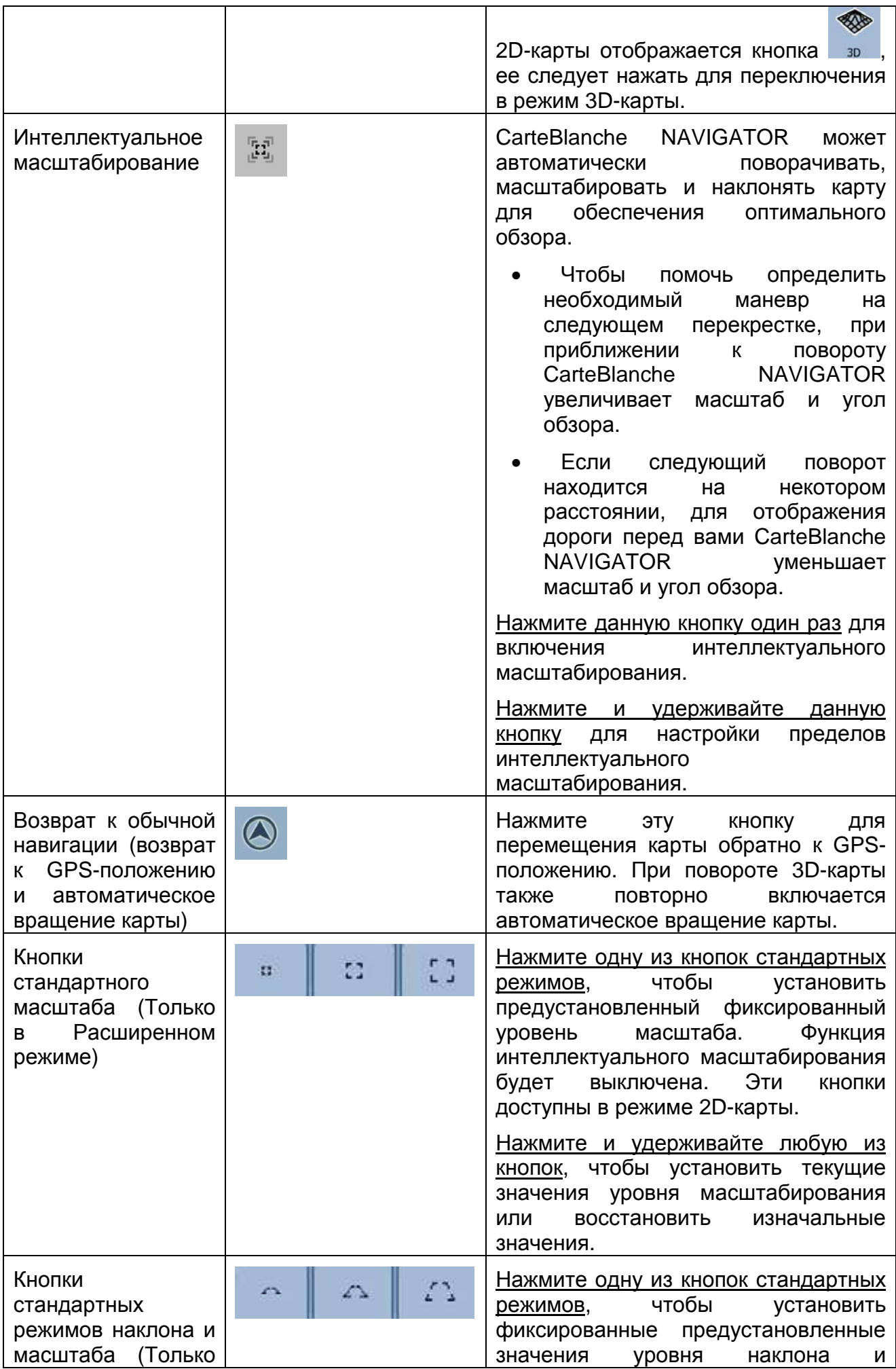

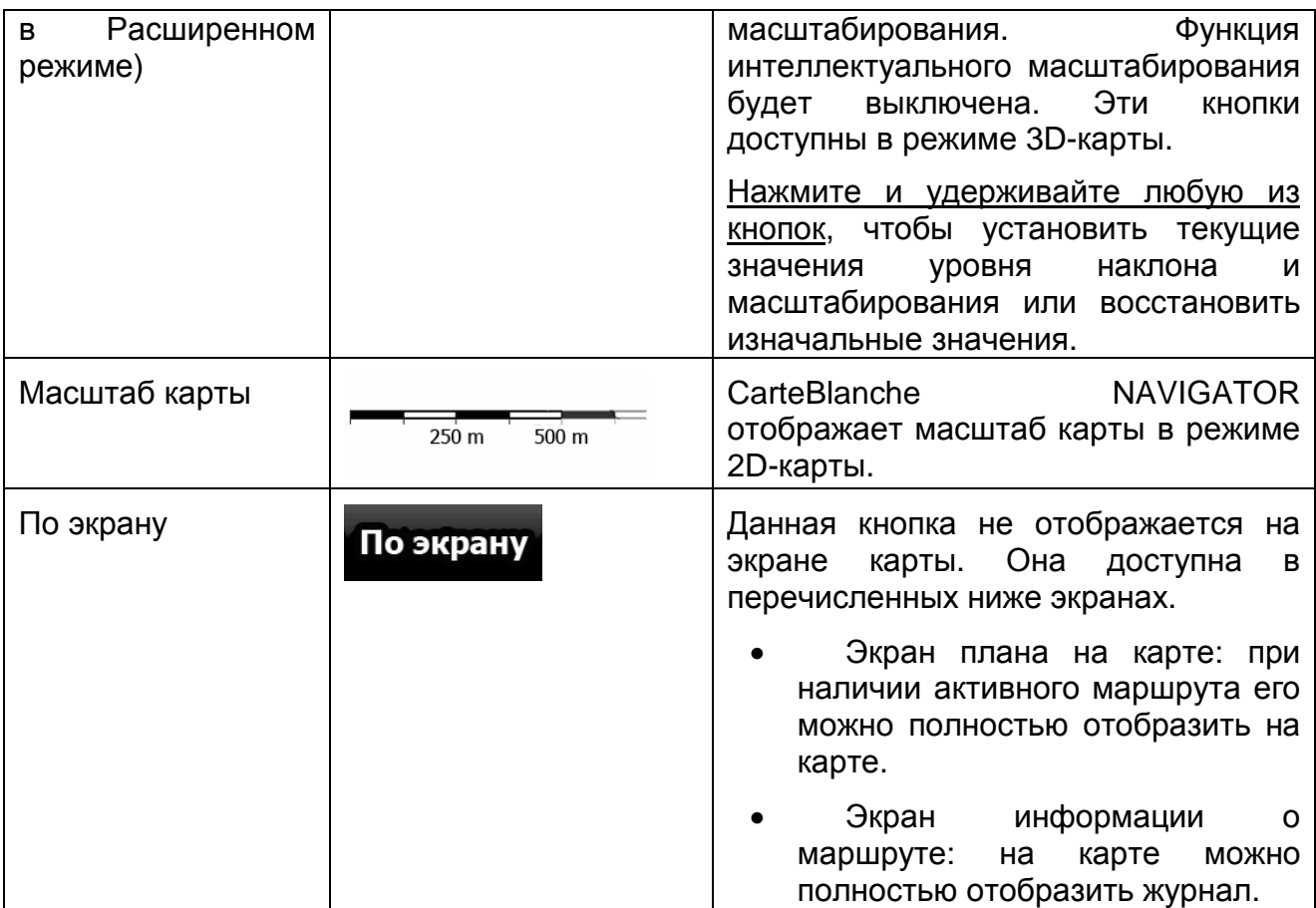

#### **2.4.3 Информация о состоянии и скрытые элементы управления на карте**

В круглом поле Обзор поворота в верхнем левом углу отображается указанная ниже информация. При нажатии этой области результат зависит от отображаемой в данный момент информации.

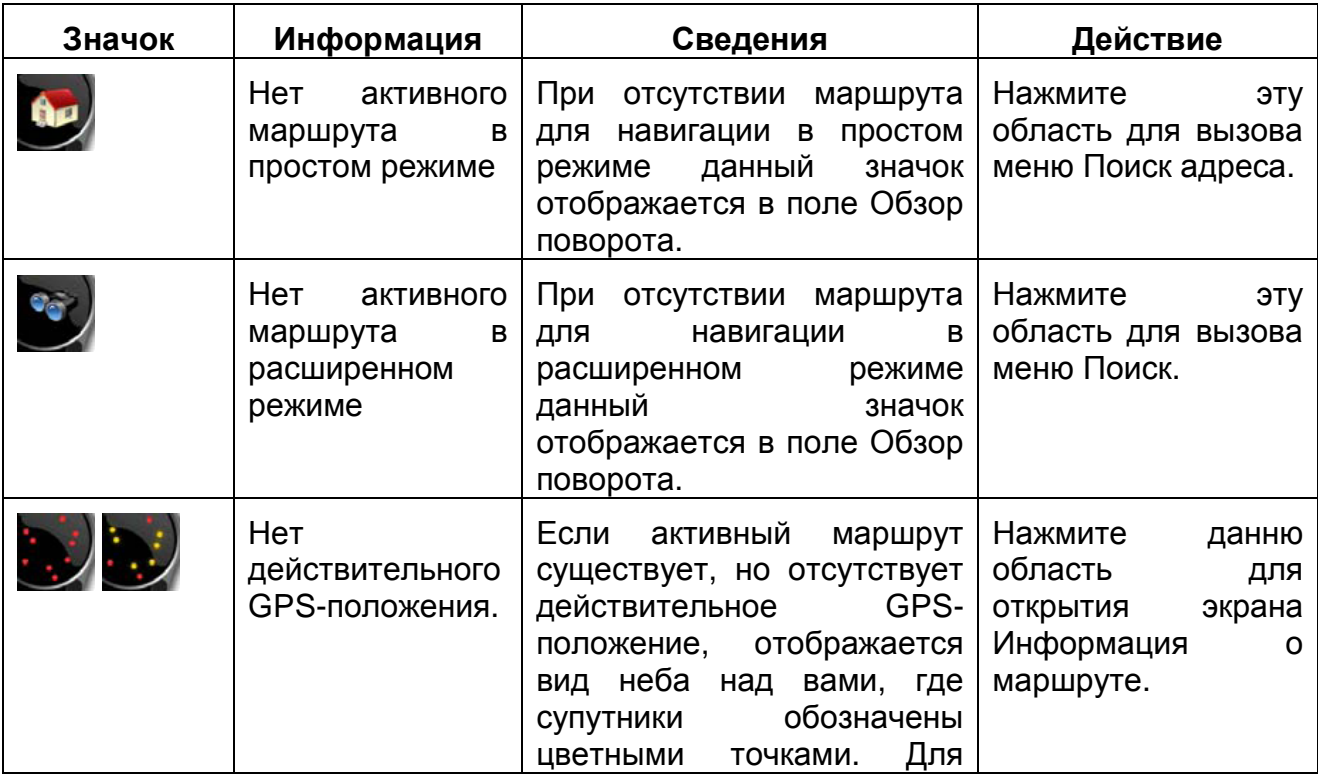

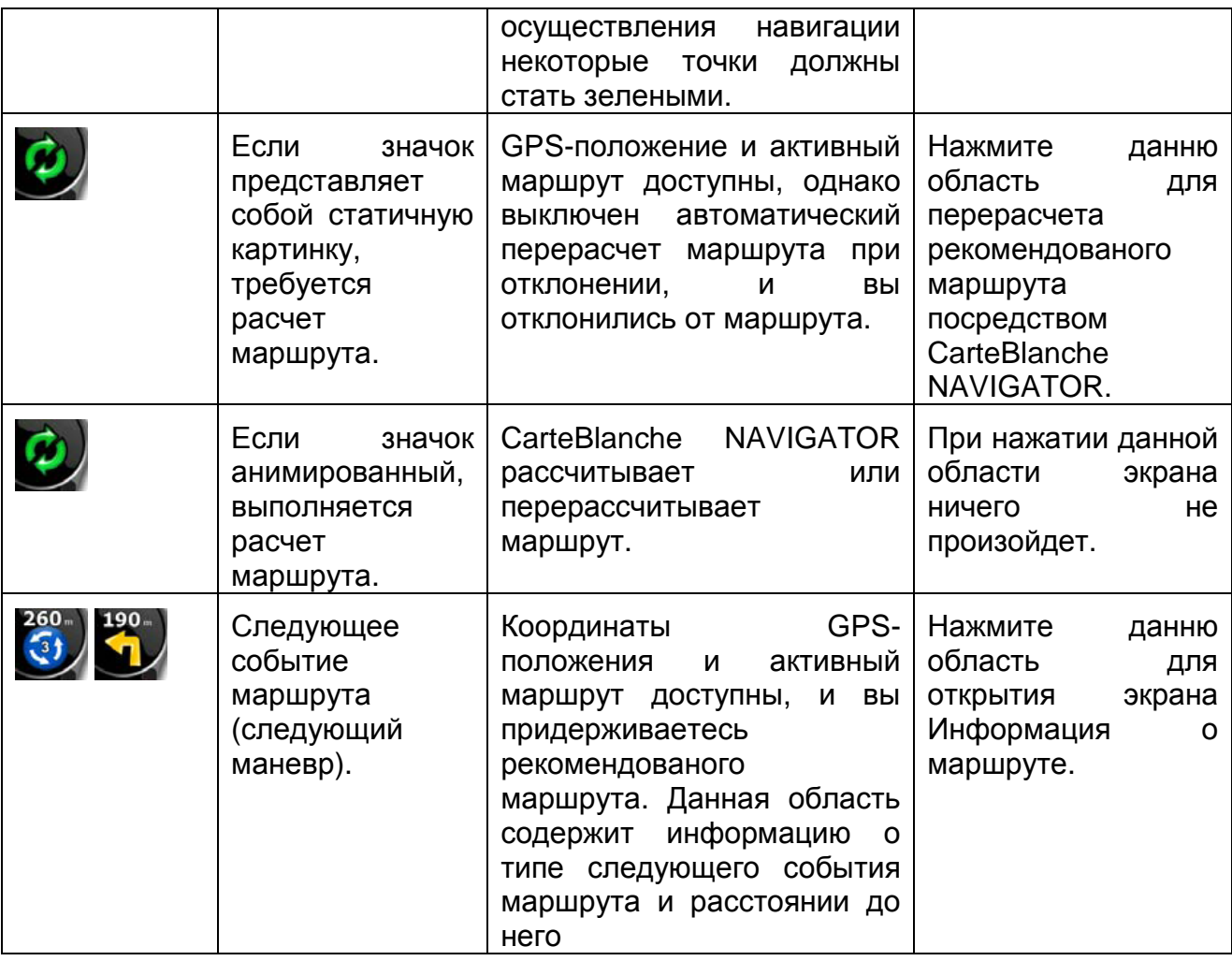

Следующая область отображается рядом с описанной выше круглой областью. При нажатии этой области результат зависит от отображаемой в данный момент информации.

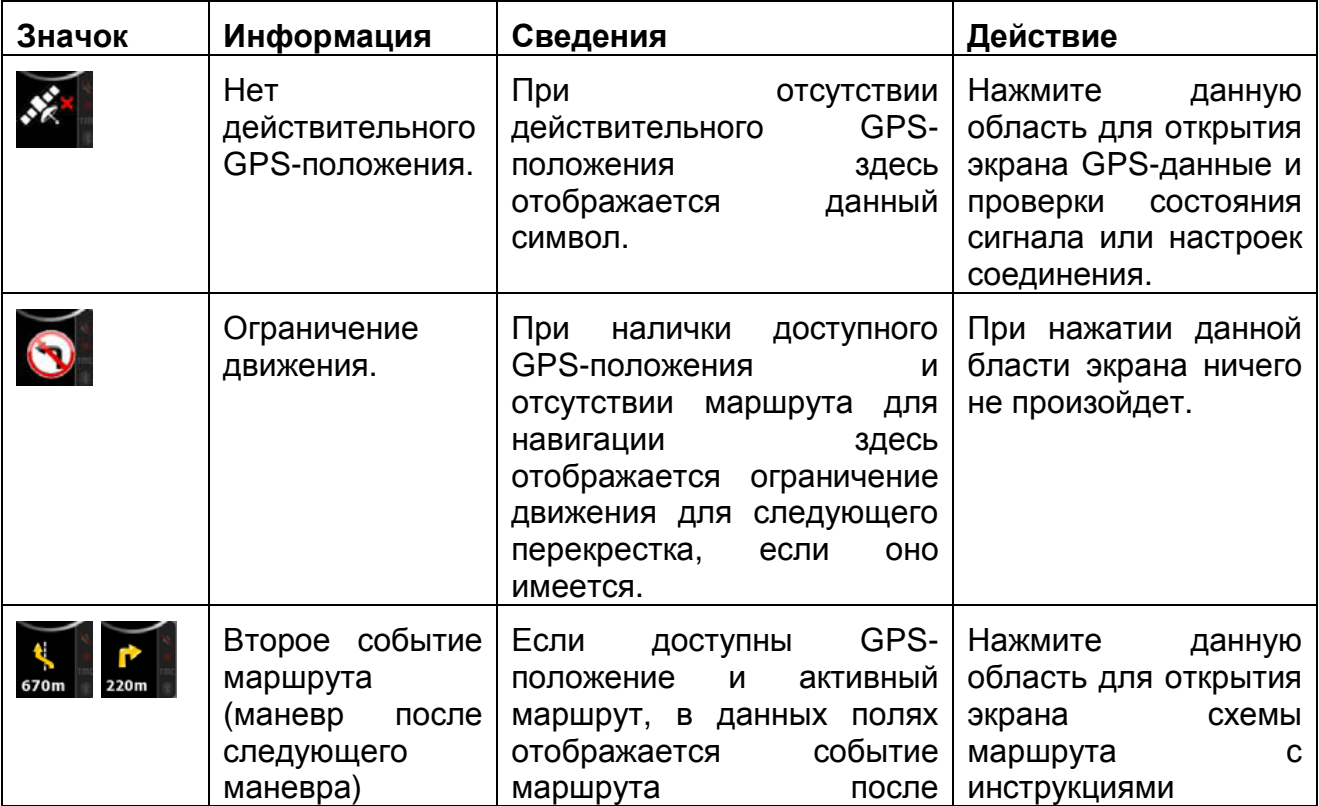

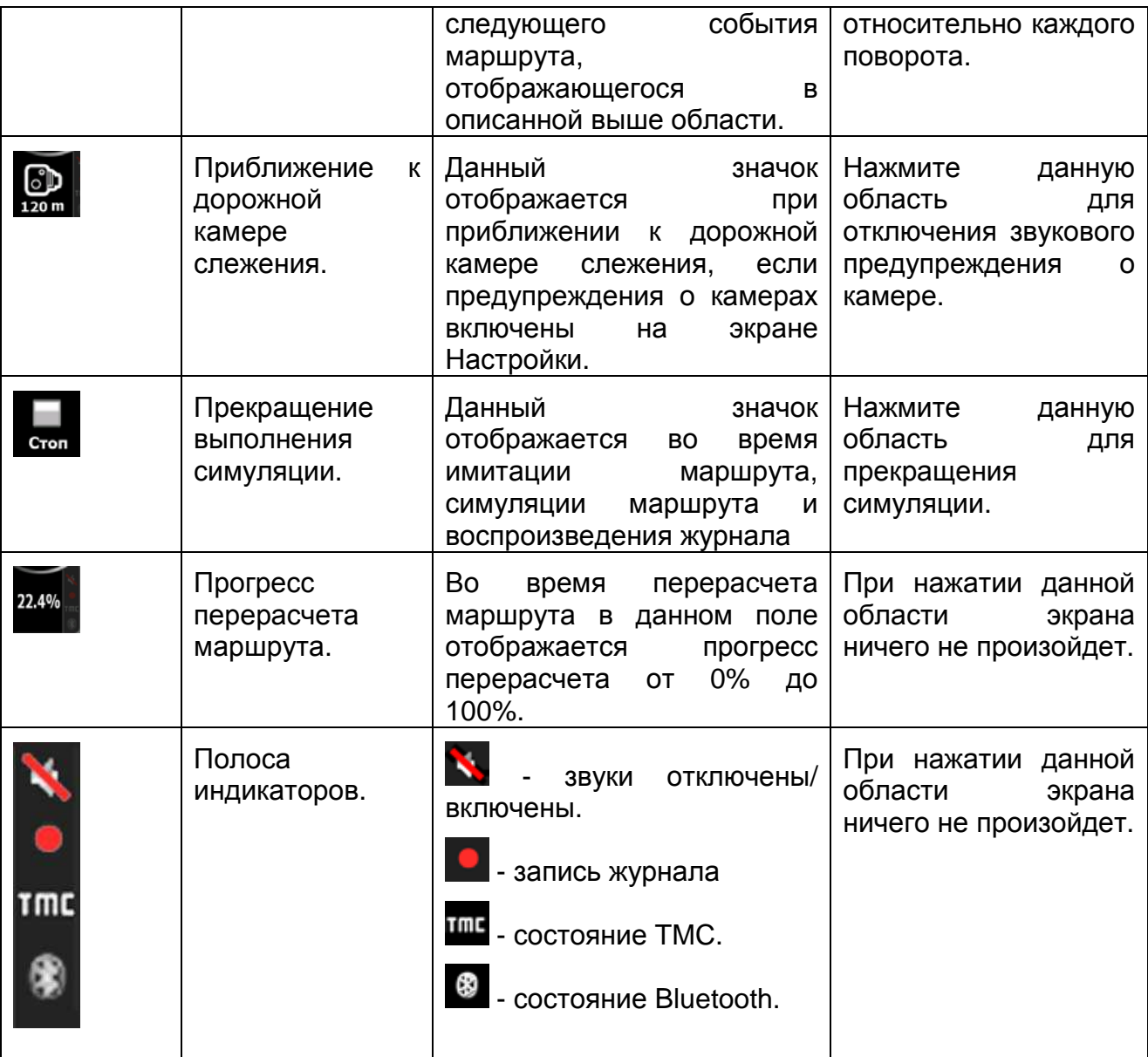

Ниже приведены символы, отображающиеся в полосе индикаторов.

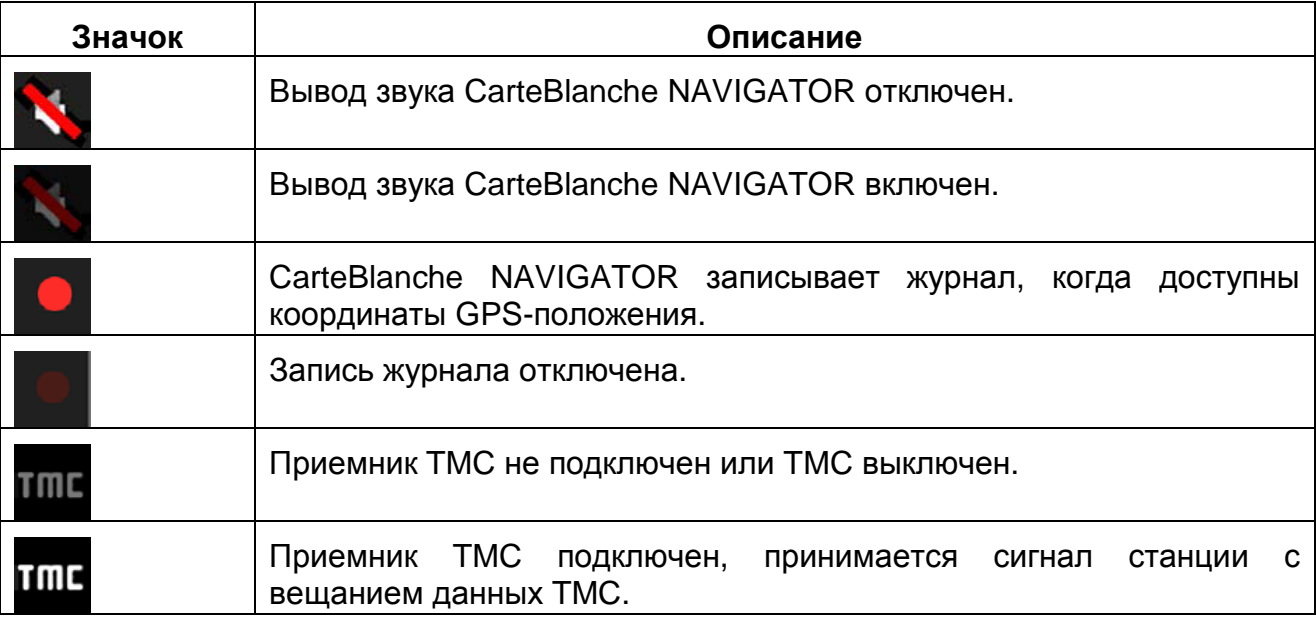

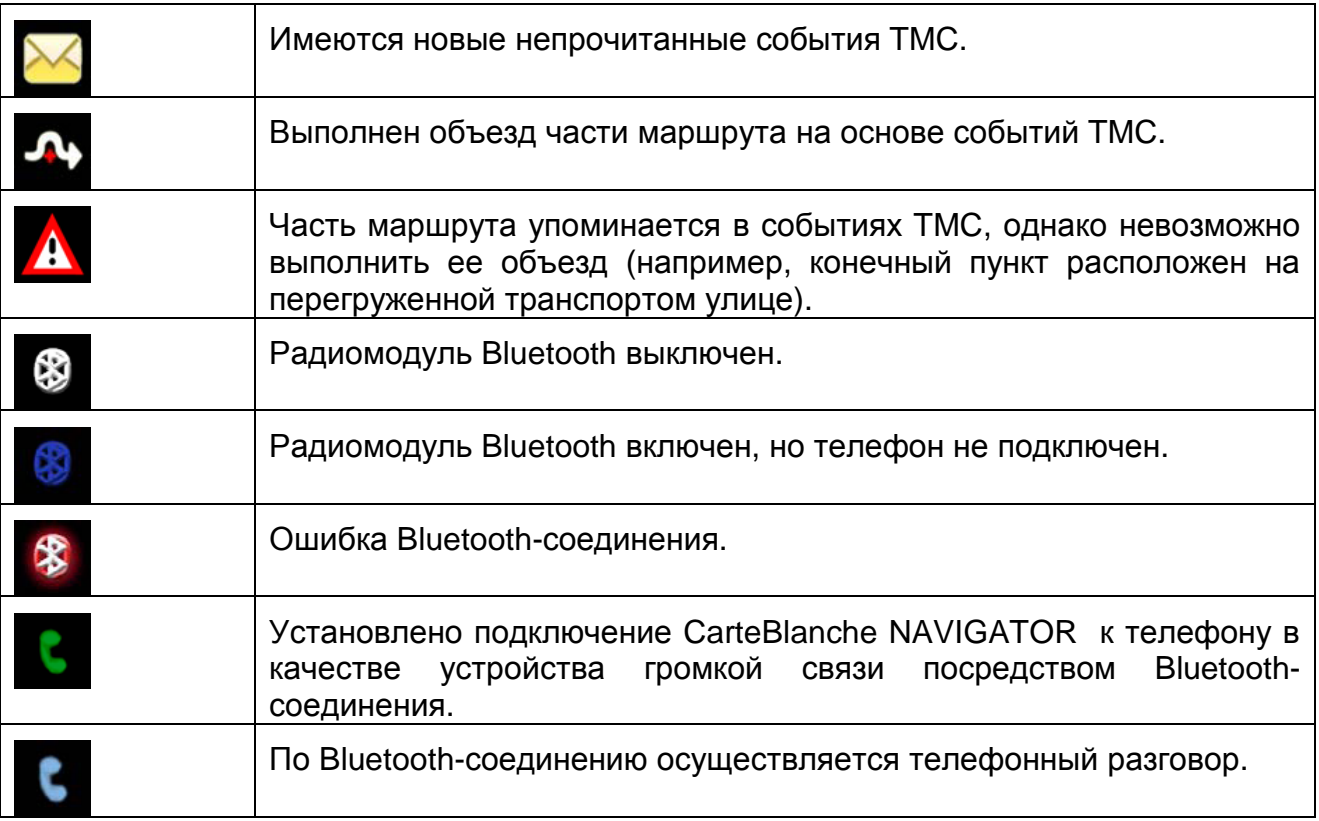

Приведенная ниже информация отображается в трех полях данных на экране карты. Нажмите данную область для открытия экрана Информация о пути, в котором можно выбрать значения, которые будут отображаться в этих трех полях.

При отсутствии активного маршрута в данных полях отображается следующая информация: текущая скорость, компас и текущее время суток.

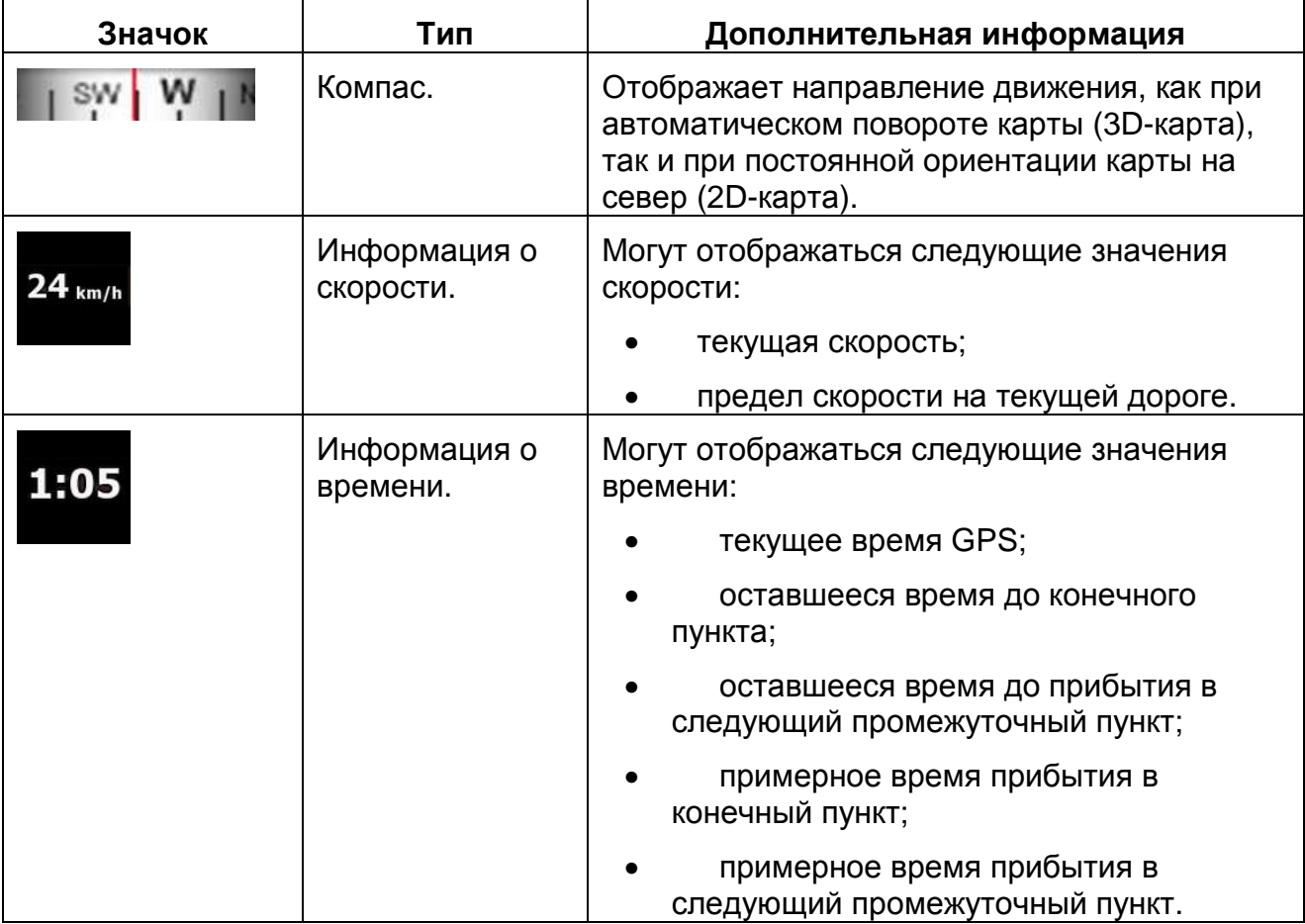

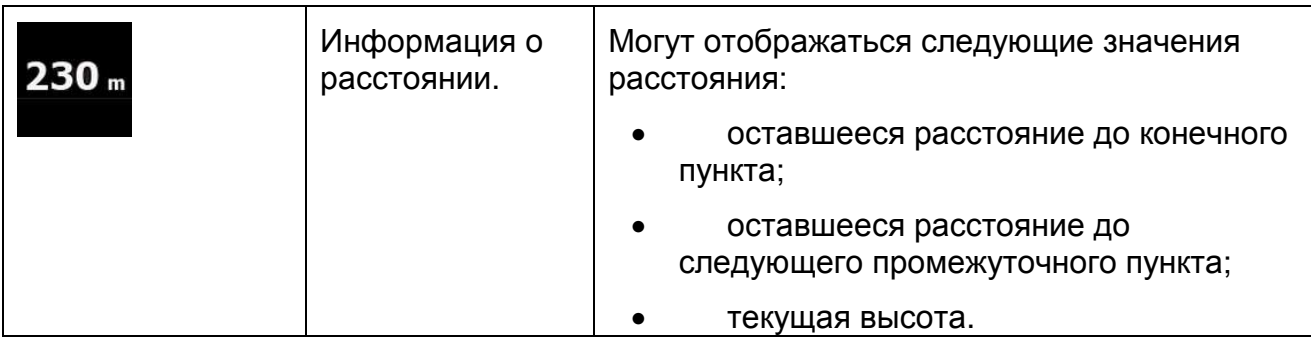

Следующая область представляет собой комбинированное поле индикаторов состояния. Нажмите данную область для открытия оперативного меню (Страница 68).

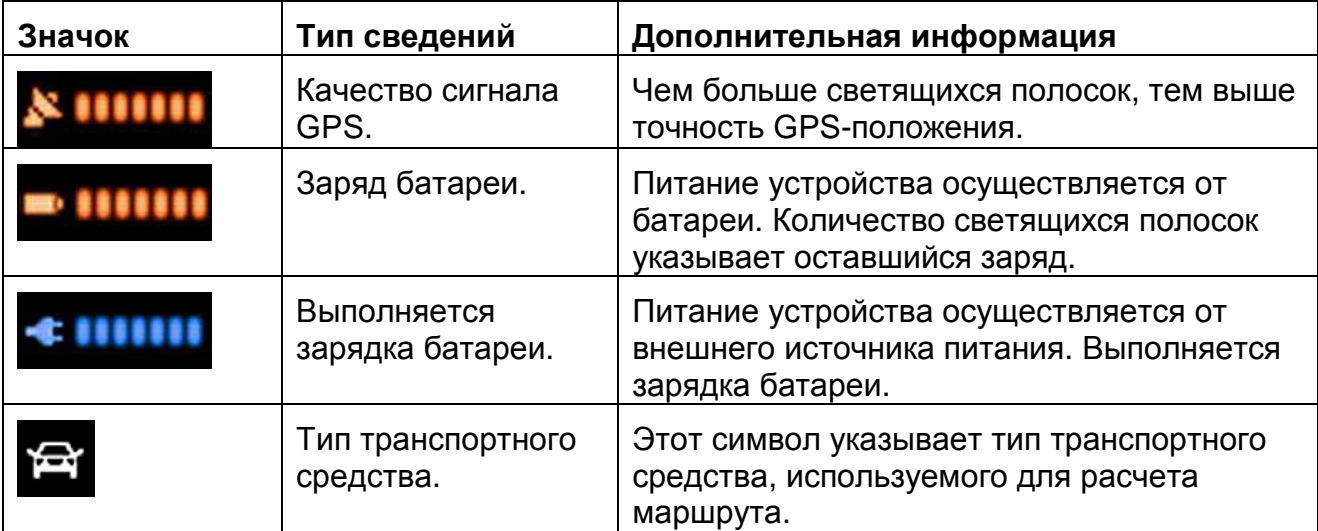

#### **2.4.4 Использование курсора (выбранное местоположение на карте)**

Сначала разместите курсор в необходимом месте на карте одним из описанных ниже способов.

- Используйте меню «Поиск» для выбора местоположения. Снова отобразится карта с выбранной точкой (курсором) в центре, и отобразится меню курсора с доступными действиями.
- Нажмите экран, и снова нажмите экран для размещения курсора в

необходимом месте. Чтобы открыть меню курсора, нажмите курсор

Можно выполнять представленные ниже действия.

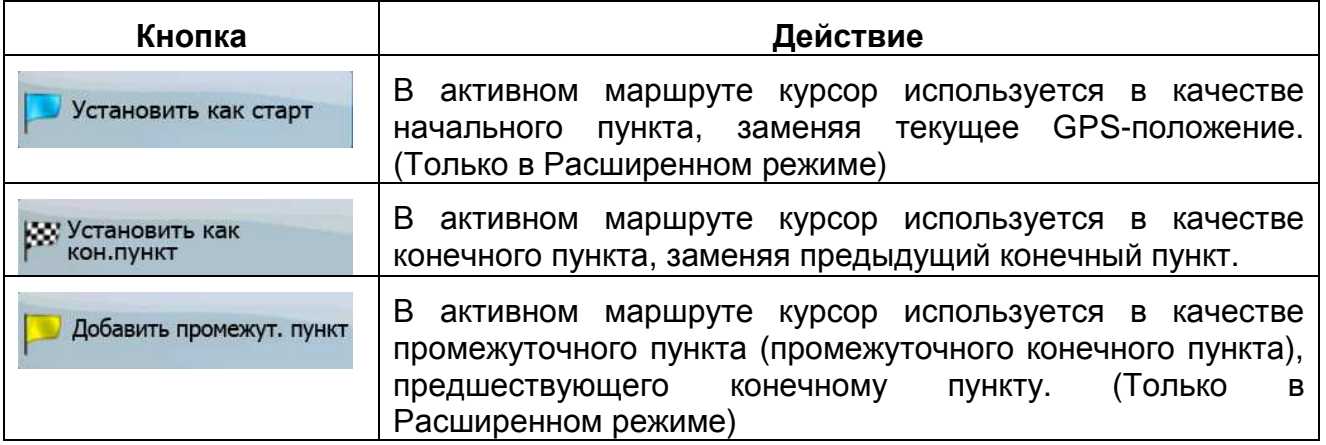

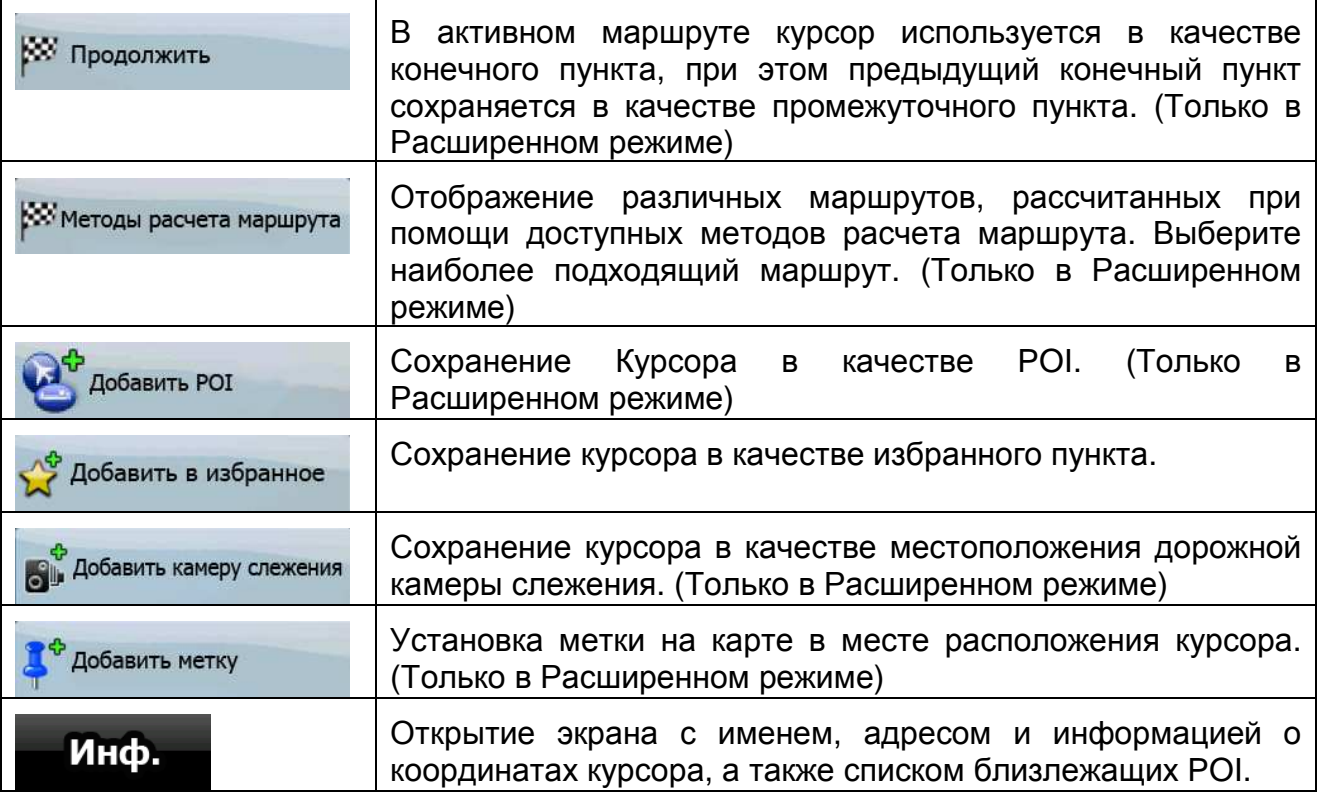

#### **2.5 Понятия, применяемые в CarteBlanche NAVIGATOR**

#### **2.5.1 Интеллектуальное масштабирование**

Интеллектуальное масштабирование – это не просто обычная функция автоматического масштабирования.

- **Во время навигации по маршруту, рассчитанному CarteBlanche NAVIGATOR:** при приближении к повороту увеличиваются масштаб и угол обзора, чтобы пользователь смог легко определить маневр на следующем перекрестке. Если следующий поворот находится на некотором расстоянии, масштаб уменьшается, а карта отображается в плоском виде, чтобы пользователь мог видеть дорогу перед собой.
- **Во время движения без активного маршрута в памяти CarteBlanche NAVIGATOR:** функция интеллектуального масштабирования увеличит масштаб при медленном движении и уменьшит его до установленного предела при движении на высокой скорости.

 $\frac{1}{\left\vert \mathbf{L} \right\vert} \frac{1}{\left\vert \mathbf{L} \right\vert}$ 

#### **Включение интеллектуального масштабирования**

Нажмите карту, чтобы отобразились кнопки управления картой, затем нажмите для включения интеллектуального масштабирования.

#### **Настройка интеллектуального масштабирования**

Нажмите карту, чтобы отобразились кнопки управления картой, затем нажмите и 동료

удерживайте для открытия экрана Настройки интеллектуального масштабирования. При необходимости измените пределы интеллектуального масштабирования.

#### **2.5.2 Маркеры положения**

#### **2.5.2.1 Текущее GPS-положение и Привязка к дороге**

Если доступны координаты GPS-положения, CarteBlanche NAVIGATOR отмечает

текущее положение значком на карте. Точное расположение маркера положения зависит от типа транспортного средства, используемого для расчета маршрута.

Тип транспортного средства можно выбрать на экране Настройки маршрута (Страница 79) или в Оперативном меню (Страница 68).

• При выборе типа Пешеход: значок **Радия** располагается точно в GPSположении. Направление значка обозначает направление движения.

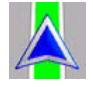

• При выборе любых типов транспортных средств: значок выравнивается по ближайшей дороге во избежание ошибок определения GPS-положения. Направление значка представляет одно из направлений маршрута.

Для использования текущего GPS-положения нажмите **Положение. Отобразится меню** положения, в котором можно сохранить GPS-положение в качестве одного из следующих объектов:

- избранного пункта;
- дорожной камеры слежения;
- POI;
- метки маркера карты.

#### **2.5.2.2 Возврат к обычной навигации**

Если доступны координаты GPS-положения и вы переместили карту (значок перемещается или не отображается) или повернули карту в режиме 3D-карты,

отобразится кнопка **. Нажмите ее для перемещения карты обратно к GPS**положению и повторного включения ориентации карты Путь – верх (автоматическое вращение карты).

**Примечание.** Даже при перемещении карты в ходе движения CarteBlanche NAVIGATOR продолжает навигацию при наличии активного маршрута: в соответствии с текущим GPS-положением воспроизводятся голосовые указания и отображаются значки обзора поворота.

#### **2.5.2.3 Выбранное местоположение (курсор)**

При выборе местоположения в меню «Поиск» или при нажатии карты, когда отображаются кнопки управления картой, курсор отображается в выбранной точке на карте. CarteBlanche NAVIGATOR отображает курсор в виде красной точки с красними

расходящимися кругами ( ) для обеспечения его видимости при любом уровне масштабирования, даже при отображении на фоне 3D-карты.

При установленном курсоре нажмите курсор. Отобразится меню курсора, курсор можно использовать одним из приведенных ниже способов.

- В качестве начального пункта маршрута.
- В качестве промежуточного пункта маршрута
- В качестве конечного пункта маршрута

Также можно выполнить поиск POI около курсора.

Местоположение курсора можно сохранить в качестве одного из следующих объектов:

- избранного пункта;
- дорожной камеры слежения;
- POI;

.

• метки маркера карты.

#### **2.5.2.4 Начальное положение в меню курсора**

Если открыто меню курсора, специальный значок (XX) указывает положение курсора, в котором было открыто меню.

Карту можно перемещать и масштабировать, также можно перемещать курсор в

другое место. Отобразится обычный знак курсора (, ), а кнопки меню курсора активируют действия для нового положения.

∗⊙∙ Для возврата к изначальному положению курсора нажмите . Карта вернется в положение, в котором было открыто меню курсора, и снова отобразится значок

#### **2.5.3 Дневные и ночные цветовые схемы**

Днем и ночью CarteBlanche NAVIGATOR использует различные цветовые схемы.

- Дневные цвета аналогичны цветам бумажных дорожных карт.
- Для обеспечения низкой средней яркости экрана в ночных цветовых схемах для отображения крупных объектов используются темные цвета.

CarteBlanche NAVIGATOR поддерживает несколько дневных и ночных цветовых схем. Также ПО автоматически переключается между дневной и ночной схемами в зависимости от текущего времени и GPS-положения за несколько минут до восхода солнца и через несколько минут после заката до наступления темноты.

#### **2.5.4 Цветовая схема в тоннелях**

При въезде в тоннель цвета карты изменяются. Все строения исчезают, крупные объекты (например поверхностные водоемы и леса), а также пустые области между дорогами становятся черными.

Однако цвета дорог и улиц остаются прежними для используемой в текущий момент дневной или ночной цветовой схемы.

После выезда из тоннеля исходные цвета восстанавливаются.

### **2.5.5 Расчет маршрута и его перерасчет**

CarteBlanche NAVIGATOR рассчитывает маршрут на основе перечисленных ниже параметров.

- Способ расчета маршрута:
	- Быстрый;
	- Короткий;
	- Экономный;
	- Простой;
- Типы транспортных средств:
	- Автомобиль
	- Такси
	- Автобус
	- Транспорт экстренных служб
	- Велосипед
	- Пешеход
- Типы дорог:
	- Грунтовые дороги;
	- Требуется разрешение;
	- Шоссе;
	- Платные дороги;
	- Дороги с периодической оплатой;
	- Паромы;
	- Планирование пересечения границ;
	- Полосы автопулов (отображается только при использовании в США).

При отклонении от предложенной схемы маршрута CarteBlanche NAVIGATOR автоматически пересчитывает маршрут.

В зависимости от события TMC CarteBlanche NAVIGATOR также производит перерасчет маршрута, если событие TMC связано с частью рекомендуемого маршрута.

Более подробную информацию о планировании маршрута, см. на Страница 79.

#### **2.5.6 Схема маршрута**

Схема маршрута – это список событий маршрута, т.е. указания по движению.

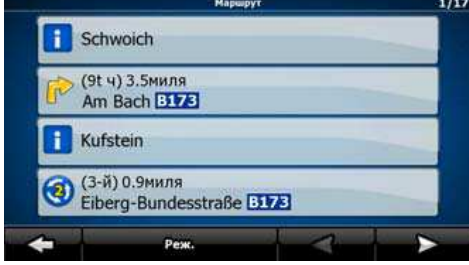

На экране карты схему маршрута можно просмотреть одним из описанных ниже способов.

• Нажмите область между полями Обзор поворота и Данные пути, где

отображается символ второго следующего маневра (например ).

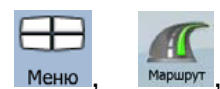

• В расширенном режиме нажмите следующие кнопки: Сведения<br>о маршруте .

На экране схемы маршрута доступны приведенные ниже элементы.

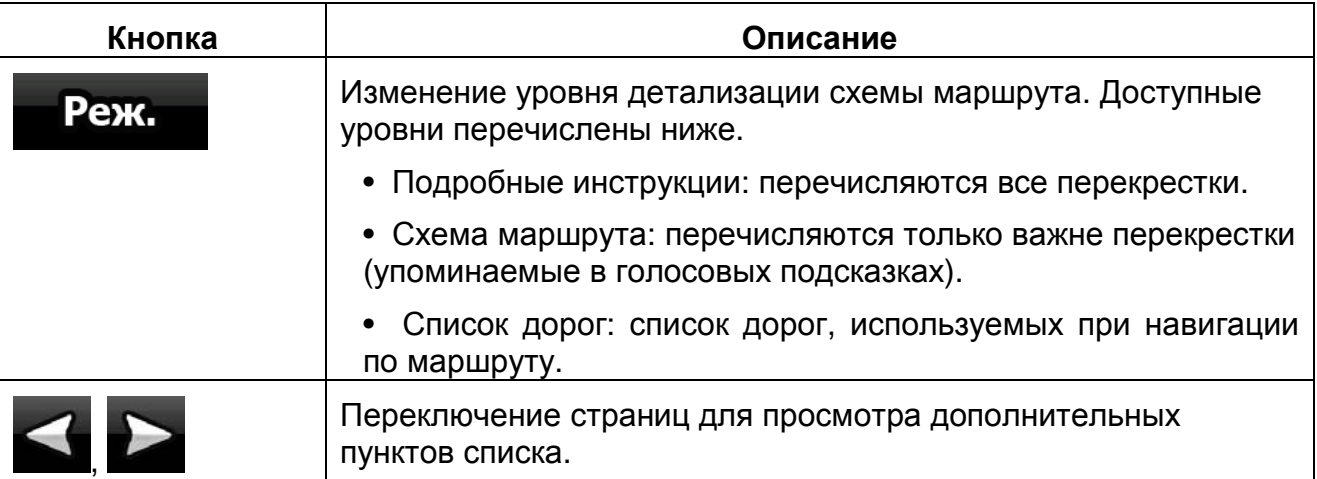

При открытой карте с маневром в центре доступны приведенные ниже кнопки.

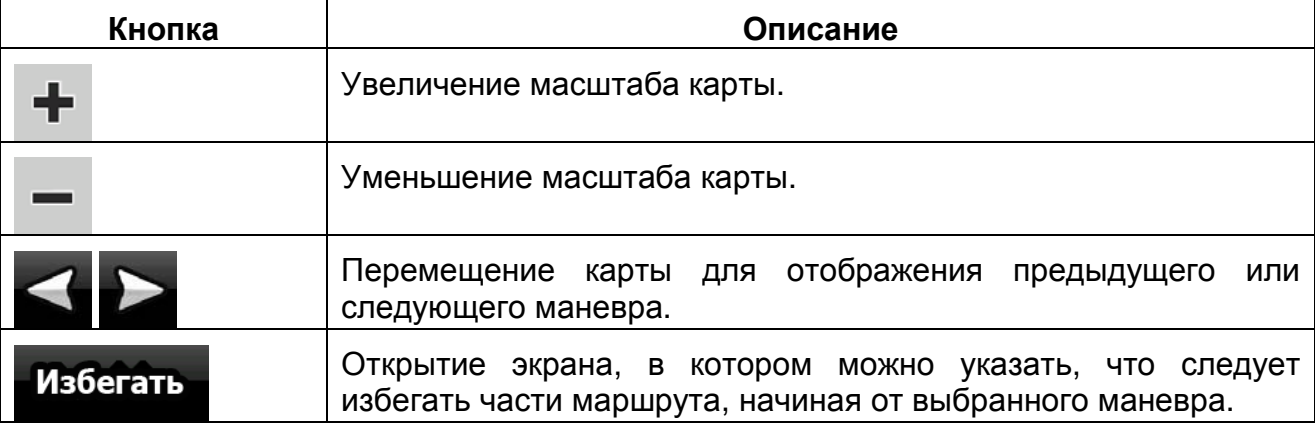

#### **2.5.7 Журналы**

CarteBlanche NAVIGATOR может записывать журнал пройденного пути (Страница 49).

Журнал – это запись изменения координат GPS-положения и он не зависит от маршрута, рассчитанного CarteBlanche NAVIGATOR.

Журналы можно записывать, переименовывать, воспроизводить, отображать на карте, экспортировать на карту памяти в формате GPX и удалять. См. Страница 73.

Независимо от обычного журнала, можно настроить CarteBlanche NAVIGATOR для записи исходных GPS-данных, полученных с GPS-устройства. Эти журналы сохраняются в отдельных текстовых файлах на карте памяти, их невозможно отобразить или воспроизвести в CarteBlanche NAVIGATOR.

Для включения сохранения журнала NMEA/SIRF нажмите следующие кнопки:

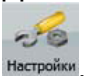

Журналы , and the same state  $\overline{\phantom{a}}$  , and the same state  $\overline{\phantom{a}}$  , and the same state  $\overline{\phantom{a}}$ 

#### **2.5.8 Демонстрация маршрута**

Симуляция показывает маршрут в соответствии с указаниями по движению (Страница 47). Можно выбрать режим симуляции на высокой скорости или на обычной скорости движения.

Симуляцию можно использовать, например, для просмотра моста, проезд по которому запланирован CarteBlanche NAVIGATOR в маршруте. При необходимости можно указать, что требуется избегать проезда по данному мосту.

Демонстрацию маршрута можно выполнить из меню «Маршрут» нажатием

#### Имитация

 (симуляция на высокой скорости) или (симуляция на обычной скорости).

#### **2.5.9 POI (Points of Interest – важные точки)**

Важная точка (POI) – это место, которое может быть полезным или интересным. CarteBlanche NAVIGATOR поставляется с данными о тысячах POI, а также позволяет создавать собственные POI.

Положения POI отмечены на карте специальными значками. Для упрощения распознавания символов POI их значки имеют большой размер. Кроме того, значки полупрозрачны и не перекрывают собой улицы и перекрестки.

POI сгруппированы на нескольких уровнях категорий и подкатегорий. Значок POI на карте отображает символ категории POI. Если вы сохранили собственный пункт POI, для него можно выбрать значок независимо от назначенной ему категории POI.

#### **Сохранение POI**

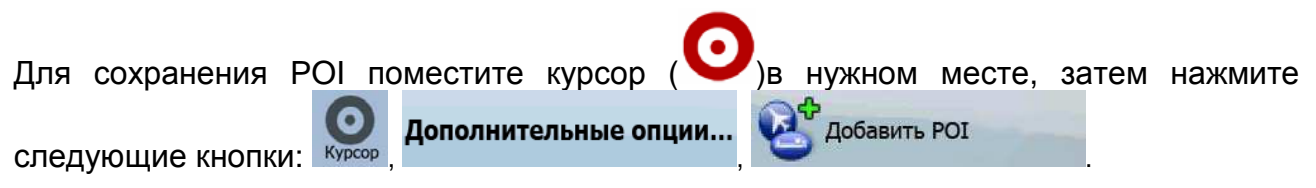

## **Управление POI**

Можно выбрать, какие группы POI следует отображать, а какие скрывать, а также начиная с каких уровней масштаба должны отображаться значки POI. Здесь также можно управлять сохраненными POI. Сохраненную POI можно переименовать, переместить в другую группу POI, ее значок может измениться, также могут быть добавлены номер телефона и дополнительная информация. Нажмите следующие

POT КНОПКИ: Меню

#### **2.5.10 Дорожные камеры слежения**

Местоположение дорожных камер слежения – это особый вид POI. Их невозможно искать, как POI других видов, для камер предусмотрено только предупреждение о приближении.

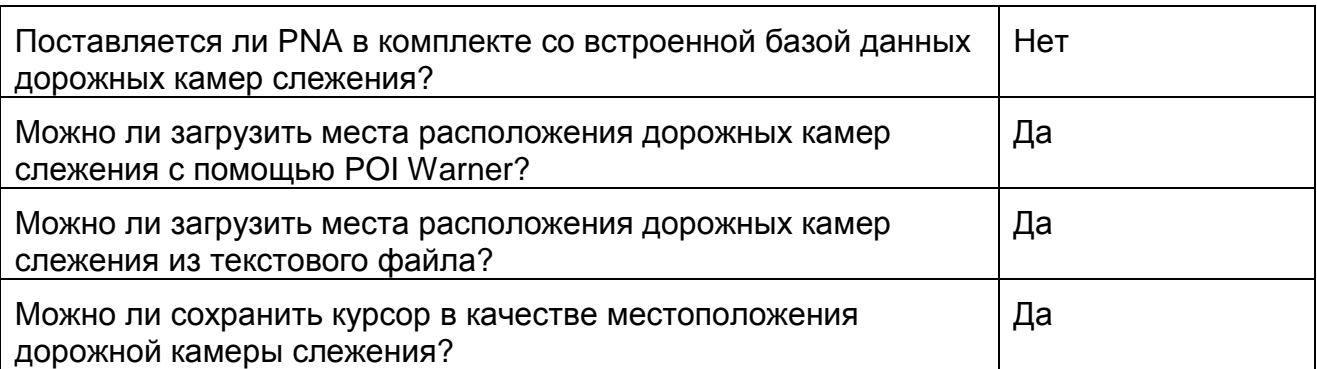

Можно воспользоваться служебной программой обновления POI Warner с входящего в комплект поставки DVD-диска. Первое обновление списка фиксированных дорожных камер слежения осуществляется бесплатно.

#### **Сохранение дорожных камер слежения**

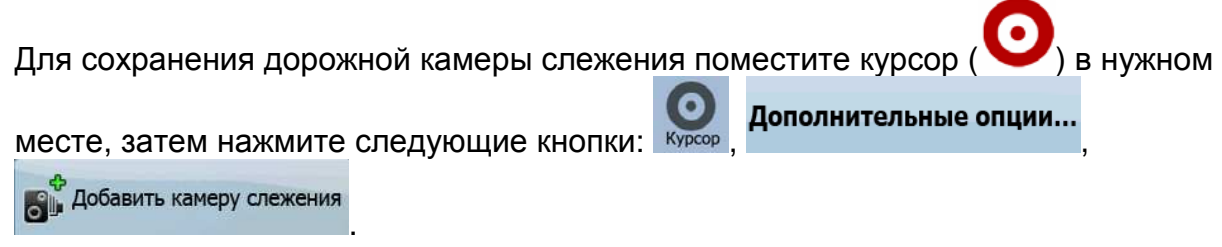

#### **Предупреждение о камере**

Предупреждение о дорожных камерах слежения можно включить в настройках

предупреждений. Нажмите следующие кнопки: Меню , Настройк

.

Предупреждение

о камере слежения

При приближении к дорожной камере слежения с включенным предупреждением происходят перечисленные ниже события.

• Визуальное предупреждение: тип камеры отображается во вторичном поле

 $-10$ 

Предупреждения

நெ Обзор поворота (например 120m

- Звуковой сигнал: если для камеры не указан предел скорости или ваша скорость не превышает указанный предел скорости, о камере предупреждают отдельные гудки.
- В случае превышения предела скорости для камеры происходят следующие события:
- Визуальное предупреждение: в углу карты отображается символ со значением

предела скорости (например );

• Звуковой сигнал: воспроизводится специальный звуковой предупреждающий сигнал.

## **2.5.10.1 Типы камер**

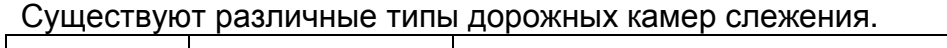

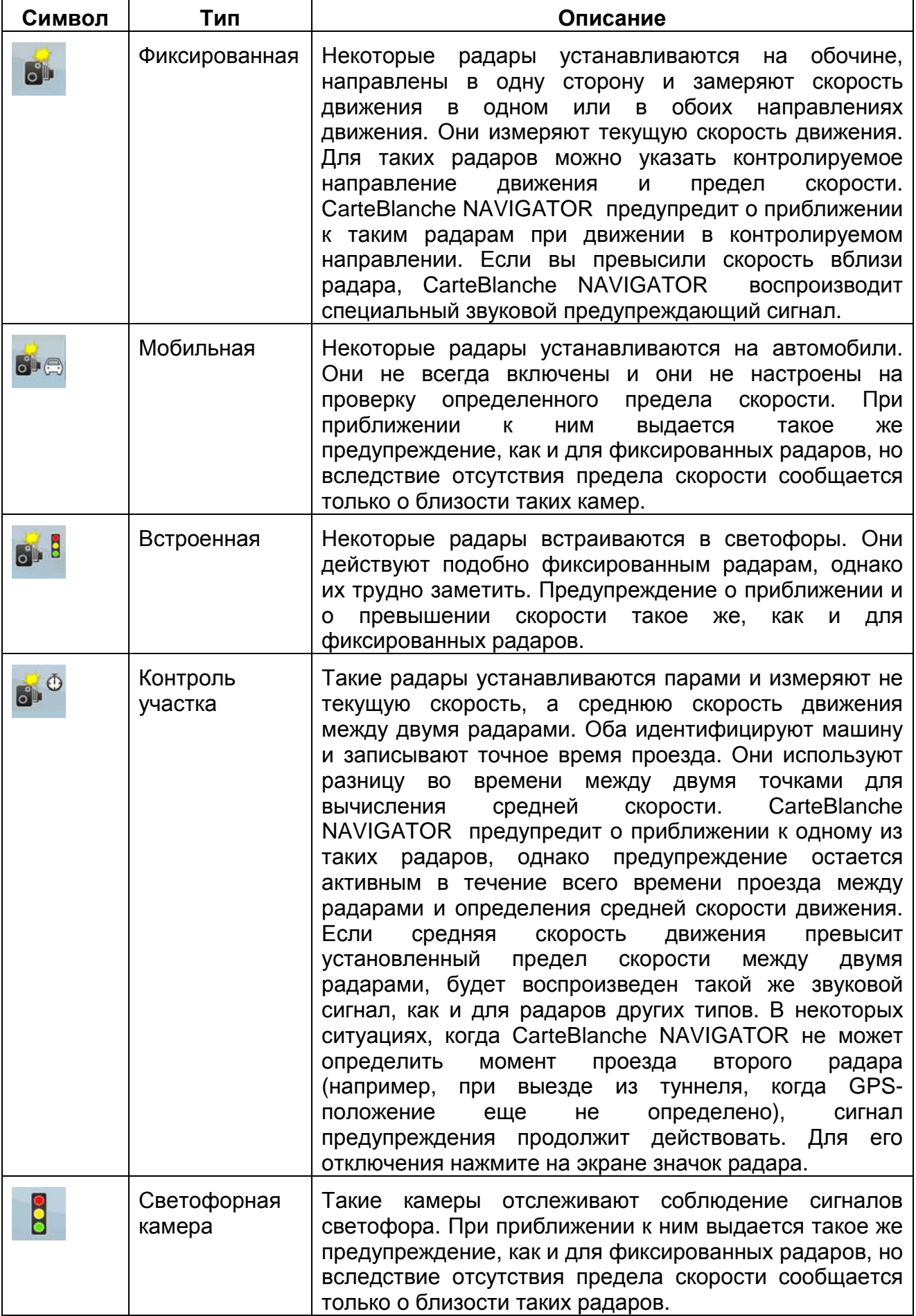

## **2.5.10.2 Направления радара**

Радар может измерять скорость движения в одном направлении, в обоих или даже в нескольких, если радар установлен на вращающейся основе на перекрестке. Те же направления применимы и к светофорным камерам. CarteBlanche NAVIGATOR предупредит о приближении к такому радару при движении в контролируемом или потенциально контролируемом направлении. Контролируемое направление радаров обозначается перечисленными ниже символами.

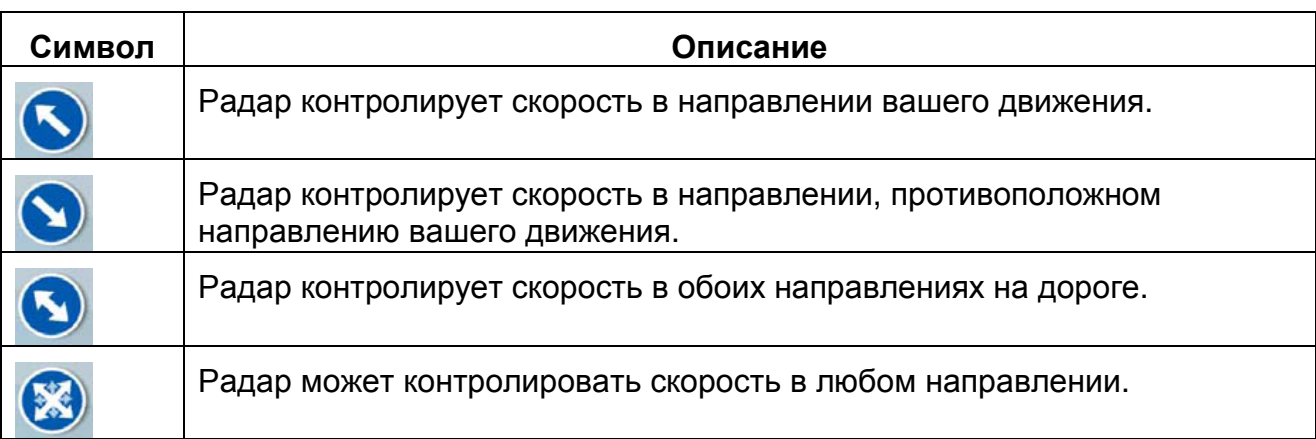

## **2.5.11 Предупреждение о пределе скорости**

Карты могут содержать информацию о пределах скорости на участках дороги. Данная информация может быть недоступна для вашего региона (обратитесь к местному продавцу) или может быть верной не для всех дорог карты.

CarteBlanche NAVIGATOR можно настроить на предупреждение о г

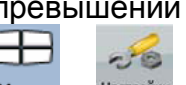

установленного предела скорости. Нажмите следующие кнопки: Меню , Настройки Предупреждение Предупреждения превышении скорости

В случае превышения предела скорости происходят следующие события:

• Визуальное предупреждение: в углу карты отображается символ со значеним

предела скорости (например ).

• Звуковой сигнал: воспроизводится голосовое сообщение в соответствии с выбранным профилем голосовых подсказок.

## **2.5.12 TMC (Traffic Message Channel - канал передачи дорожной**

#### **информации)**

CarteBlanche NAVIGATOR может дополнительно оптимизировать маршруты при наличии даннях канала передачи дорожной информации (Traffic Message Channel – TMC). TMC представляет собой специальное приложение системы передачи данных по радиоканалу (RDS), предназначенное для трансляции в реальном времени погодной и дорожной информации.

В CarteBlanche NAVIGATOR канал TMC по умолчанию включен.

**Примечание.** TMC не является всемирным сервисом. В некоторых странах данные услуги могут быть недоступны. Подробные сведения о зоне покрытия можно получить у местного продавца.

**\_\_\_\_\_\_\_\_\_\_\_\_\_\_\_\_\_\_\_\_\_\_\_\_\_\_\_\_\_\_\_\_\_\_\_\_\_\_\_\_\_\_\_\_\_\_\_\_\_\_\_\_\_\_\_\_\_\_\_\_\_\_\_\_\_\_\_\_\_\_\_\_** 

**\_\_\_\_\_\_\_\_\_\_\_\_\_\_\_\_\_\_\_\_\_\_\_\_\_\_\_\_\_\_\_\_\_\_\_\_\_\_\_\_\_\_\_\_\_\_\_\_\_\_\_\_\_\_\_\_\_\_\_\_\_\_\_\_\_\_\_\_\_\_\_\_** 

Если в вашем местоположении выполняется вещание публичных данных TMC, CarteBlanche NAVIGATOR автоматически учтет полученные данные TMC. Не требуется производить никаких настроек в программе. Приемник автоматически осуществляет поиск данных TMC на станциях в УКВ-диапазоне (FM), а декодированная информация немедленно используется при планировании маршрута. Непосредственно после получения CarteBlanche NAVIGATOR дорожной информации, которая может повлиять на маршрут, программа предупреждает о пересчете маршрута, после чего навигация продолжается по оптимальному маршруту с учетом обновленной дорожной информации.

В случае необходимости можно изменять параметры, относящиеся к TMC, или выбирать определенную радиостанцию для приема. Нажмите следующие кнопки:

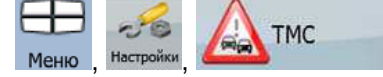

## **3 Навигация посредством CarteBlanche NAVIGATOR**

CarteBlanche NAVIGATOR поддерживает несколько способов прокладки маршрута.

- При необходимости составления простого маршрута (маршрут только с одним конечным пунктом без промежуточных пунктов) выберите конечный пункт и начните навигацию.
- Можно спланировать маршрут с несколькими пунктами. (Только в Расширенном режиме)
- Также можно спланировать маршрут независимо от текущего GPSположения даже при отсутствии сигнала GPS. (Только в Расширенном режиме)

#### **3.1 Выбор конечного пункта маршрута**

CarteBlanche NAVIGATOR поддерживает несколько способов выбора конечного пункта и промежуточных пунктов (промежуточных конечных пунктов).

- Используйте выбранное на карте местоположение (курсор) (Страница 32).
- Введите полный адрес или часть адреса, например название улицы без номера дома или названия двух пересекающихся улиц (Страница 33).
- Введите адрес с почтовым индексом (Страница 40). При этом не требуется выбирать название населенного пункта и поиск названий улиц может выполняться быстрее.
- Используйте координаты (Страница 44)
- Используйте сохраненное местоположение
	- в качестве избранного пункта (Страница 42);
	- в качестве POI (Страница 42);
	- в качестве истории ранее заданных конечных пунктов и промежуточных пунктов (Страница 44).

**Совет**. При необходимости дальнейшего использования маршрута сохраните его

перед началом навигации. Нажмите следующие кнопки: Меню, Маршрут Маршрут

#### **3.1.1 Выбор курсора в качестве конечного пункта**

- 1. Найдите на карте конечный пункт: при необходимости переместите карту и измените ее масштаб (Страница 14).
- 2. Нажмите местоположение, которое необходимо выбрать в качестве конечного

пункта. Отобразится курсор ( ).

- 3. Чтобы открыть меню курсора, нажмите .
- 4. Отобразится карта с выбранным пунктом в центре. В меню курсора нажмите

Переход к

**ру** Установить как<br>Гимнон, тункт (простой режим) или

(расширенный режим). Будет выполнен автоматический расчет маршрута, и можно начинать навигацию.

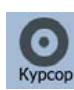

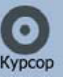

**Совет**. Если вы знаете, что впоследствии будете использовать конечный пункт, при отображении меню курсора сохраните его в качестве POI или поместите в список Избранное. Меню курсора автоматически восстановится в той же точке. Теперь ее можно использовать в качестве пункта маршрута.

#### **3.1.2 Ввод адреса или части адреса**

Если известна часть адреса, ввод адреса является самым быстрым способом выбора конечного пункта маршрута.

С помощью того же экрана можно найти адрес посредством ввода следующих данных:

- точного адреса с номером дома;
- центра населенного пункта;
- перекрестка;
- центральной части улицы;
- любых из указанных выше данных, начиная поиск с почтового индекса (Страница 40).

## **3.1.2.1 Ввод адреса (Европа)**

В некоторых странах при указании адреса не используются штаты. После выбора страны необходимо указать населенный пункт. На экране отображаются четыре строки:

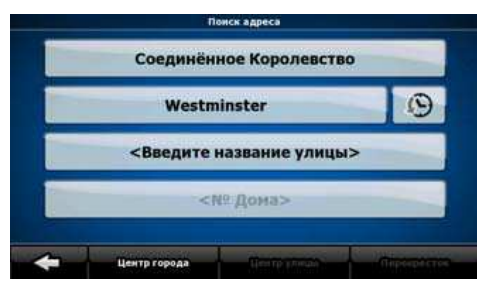

Процедура описана, начиная с меню навигации.

1. Нажмите следующие кнопки: (Простой режим) или (расширенный режим).

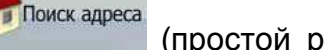

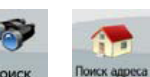

- 2. По умолчанию CarteBlanche NAVIGATOR предлагает страну и населенный пункт текущего местоположения. При необходимости нажмите кнопку с названием страны и выберите из списка другую страну.
- 3. При необходимости смените населенный пункт.
	- Для выбора населенного пункта из списка недавно использованных

пунктов нажмите кнопку .

- Ввод нового населенного пункта.
	- 1. Нажмите кнопку с названием населенного пункта, или при смене

страны (штата) нажмите < Название города>

2. С помощью клавиатуры начните ввод названия населенного пункта.

- 3. Перейдите к списку результатов поиска.
	- После ввода нескольких символов в списке отобразятся названия, соответствующие введенной строке.
	- Чтобы открыть список результатов поиска до его автоматического отображения, нажмите .

4. Из списка выберите населенный пункт.

- 4. Ввод названия улицы
	- 1. Нажмите **<Введите Улицу**>
	- 2. С помощью клавиатуры начните ввод названия улицы.
	- 3. Перейдите к списку результатов поиска.
		- После ввода нескольких символов в списке отобразятся названия, соответствующие введенной строке.
		- Чтобы открыть список результатов поиска до его автоматического

отображения, нажмите .

- 4. Из списка выберите улицу.
- 5. Ввод номера дома
	- 1. Нажмите  $\sim$  Nº Дома>

- 2. С помощью клавиатуры введите номер дома.
- 3. Для завершения ввода адреса нажмите .
- 6. Отобразится карта с выбранным пунктом в центре. В меню курсора нажмите **188 Установить как** Переход к кон.пункт

 (простой режим) или (расширенный режим). Будет выполнен автоматический расчет маршрута, и можно начинать навигацию.

#### **3.1.2.2 Ввод адреса (Северная Америка, Австралия)**

В некоторых странах при указании адреса также используется название штата. Если вы находитесь в одной из таких стран или выбираете одну из них в списке стран, на экране отображаются пять строк:

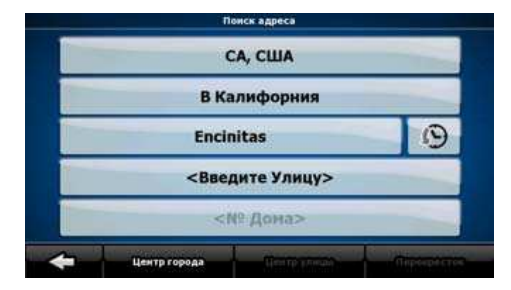

Процедура описана, начиная с меню навигации.

## **3.1.2.3 Ввод адреса (Европа)**

В некоторых странах при указании адреса не используются штаты. После выбора страны необходимо указать населенный пункт. На экране отображаются четыре строки:

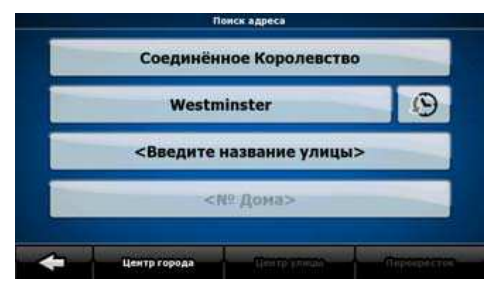

Процедура описана, начиная с меню навигации.

- 1. Нажмите следующие кнопки: (Простой режим) или (расширенный режим).
- 2. По умолчанию CarteBlanche NAVIGATOR предлагает страну, штат и населенный пункт текущего местоположения. При необходимости нажмите кнопку с названием страны и выберите из списка другую страну. При выборе

Поиск адреса

новой страны также следует выбрать штат или нажать для выполнения поиска населенного пункта независимо от штата, в котором он находится.

- 3. При необходимости смените населенный пункт.
	- Для выбора населенного пункта из списка недавно использованных

пунктов нажмите кнопку .

- Ввод нового населенного пункта.
	- 1. Нажмите кнопку с названием населенного пункта, или при

смене страны (штата) нажмите < Название города>

- 2. С помощью клавиатуры начните ввод названия населенного пункта.
- 3. Перейдите к списку результатов поиска.
	- После ввода нескольких символов в списке отобразятся названия, соответствующие введенной строке.
	- Чтобы открыть список результатов поиска до его автоматического отображения, нажмите .
- 4. Из списка выберите населенный пункт.
- 4. Ввод названия улицы
	- 1. Нажмите <Введите Улицу>
	- 2. С помощью клавиатуры начните ввод названия улицы.
	- 3. Перейдите к списку результатов поиска.
- После ввода нескольких символов в списке отобразятся названия, соответствующие введенной строке.
- Чтобы открыть список результатов поиска до его

**КАХ** Установить как

автоматического отображения, нажмите .

- 4. Из списка выберите улицу.
- 5. Ввод номера дома

## 1. Нажмите  $\left\langle \mathsf{NP} \right\rangle$  **Дома**

- 2. С помощью клавиатуры введите номер дома.
- 3. Для завершения ввода адреса нажмите .
- 6. Отобразится список с соответствующими адресами. Нажмите необходимый пункт.
- 7. Отобразится карта с выбранным пунктом в центре. В меню курсора нажмите

Переход к кон.пункт (простой режим) или (расширенный режим). Будет выполнен автоматический расчет маршрута, и можно начинать навигацию.

#### **3.1.2.3 Ввод адреса при повторяющейся нумерации домов**

Существуют длинные дороги, на которых с некоторого момента нумерация домов начинается заново. Таким образом, на одной дороге может оказаться два и более дома с одним номером. В таком случае после ввода номера дома следует выбрать необходимый адрес по информации о районе или пригороде.

Процедура описана, начиная с меню навигации.

- 1. Нажмите следующие кнопки: Прискадреса (простой режим) или (расширенный режим).
- 2. По умолчанию CarteBlanche NAVIGATOR предлагает страну (штат) и населенный пункт текущего местоположения. При необходимости нажмите кнопку с названием страны (штата) и выберите из списка другую страну (другой штат).
- 3. При необходимости смените населенный пункт.
	- Для выбора населенного пункта из списка недавно использованных

пунктов нажмите кнопку .

- Ввод нового населенного пункта.
	- 1. Нажмите кнопку с названием населенного пункта, или при смене

страны (штата) нажмите < Название города>

- 2. С помощью клавиатуры начните ввод названия населенного пункта.
- 3. Перейдите к списку результатов поиска.
- После ввода нескольких символов в списке отобразятся названия, соответствующие введенной строке.
- Чтобы открыть список результатов поиска до его автоматического отображения, нажмите .
- 4. Из списка выберите населенный пункт.
- 4. Ввод названия улицы

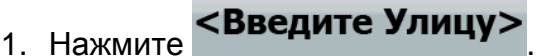

- 2. С помощью клавиатуры начните ввод названия улицы.
- 3. Перейдите к списку результатов поиска.
	- После ввода нескольких символов в списке отобразятся названия, соответствующие введенной строке.
	- Чтобы открыть список результатов поиска до его

автоматического отображения, нажмите .

- 4. Из списка выберите улицу.
- 5. Ввод номера дома

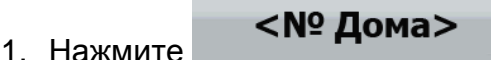

- 2. С помощью клавиатуры введите номер дома.
- 3. Для завершения ввода адреса нажмите .
- 6. Отобразится список с соответствующими адресами. Нажмите необходимый пункт.
- 7. Отобразится карта с выбранным пунктом в центре. В меню курсора нажмите **ру** Установить как Переход к кон.пункт

 (простой режим) или (расширенный режим). Будет выполнен автоматический расчет маршрута, и можно начинать навигацию.

#### **3.1.2.4 Ввод адреса без района или пригорода**

Длинные дороги могут проходить через несколько районов и пригородов. Может быть неизвестно, в каком из них находится дом с определенным номером. В таком случае следуйте приведенным ниже инструкциям.

Процедура описана, начиная с меню навигации.

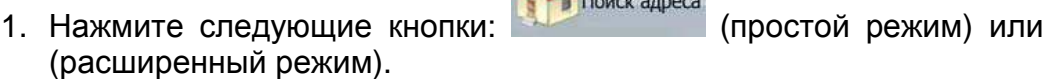

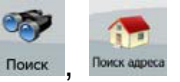

2. По умолчанию CarteBlanche NAVIGATOR предлагает страну (штат) и населенный пункт текущего местоположения. При необходимости нажмите кнопку с названием страны (штата) и выберите из списка другую страну (другой штат).

Поиск адреса

3. При необходимости смените населенный пункт.

• Для выбора населенного пункта из списка недавно использованных

пунктов нажмите кнопку .

- Ввод нового населенного пункта.
	- 1. Нажмите кнопку с названием населенного пункта, или при смене

страны (штата) нажмите < Название города>

- 2. С помощью клавиатуры начните ввод названия населенного пункта.
- 3. Перейдите к списку результатов поиска.
	- После ввода нескольких символов в списке отобразятся названия, соответствующие введенной строке.
	- Чтобы открыть список результатов поиска до его

автоматического отображения, нажмите **потово** 

- 4. Из списка выберите населенный пункт.
- 4. Ввод названия улицы

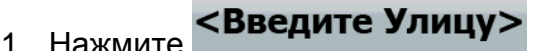

- 2. С помощью клавиатуры начните ввод названия улицы.
- 3. Перейдите к списку результатов поиска.
	- После ввода нескольких символов в списке отобразятся названия, соответствующие введенной строке.
	- Чтобы открыть список результатов поиска до его

автоматического отображения, нажмите .

- 4. Вместо выбора одной из улиц нажмите
- 5. Ввод номера дома

Переход к

1. Нажмите  $\sim$  Nº Дома>

- 2. С помощью клавиатуры введите номер дома.
- 3. Для завершения ввода адреса нажмите .
- 6. Отобразится список с соответствующими адресами. Нажмите необходимый пункт.
- 7. Отобразится карта с выбранным пунктом в центре. В меню курсора нажмите

**188** Установить как кон.пункт (простой режим) или

(расширенный режим). Будет выполнен автоматический расчет маршрута, и можно начинать навигацию.

Поиск во всех

### **3.1.2.5 Выбор перекрестка в качестве конечного пункта**

Процедура описана, начиная с меню навигации.

- 1. Нажмите следующие кнопки: <sup>(городск адреса</sup> (простой режим) или поис (расширенный режим).
- 2. По умолчанию CarteBlanche NAVIGATOR предлагает страну (штат) и населенный пункт текущего местоположения. При необходимости нажмите кнопку с названием страны (штата) и выберите из списка другую страну (другой штат).
- 3. При необходимости смените населенный пункт.
	- Для выбора населенного пункта из списка недавно использованных

пунктов нажмите кнопку .

- Ввод нового населенного пункта.
	- 1. Нажмите кнопку с названием населенного пункта, или при смене

страны (штата) нажмите **<Название города>** 

- 2. С помощью клавиатуры начните ввод названия населенного пункта.
- 3. Перейдите к списку результатов поиска.
	- После ввода нескольких символов в списке отобразятся названия, соответствующие введенной строке.
	- Чтобы открыть список результатов поиска до его

автоматического отображения, нажмите .

- 4. Из списка выберите населенный пункт.
- 4. Ввод названия улицы
	- 1. Нажмите **<Введите Улицу>**
	- 2. С помощью клавиатуры начните ввод названия улицы.
	- 3. Перейдите к списку результатов поиска.
		- После ввода нескольких символов в списке отобразятся названия, соответствующие введенной строке.
		- Чтобы открыть список результатов поиска до его

автоматического отображения, нажмите **Готово** 

- 4. Из списка выберите улицу.
- 5. Нажмите кнопку .
	-
	- Если существует лишь несколько пересекающихся улиц, их список отображается незамедлительно.
	- В случае более длинной улицы отображается экранная клавиатура. С помощью клавиатуры начните ввод названия пересекающейся улицы.

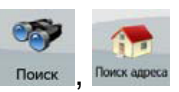

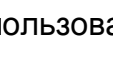

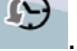

При вводе названия, соответствующие улицы можно отобразить на экране, их список отображается автоматически.

- 6. В списке нажмите требуемую необходимую пересекающуюся улицу.
- 7. Отобразится карта с выбранным пунктом в центре. В меню курсора нажмите

**ВУ** Переход к

(простой режим) или

**188** Установить как кон.пункт

(расширенный режим). Будет выполнен автоматический расчет маршрута, и можно начинать навигацию.

#### **3.1.2.6 Выбор центра города в качестве конечного пункта**

Центр города не является геометрическим центром населенного пункта, а является произвольной точкой на карте, выбранной ее создателями. В небольших городах и деревнях это обычно основной перекресток; в крупных городах – это любой важный перекресток.

Процедура описана, начиная с меню навигации.

1. Нажмите следующие кнопки: Прискадреса (простой режим) или (расширенный режим).

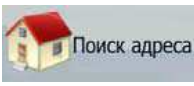

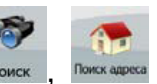

- 2. По умолчанию CarteBlanche NAVIGATOR предлагает страну (штат) и населенный пункт текущего местоположения. При необходимости нажмите кнопку с названием страны (штата) и выберите из списка другую страну (другой штат).
- 3. При необходимости смените населенный пункт.
	- Для выбора населенного пункта из списка недавно использованных

пунктов нажмите кнопку .

- Ввод нового населенного пункта.
	- 1. Нажмите кнопку с названием населенного пункта, или при смене

страны (штата) нажмите < Название города>

- 2. С помощью клавиатуры начните ввод названия населенного пункта.
- 3. Перейдите к списку результатов поиска.
	- После ввода нескольких символов в списке отобразятся названия, соответствующие введенной строке.
	- Чтобы открыть список результатов поиска до его автоматического отображения, нажмите .
- 4. Из списка выберите населенный пункт.
- 4. Нажмите кнопку .

5. Отобразится карта с выбранным пунктом в центре. В меню курсора нажмите

Переход к

(простой режим) или

**Вогу** Установить как кон.пункт

(расширенный режим). Будет выполнен автоматический расчет маршрута, и можно начинать навигацию.

#### **3.1.2.7 Ввод адреса с почтовым индексом**

Все описанные выше варианты поиска адреса можно выполнить посредством ввода почтового индекса вместо названия населенного пункта. Ниже приведен пример полного адреса.

Процедура описана, начиная с меню навигации.

1. Нажмите следующие кнопки: Прискадреса (простой режим) или (расширенный режим).

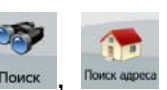

- 2. По умолчанию CarteBlanche NAVIGATOR предлагает страну (штат) и населенный пункт текущего местоположения. При необходимости нажмите кнопку с названием страны (штата) и выберите из списка другую страну (другой штат).
- 3. Нажмите кнопку с названием населенного пункта и введите почтовый индекс.
	- 1. С помощью клавиатуры начните ввод почтового индекса.
	- 2. Перейдите к списку результатов поиска.
		- После ввода нескольких цифр отобразится список соответствующих результатов.
		- Чтобы открыть список результатов поиска до его автоматического отображения, нажмите .
	- 3. Из списка выберите населенный пункт
- 4. Ввод названия улицы.

# 1. Нажмите <Введите Улицу>

- 2. С помощью клавиатуры начните ввод названия улицы.
- 3. Перейдите к списку результатов поиска.
	- После ввода нескольких символов в списке отобразятся названия, соответствующие введенной строке.
	- Чтобы открыть список результатов поиска до его автоматического отображения, нажмите **. Готово**

- 4. Из списка выберите улицу.
- 5. Ввод номера дома
	-

1. Нажмите  $\leq N$ <sup>o</sup> Дома>

- 2. С помощью клавиатуры введите номер дома.
- 3. Для завершения ввода адреса нажмите .

6. Отобразится карта с выбранным пунктом в центре. В меню курсора нажмите **188** Установить как Переход к

кон.пункт (простой режим) или (расширенный режим). Будет выполнен автоматический расчет маршрута, и можно начинать навигацию.

#### **3.1.2.8 Советы по быстрому вводу адресов.**

- При вводе названия населенного пункта или улицы CarteBlanche NAVIGATOR отображает только те символы, которые имеются в возможных результатах поиска. Другие символы выделяются серым цветом.
- При вводе названия населенного пункта или улицы нажмите кнопку Готово
- после вводе пары букв; CarteBlanche NAVIGATOR выведет список названий, содержащих указанные буквы.
- Можно ускорить поиск перекрестка.
	- Сначала выполните поиск улицы с менее распространенным или необычным названием, для ее поиска потребуется ввести меньше букв.
	- Если одна из улиц короче, сначала выполните ее поиск. Это позволит быстрее найти вторую улицу.
- Дорогу можно искать по типу и названию. Если одинаковое слово встречается в нескольких названиях, например, в названиях улиц, дорог и проспектов, ввод первой буквы типа улицы позволяет ускорить поиск. Например, при вводе «Pi A» будет найдена Pine Avenue и будут пропущены все улицы Pine Street и дороги Pine Road.
- Также доступен поиск по почтовым индексам. Это полезно при поиске улицы с распространенным названием, используемым в различных районах города.

#### **3.1.3 Выбор конечного пункта из списка Избранное**

(расширенный режим).

В качестве конечного пункта можно выбрать местоположение, уже сохраненное в качестве избранного пункта.

Процедура описана, начиная с меню навигации.

1. Нажмите следующие кнопки: **« Первенностой режим**) или

Избранное

Переход к

Избранное

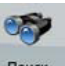

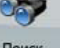

- 2. Нажмите избранный пункт, который необходимо установить в качестве конечного пункта.
- 3. Отобразится карта с выбранным пунктом в центре. В меню курсора нажмите

(простой режим) или

**ДХУ Установить как** кон.пункт

(расширенный режим). Будет выполнен автоматический расчет маршрута, и можно начинать навигацию.

#### **3.1.4 Выбор конечного пункта из списка POI**

Конечный пункт можно выбрать из числа POI, содержащихся в базе данных CarteBlanche NAVIGATOR или созданных ранее.

Процедура описана, начиная с меню навигации.

1. Нажмите следующие кнопки: (простой режим) или поиск (расширенный режим).

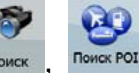

- 2. Выберите область, в которой необходимо выполнить поиск POI.
	-
	- : Поиск POI будет выполняться в районе указанного адреса.

**Поиск POT** 

Отобразится карта с курсором в центре. При необходимости

измените местоположение курсора, затем нажмите . Поиск . Поиск POI будет выполняться в районе указанного местоположения.

$$
\mathsf{P}_{\mathsf{N} \mathsf{A} \mathsf{OM} \mathsf{C}}
$$

**GPS-положением**: Поиск POI будет выполняться в районе текущего GPSположения.

Серг Рядом с

- **КОНЕЧНЫМ ПУНКТОМ**: Поиск POI будет выполняться в районе конечного пункта активного маршрута.
	- Пo
- на наршруту. Поиск POI будет выполняться не в районе данной точки, а по протяженности отклонения от активного маршрута, требующегося для ее достижения. Это может быть полезно при поиске последующей остановки, которая приводит лишь к минимальному объезду, например близлежащих АЗС или ресторанов.
- 3. Ниже приведены способы уточнения поиска.
	- Выберите группу POI (например Проживание), а затем при необходимости выберите подгруппу POI (например отель, мотель).
	- Для поиска POI по названию нажмите **поиск** и при помощи клавиатуры введите часть названия.
	- Для отображения полного списка всех POI в данной группе POI нажмите Все в текущей категории
- 4. [Дополнительно.] После отображения списка результатов, его можно сортировать указанными ниже способами.

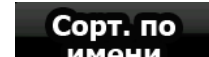

имени : сортировка по алфавиту (доступна в случае поиска вокруг одной точки).

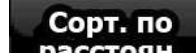

расстоян. • сортировка по расстоянию до вашего текущего местоположения по прямой (доступна в случае поиска вокруг одной точки).

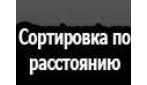

• : сортировка по расстоянию до вашего текущего местоположения при движении по маршруту (доступна в случае поиска по активному маршруту).

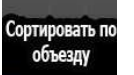

- : сортировка по необходимому отклонению (доступна в случае поиска по активному маршруту).
- 5. В списке нажмите необходимую POI.
- 6. Отобразится карта с выбранным пунктом в центре. В меню курсора нажмите СС Установить как Переход к

**КОН.ПУНКТ**  (простой режим) или (расширенный режим). Будет выполнен автоматический расчет маршрута, и можно начинать навигацию.

#### **3.1.5 Выбор конечного пункта в соответствии с сохраненными критериями поиска POI**

Критерии поиска POI можно сохранять в разделе POI меню Управление, однако CarteBlanche NAVIGATOR поставляется с несколькими сохраненными критериями, которые можно использовать при поиске POI.

Процедура описана, начиная с меню навигации.

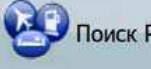

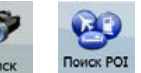

1. Нажмите следующие кнопки: Поиск РОТ (простой режим) или (расширенный режим).

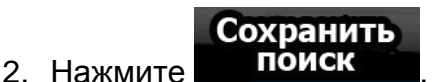

- 3. Выберите один из сохраненных критериев, отобразится список соответствующих POI.
- 4. В списке нажмите необходимую POI.
- 5. Отобразится карта с выбранным пунктом в центре. В меню курсора нажмите **ОД** Установить как Переход к **КОН.ПУНКТ** (простой режим) или

(расширенный режим). Будет выполнен автоматический расчет маршрута, и можно начинать навигацию.

#### **3.1.6 Выбор конечного пункта из списка История**

Конечный пункт, выбранный ранее, отображается в списке История.

Процедура описана, начиная с меню навигации.

1. Нажмите следующие кнопки: История (простой режим) или поис

История

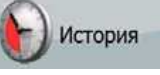

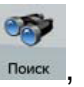

(расширенный режим).

2. При необходимости перемещайтесь между страницами, нажимая просмотра более ранних конечных пунктов.

- 3. Нажмите необходимый пункт.
- 4. Отобразится карта с выбранным пунктом в центре. В меню курсора нажмите

**ВЗУ** Переход к

**ру Установить как**<br>Гимнон, пункт (простой режим) или

(расширенный режим). Будет выполнен автоматический расчет маршрута, и можно начинать навигацию.

#### **3.1.7 Выбор конечного пункта посредством ввода его координат**

Данная функция доступна только в расширенном режиме.

Процедура описана, начиная с меню навигации.

- 1. Нажмите следующие кнопки: Поиск
- 2. [Дополнительно.] Для смены формата отображения координат нажмите Формат координат .

**Поиск** координат

- 3. Для изменения координат нажимайте значения широты и долготы.
- 4. Введите значения координат в формате WGS84 при помощи клавиатуры: широту (С или Ю) и долготу (В или З).

5. Нажмите .

6. Отобразится карта с выбранным пунктом в центре. В меню курсора нажмите **ру** Установить как Переход к кон.пункт (простой режим) или

(расширенный режим). Будет выполнен автоматический расчет маршрута, и можно начинать навигацию.

#### **3.2 Создание маршрута с несколькими пунктами (добавление промежуточного пункта)**

Маршруты с несколькими пунктами создаются из простых маршрутов, поэтому сначала требуется наличие активного маршрута. Один из способов расширения маршрута – сохранить конечный пункт и добавить промежуточные пункты (промежуточные конечные пункты).

Данная функция доступна только в расширенном режиме.

- 1. Выберите новый пункт, как описано в предыдущих разделах. Этот пункт будет дополнительным конечным пунктом маршрута.
- 2. Отобразится карта с выбранной точкой в центре, и автоматически откроется меню курсора.
- 3. Чтобы добавить пункт в качестве промежуточного конечного пункта, предшествующего последнему конечному пункту маршрута, нажмите

Добавить промежут. пункт .

4. [Дополнительно.] Для добавления к маршруту дополнительных пунктов повторите приведенные выше шаги необходимое число раз.

Если вы добавили промежуточный пункт в маршрут, уже являющийся маршрутом с несколькими пунктами, автоматически отобразится экран Изменить маршрут, в котором можно указать местоположение промежуточного пункта маршрута. На открывшемся экране новый промежуточный пункт расположен последним промежуточным пунктом перед последним конечным пунктом. Новый пункт является выбранным пунктом в списке.

Пользователю доступны указанные ниже опции.

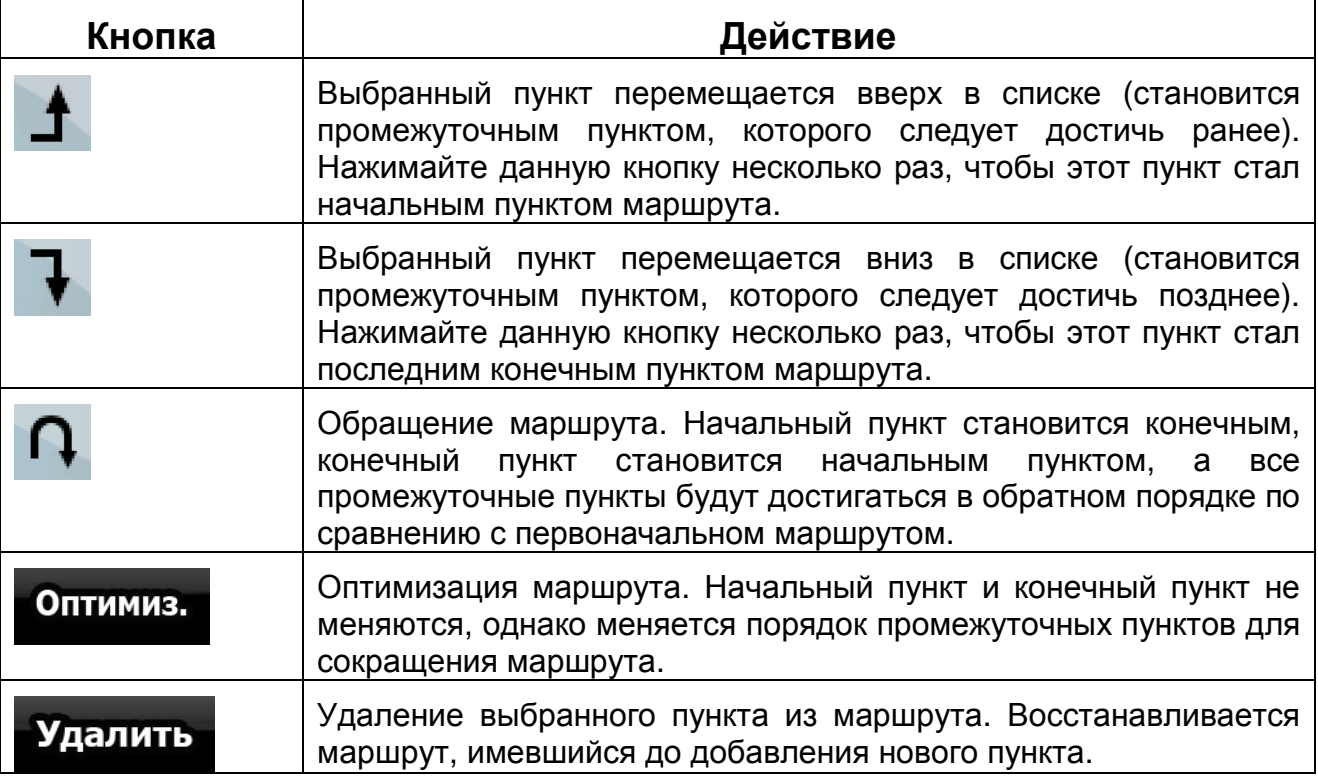

Каждый раз при добавлении нового пункта выполняется автоматический перерасчет маршрута, и можно сразу же начинать навигацию.

#### **3.3 Создание маршрута с несколькими пунктами (добавление нового конечного пункта)**

Маршруты с несколькими пунктами создаются из простых маршрутов, поэтому сначала требуется наличие активного маршрута. Один из способов расширения маршрута – добавить новый конечный пункт. Предыдущий конечный пункт становится последним промежуточным пунктом маршрута.

Данная функция доступна только в расширенном режиме.

- 1. Выберите новый пункт, как описано в предыдущих разделах. Этот пункт будет дополнительным конечным пунктом маршрута.
- 2. Отобразится карта с выбранной точкой в центре, и автоматически откроется меню курсора.
- 3. Чтобы открыть полное меню курсора с дополнительными функциями, нажмите

# .

4. Чтобы добавить пункт в качестве нового последнего конечного пункта и установить предыдущий конечный пункт в качестве промежуточного конечного

пункта, нажмите .

5. [Дополнительно.] Для добавления к маршруту дополнительных пунктов повторите приведенные выше шаги необходимое число раз.

6. Каждый раз при добавлении нового пункта выполняется автоматический перерасчет маршрута, и можно сразу же начинать навигацию.

#### **3.4 Редактирование маршрута**

Данная функция доступна только в расширенном режиме.

Нажмите следующие кнопки: меню , маршрута маршрута

Отобразится список пунктов маршрута с начальным пунктом в начале списка и конечным пунктом – в конце. При наличии нескольких промежуточным пунктов может понадобиться прокрутить страницы.

Нажмите один из пунктов маршрута в списке. Пользователю доступны указанные ниже опции.

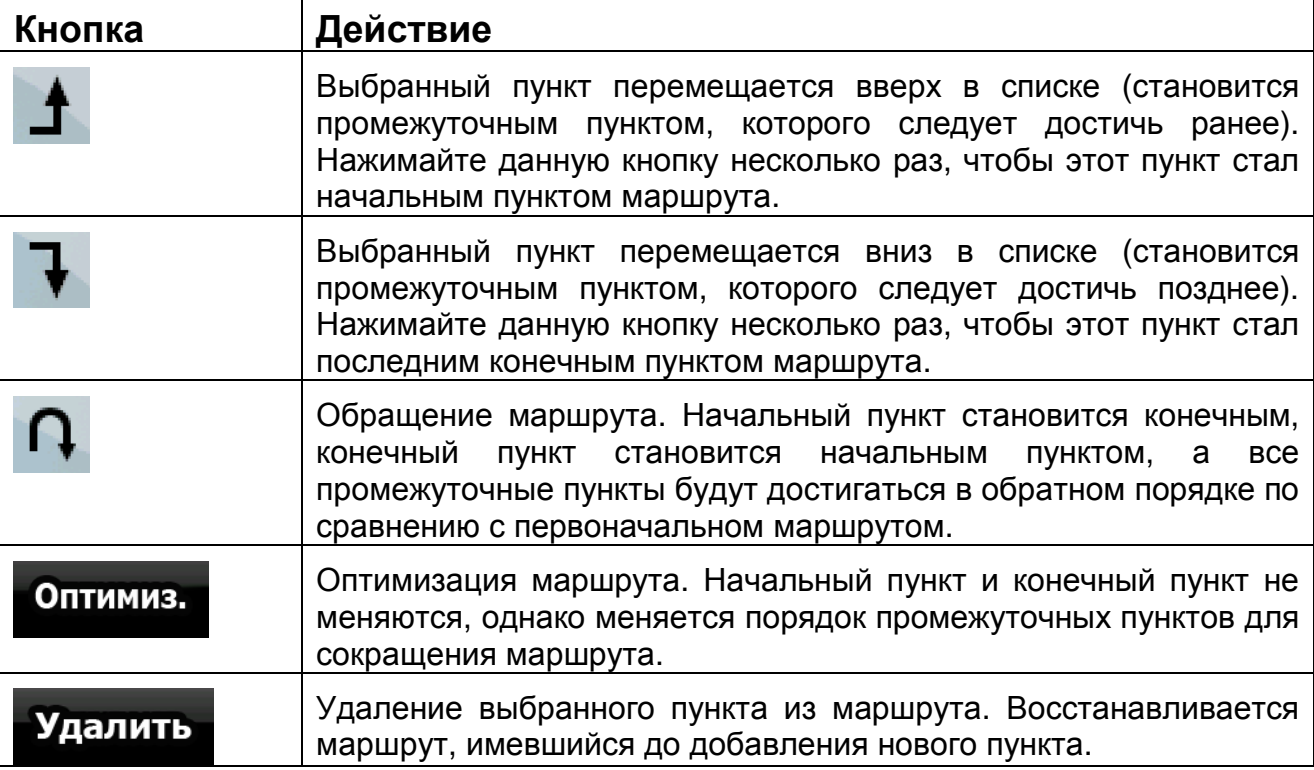

При выходе из данного экрана выполняется автоматический перерасчет маршрута, и можно сразу же начинать навигацию.

#### **3.5 Просмотр всего маршрута на карте (по экрану)**

Карту можно перемещать и масштабировать для отображения всей линии маршрута. Не обязательно управлять картой вручную. В этом вам поможет функция план на карте.

В расширенном режиме можно перейти к плану на карте указанными ниже способами.

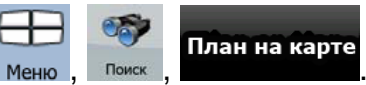

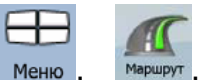

- Посредством меню «Поиск»: нажмите меню, поиск , План на карте
- Посредством экрана Информация о маршруте: нажмите Информация<br>маршрута , .

• Посредством экрана Информация о маршруте при помощи быстрого доступа:

нажмите и План на карте

В простом режиме доступен только последний способ.

### **3.6 Просмотр симуляции маршрута**

Данная функция доступна только в расширенном режиме.

Процедура описана, начиная с экрана карты.

- 1. Нажмите следующие кнопки: меню
- 2. Отображается меню «Маршрут». Доступны два способа выполнения симуляции маршрута.
	- Для запуска симуляции с высокой скоростью для быстрого просмотра маршрута нажмите .
	- Для запуска симуляции с обычной скоростью и воспроизведением

голосовых подсказок нажмите **Симуляция** . Симуляция с обычной скоростью служит для демонстрации и заблаговременной проверки сложных участков маршрута.

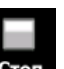

3. Нажатие позволяет прервать симуляцию в любой момент.

#### **3.7 Включение безопасного режима**

Данная функция доступна только в расширенном режиме.

В безопасном режиме сенсорный экран отключается при скорости более 10 км/ч (6 миль/час) в целях сосредоточения внимания на вождении. В этом режиме во время вождения невозможно задать новый конечный пункт и изменить настройки. Единственным включенным экранным средством управления остается только жест, который позволяет вернуться на экран карты.

Процедура описана, начиная с экрана карты.

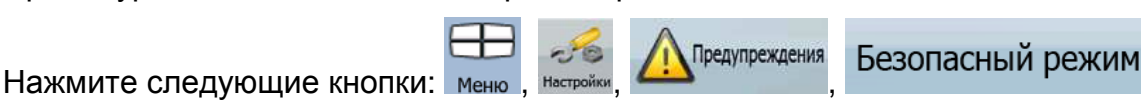

#### **3.8 Приостановка активного маршрута**

Нет необходимости приостанавливать активный маршрут, при повторном начале движения CarteBlanche NAVIGATOR возобновит воспроизведение голосовых указаний с текущего положения.

#### **3.9 Удаление следующего промежуточного пункта из маршрута**

Самый простой способ удалить следующий пункт маршрута (следующий промежуточный пункт), как в простом режиме, так и в расширенном режиме –

открыть экран Информация о маршруте, выбрав поле Обзор поворота ( ) на

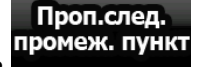

экране карты, и затем нажать промеж. пункт

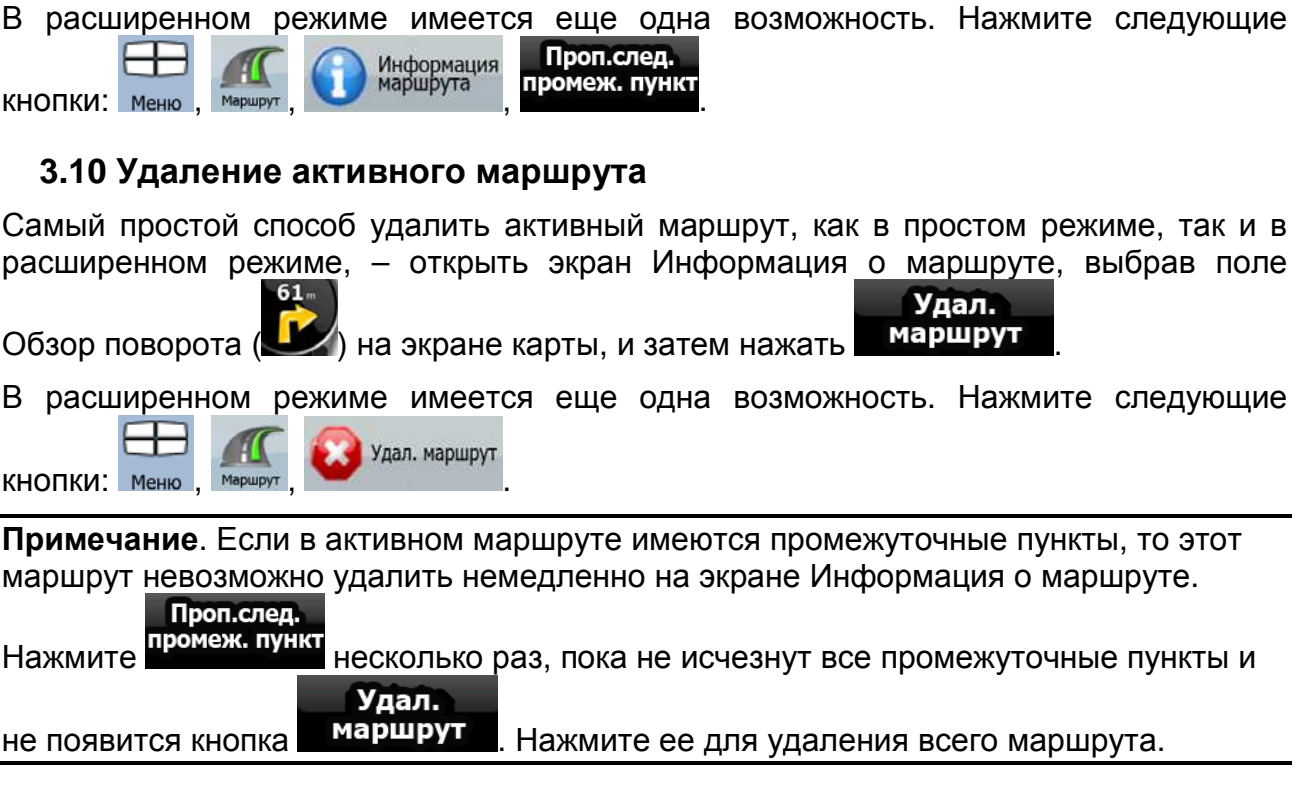

#### **3.11 Использование журналов**

CarteBlanche NAVIGATOR может записывать журнал (регистрировать изменение GPS-положения).

**Совет.** Для этого не требуется выбирать конечный пункт и создавать маршрут, журнал пути можно записывать и во время движения без навигации.

Данная функция доступна только в расширенном режиме.

Процедура описана, начиная с экрана карты.

#### **Запись пройденного пути (создание журнала).**

- 1. Начните движение.
- 2. Нажмите следующие кнопки: , , .
- 3. Начните запись: нажмите кнопку **. Запись** . Можно вернуться к карте и продолжить движение.
	- - Останов.
- 4. Повторите приведенные выше шаги, а позднее нажмите **запись** для остановки записи. CarteBlanche NAVIGATOR отмечает журнал меткой времени.

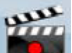

(Также можно нажать кнопку **веща** в оперативном меню для начала, а потом и для завершения записи журнала.)

#### **Симуляция журнала на карте.**

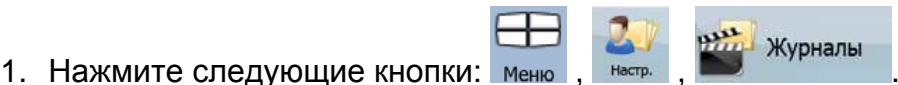

- 2. Найдите требуемый журнал, затем нажмите кнопку рядом с ним.
- 3. Снова отобразится карта, и начнется симуляция журнала (воспроизведение).
- 4. Воспроизведение можно остановить в любое время, нажав кнопку .

#### **Изменение цвета журнала.**

- 1. Нажмите следующие кнопки: Меню , Настр. , Журналы
- 2. Нажмите требуемый журнал и затем нажмите одну из цветных кнопок.

#### **3.12 Сохранение маршрута**

Данная функция доступна только в расширенном режиме.

Процедура описана, начиная с экрана карты.

- 1. Нажмите следующие кнопки: Меню , Аридия и сохранить
- 2. Введите название сохраненного маршрута и нажмите .

При сохранении маршрута CarteBlanche NAVIGATOR сохраняет не только пункты маршрута, но и всю схему маршрута.

- На сохраненный маршрут может влиять информация TMC. При последующем использовании маршрута он имеет вид сохраненного, но в случае необходимости его перерасчета в новом маршруте будет использована текущая информация TMC.
- При обновлении карты с момента первого сохранения маршрута CarteBlanche NAVIGATOR рассчитывает указания по движению в соответствии с последней доступной картографической информацией.
- CarteBlanche NAVIGATOR удаляет из маршрута уже пройденные промежуточные пункты, а также участки дорог, использованные для их достижения. Если требуется сохранить маршрут, во избежание этого следует сохранить его до начала навигации.

#### **3.13 Загрузка сохраненного маршрута**

Данная функция доступна только в расширенном режиме.

Процедура описана, начиная с экрана карты.

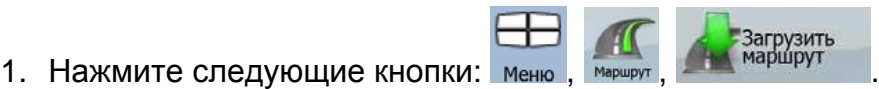

- 2. Нажмите маршрут, навигацию по которому необходимо выполнить.
- 3. Очень часто начальный пункт сохраненного маршрута отличается от текущего GPS-положения, и требуется подтвердить прекращение навигации из текущего GPS-положения для использования начального пункта загруженного маршрута.
	- В случае выбора данного варианта будет отключен автоматический перерасчет маршрута при отклонении.
- Если текущее GPS-положение сохранено в качестве начального пункта, маршрут будет повторно рассчитан, начиная с текущего местоположения.
- 4. Отобразится карта, и можно начинать навигацию.

## 4. Справочник (расширенный режим)

На последующих страницах приведено описание различных экранов меню

CarteBlanche NAVIGATOR в расширенном режиме. В простом режиме эти функции работают точно так же, но в нем доступны только некоторые из них.

#### **Меню навигации**

При включении CarteBlanche NAVIGATOR отображается меню навигации. Из данного меню доступны указанные ниже экраны.

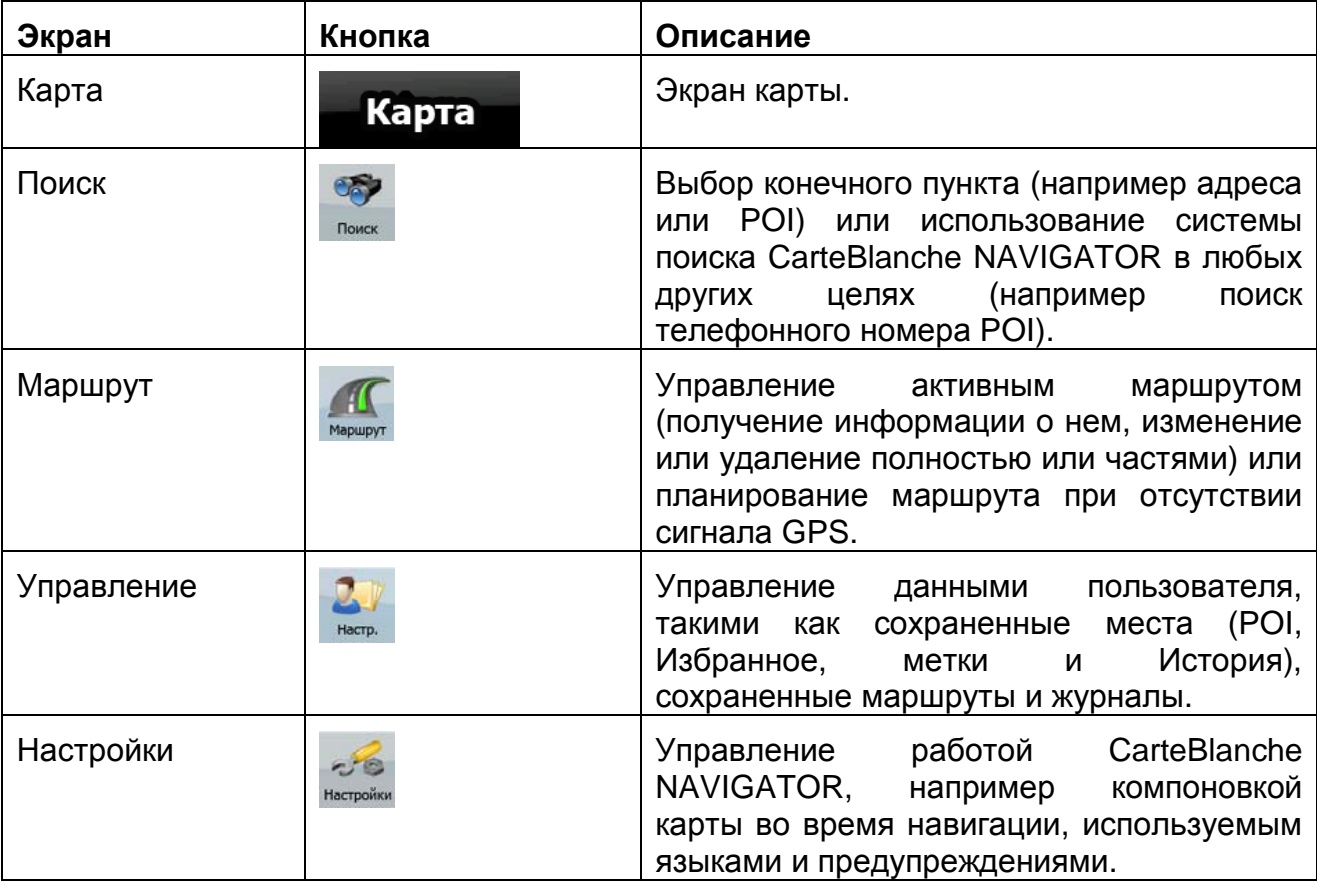

#### **4.1 Экран карты**

Система CarteBlanche NAVIGATOR в основном предназначена для навигации на местности.

Поэтому карты CarteBlanche NAVIGATOR выглядят аналогично бумажным дорожным картам. Тем не менее, CarteBlanche NAVIGATOR предоставляет намного больше возможностей, чем обычные карты: можно выполнить настройку вида и содержимого карт. Самым важным и наиболее часто используемым экраном CarteBlanche NAVIGATOR является Экран карты.

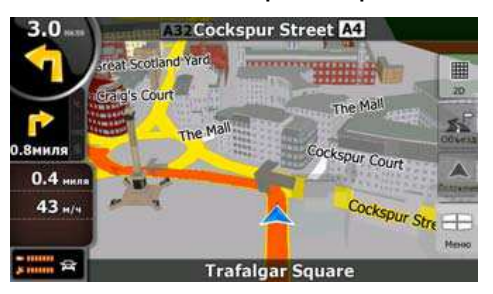

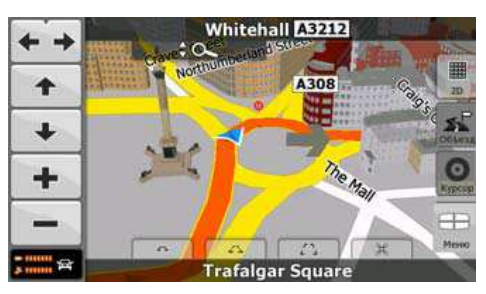

Во время навигации на экране отображаются информация маршрута и данные пути (снимок экрана слева), но при нажатии карты на несколько секунд отображаются дополнительные кнопки и элементы управления (снимок экрана справа). Большинство элементов на экране действует как кнопки.

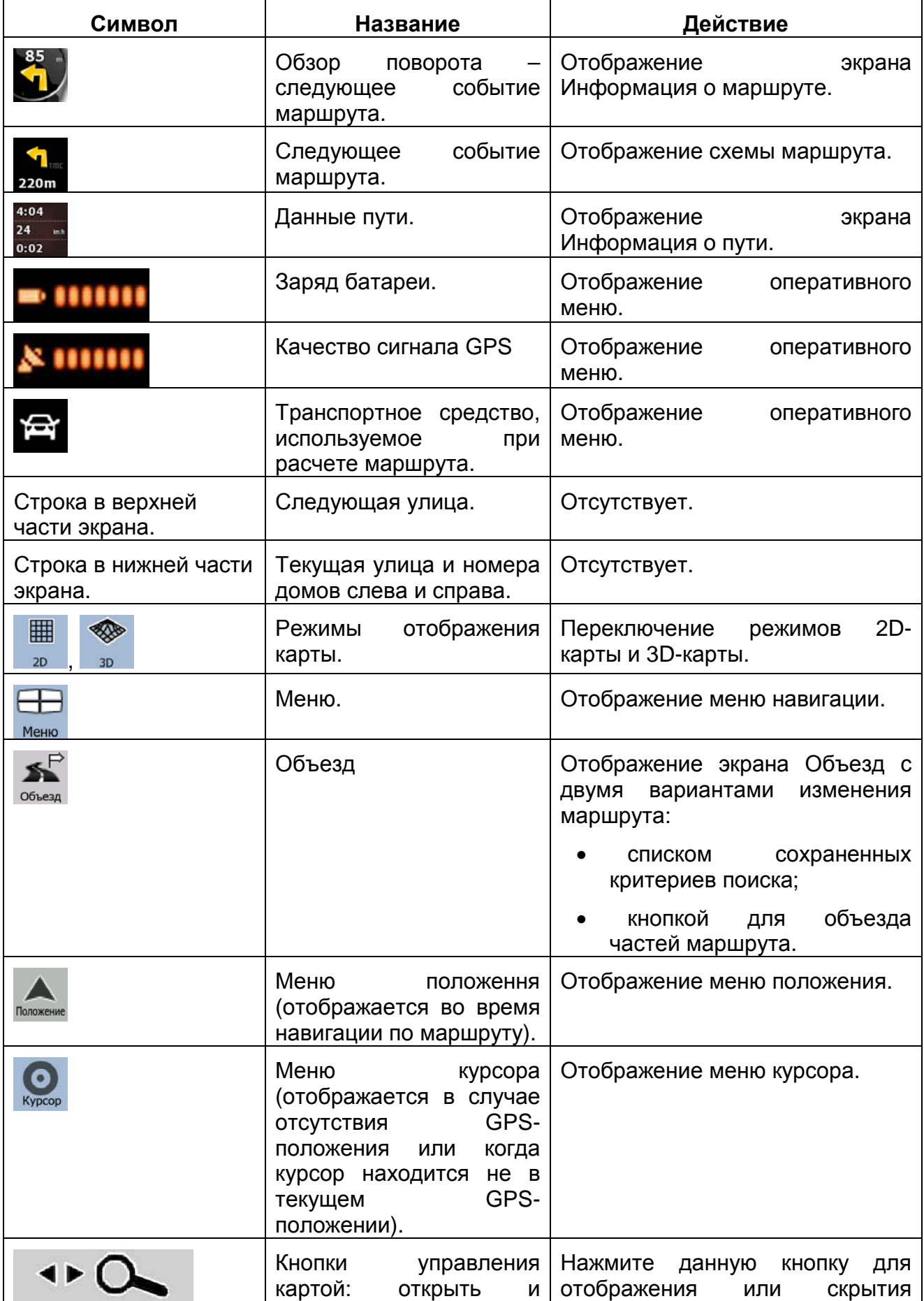

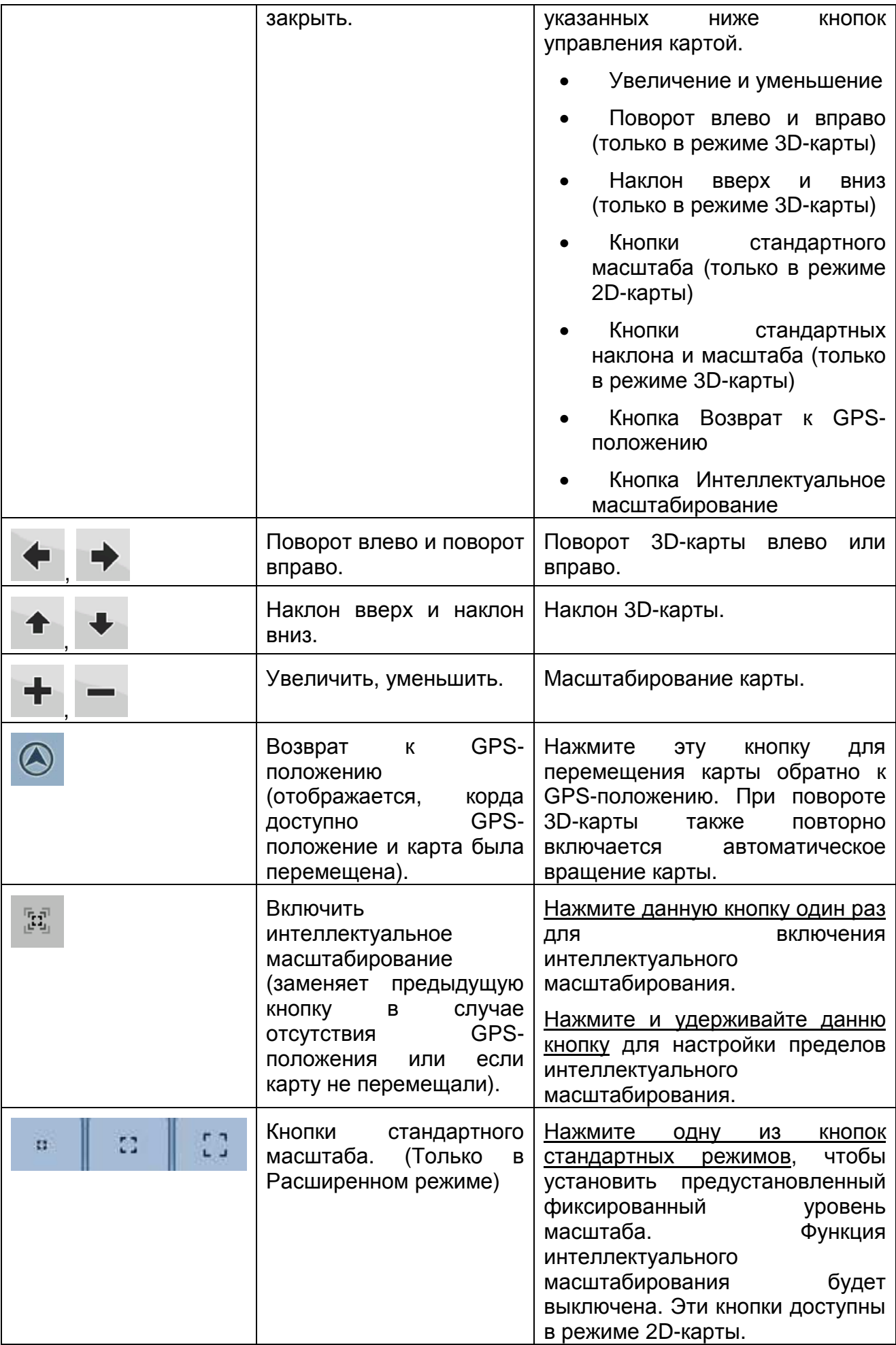

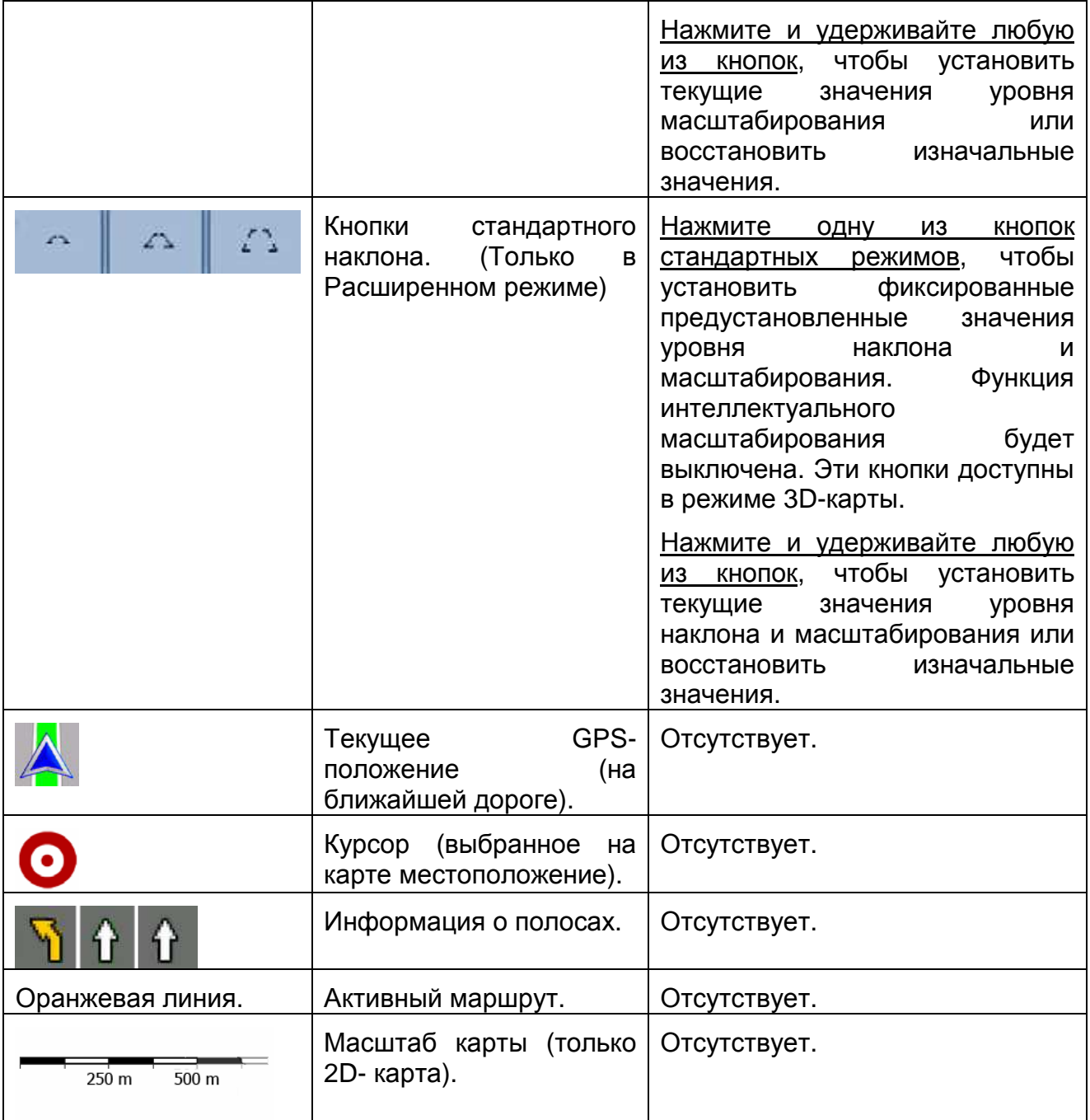

#### **4.1.1 Значки на карте**

На карте отображается несколько значков состояния. Большинство из них также действуют как кнопки. Они предоставляют указанную ниже информацию.

- Качество сигнала GPS.
- Заряд батареи.
- Тип транспортного средства, использованный для расчета маршрута.
- Состояние звука (отключен или включен)
- Состояние записи журнала.
- Состояние приема сигнала TMC и состояние обработки
- Подключение Bluetooth и состояние связи.

#### **4.1.1.1 Индикатор батареи, качества сигнала GPS и типа транспортного средства.**

Эта область экрана представляет собой многофункциональный индикатор, она также используется в роли кнопки, открывающей оперативное меню.

В части индикатора батареи отображается информация об аккумуляторной батарее устройства.

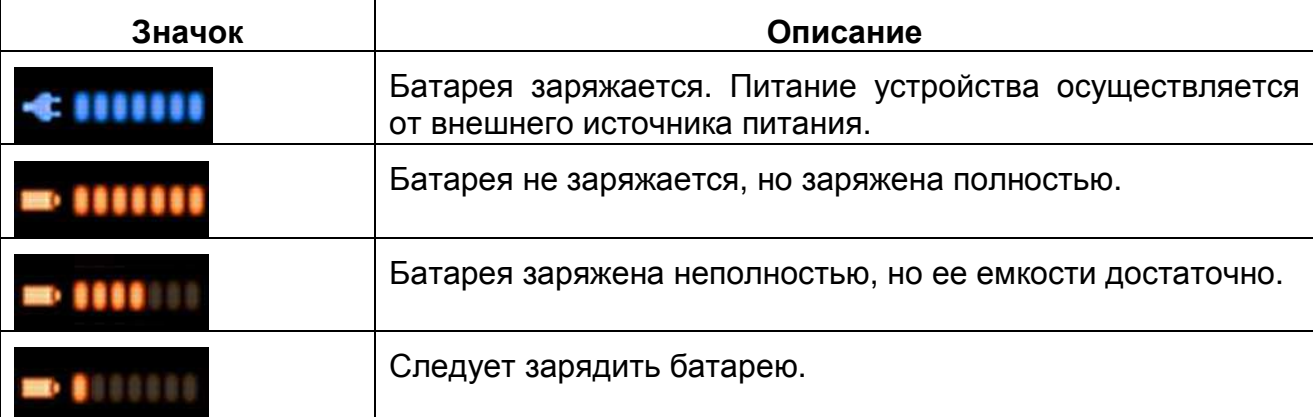

Качество сигнала GPS отображает текущую точность информации о положении.

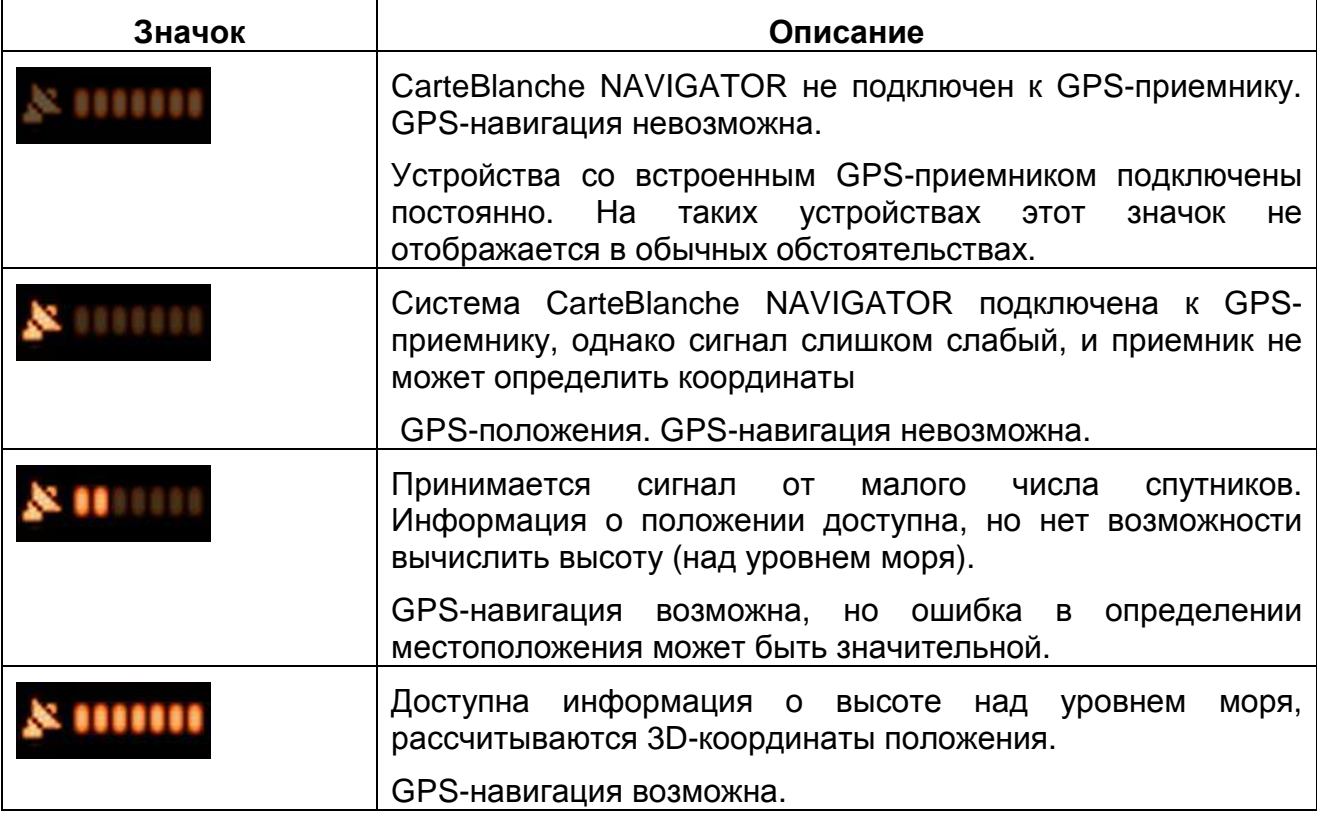

В оставшейся части поля отображается тип транспортного средства, используемый для расчета маршрута.

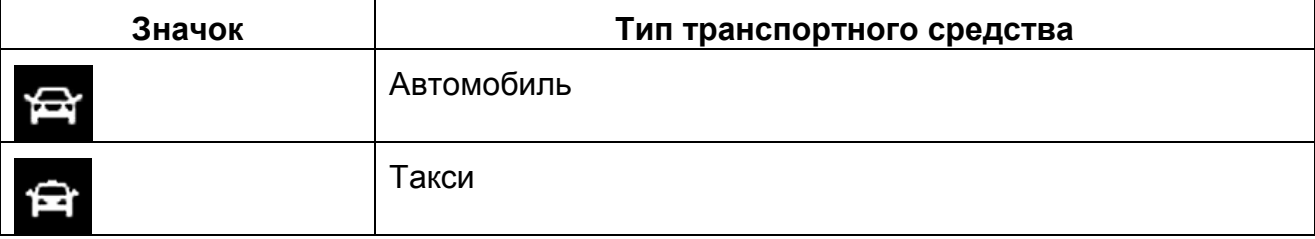

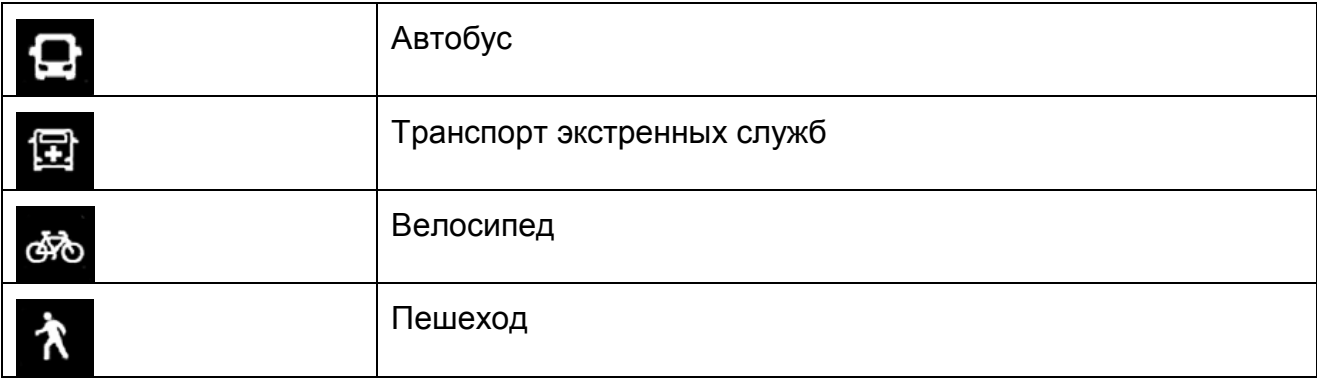

#### **4.1.1.2 Полоса индикаторов состояния**

Это многофункциональный индикатор. Ниже приведена информация о состоянии, которую он указывает в одной полосе.

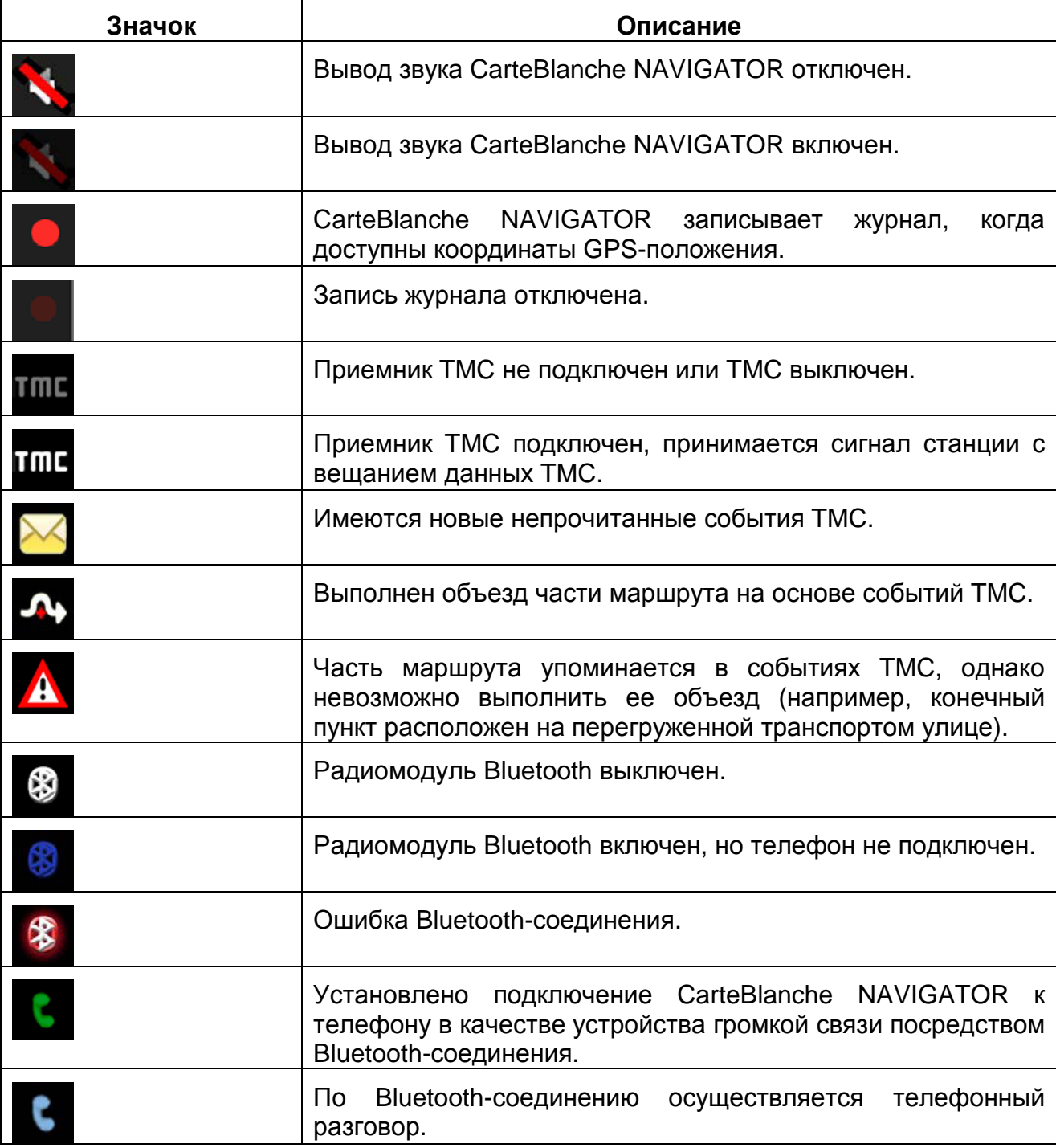

### **4.1.1.3 Два следующих события маршрута (поля Обзор поворота)**

На экране карты предусмотрено два поля для отображения двух следующих маневров (события маршрута, перечисленные в схеме маршрута). Отображается информация о типе события (поворот, круговая дорога, съезд с шоссе и т.д.), а также расстояние до него от текущего GPS-положения.

Большинство этих значков интуитивно понятны и соответствуют дорожным знакам. В следующей таблице приведены часто отображаемые события маршрута. В обоих полях используются одинаковые символы.

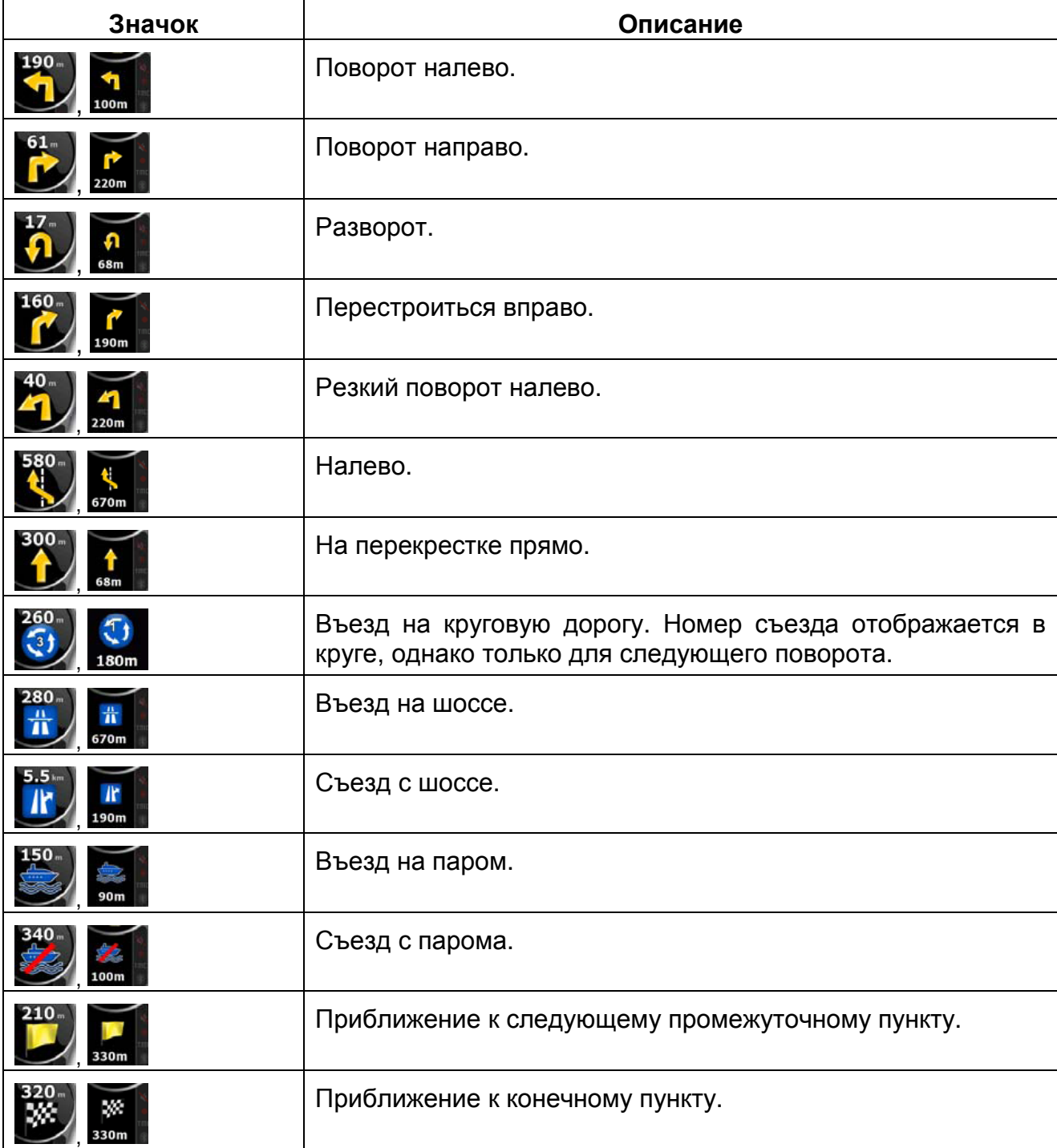

В некоторых случаях, когда события маршрута не имеют большого значения, в этих полях отображается другая важная информация. См. описание на Страница 17.

#### **4.1.2 Объекты на карте**

#### **4.1.2.1 Улицы и дороги.**

CarteBlanche NAVIGATOR отображает улицы аналогично обозначению улиц на бумажных картах. Ширина и цвет улиц соответствуют их важности: шоссе всегда легко отличить от переулка.

Совет. Чтобы названия улиц не отображались во время навигации, их можно отключить (Страница 77).

### **4.1.2.2 Типы 3D-объектов.**

Для включения и отключения объемной (3D) визуализации на карте, нажмите

следующие кнопки: Меню , Настройки з разкран карты Настройки З D  $-56$ 

CarteBlanche NAVIGATOR поддерживает приведенные ниже типы 3D-объектов.

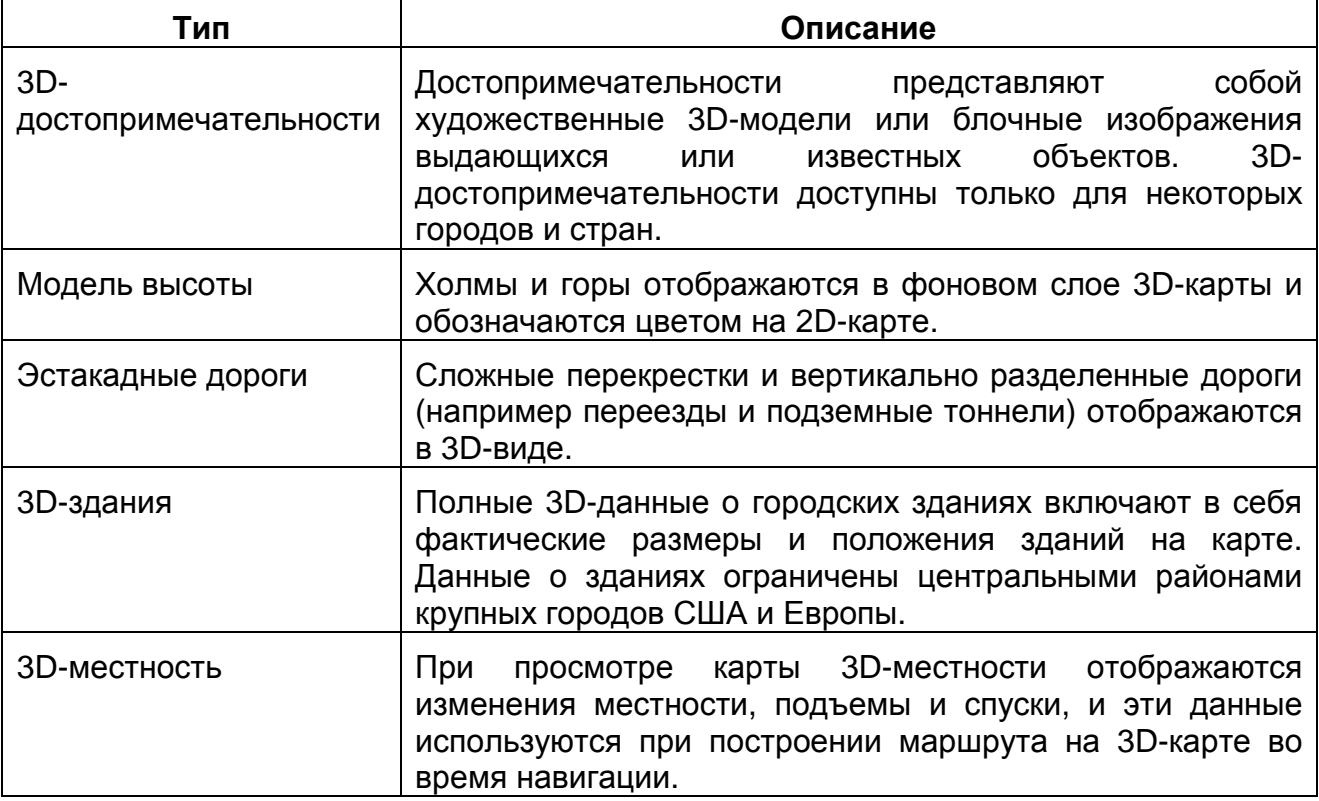

#### **4.1.2.3 Элементы активного маршрута**

CarteBlanche NAVIGATOR отображает маршрут, как описано ниже.

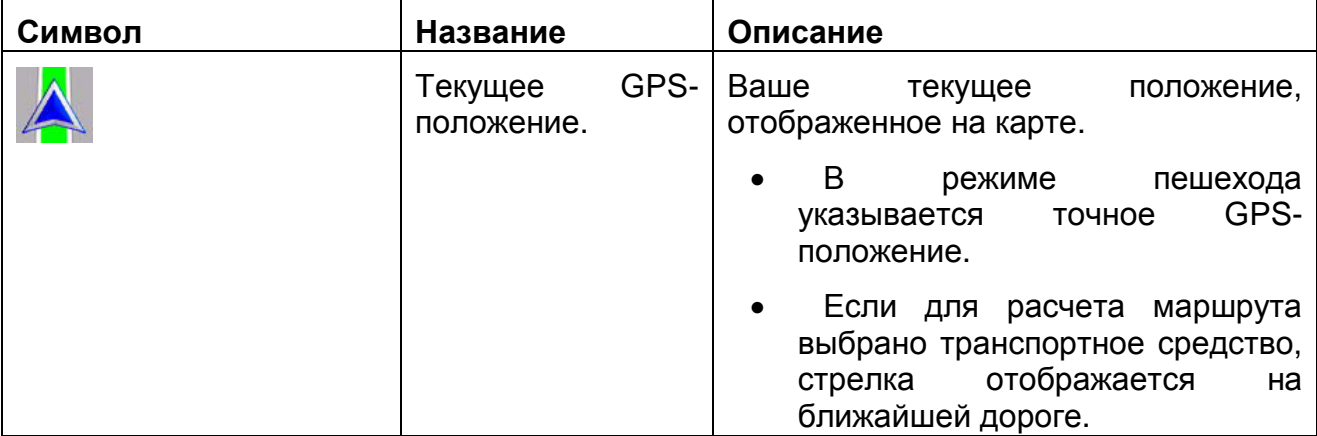

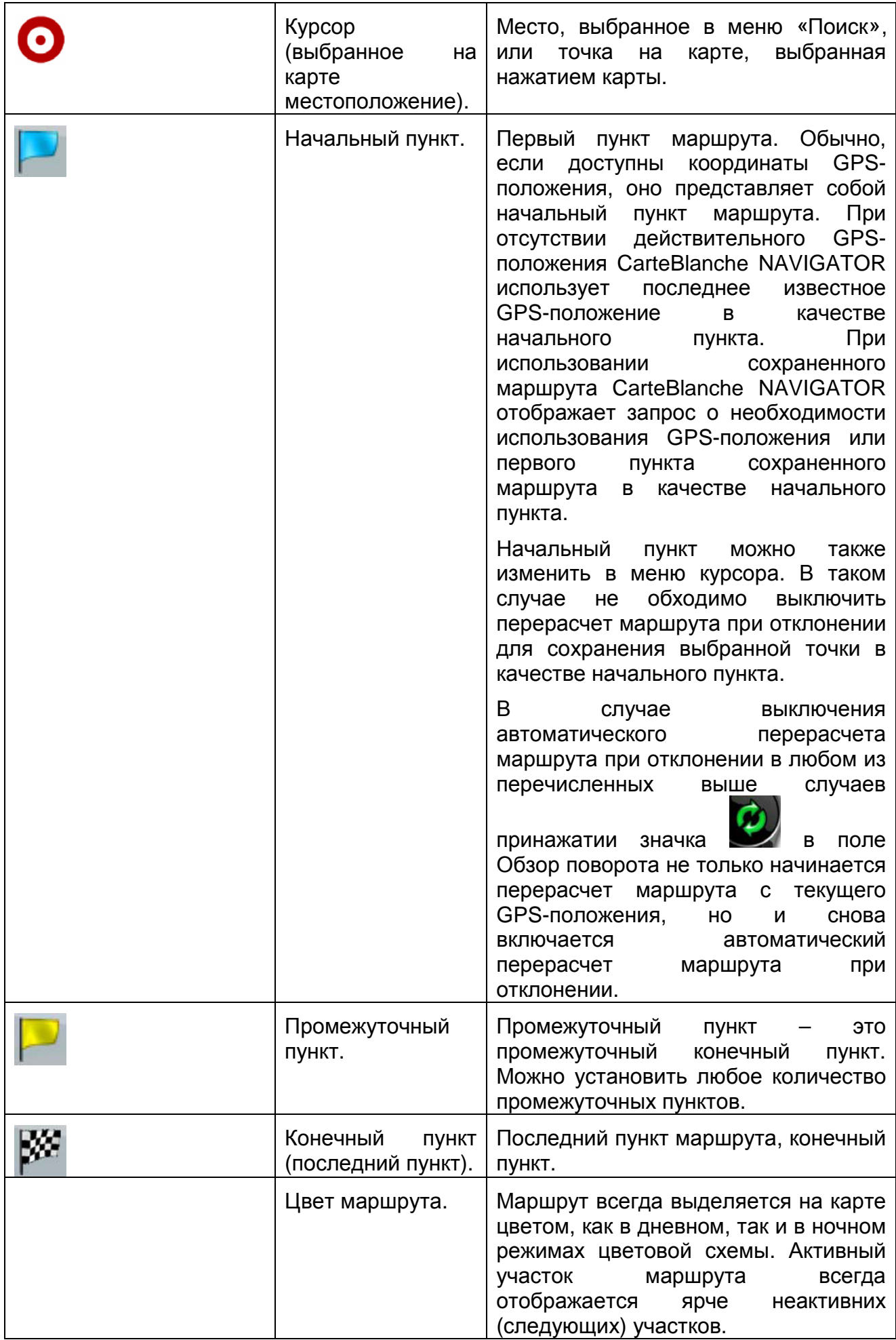

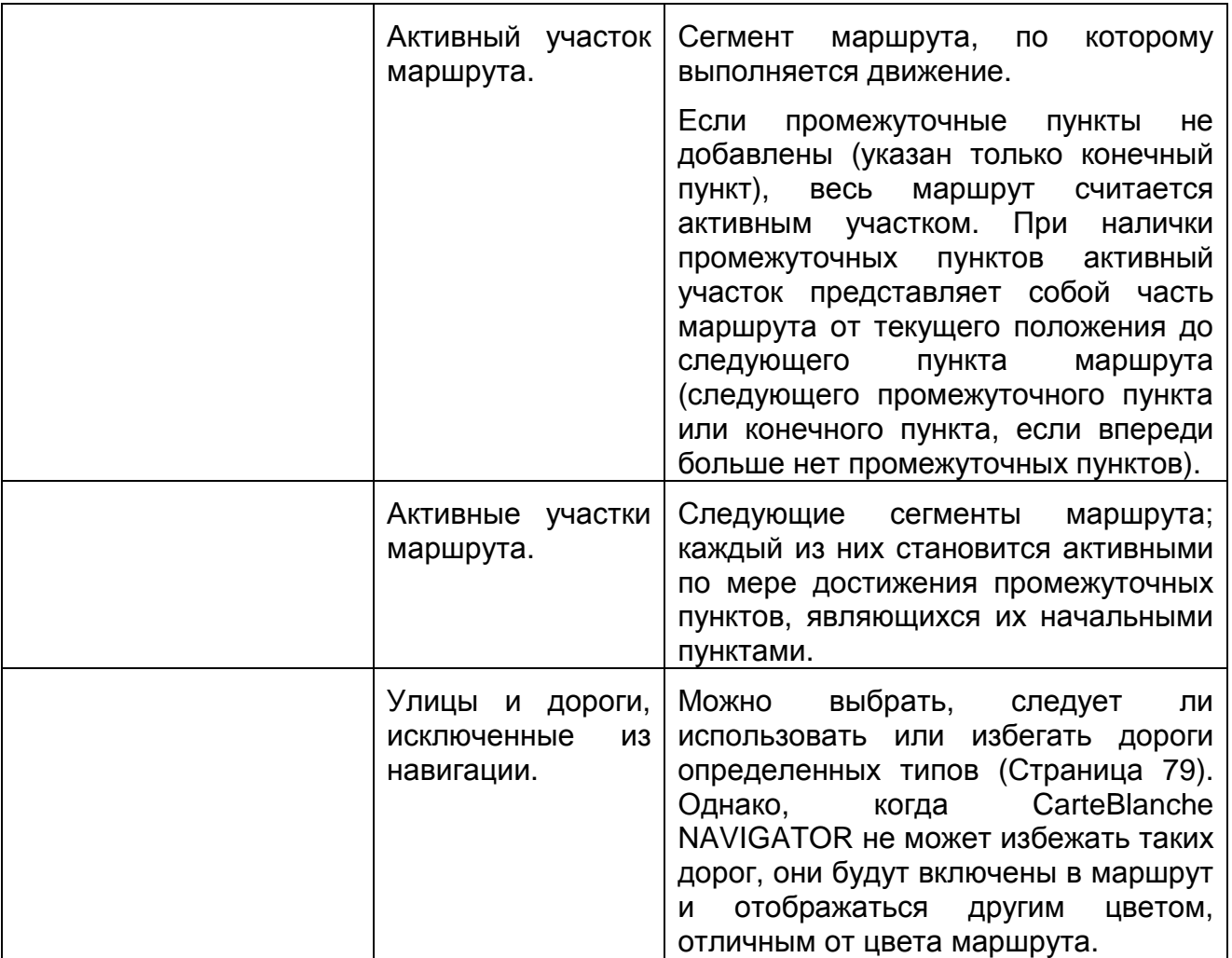

#### **4.1.3 Меню Объезд**

На данном экране отображаются возможности быстрого объезда во время навигации.

Его можно открыть непосредственно из экрана карты нажатием объезд

Пользователю доступны указанные ниже опции.

- В основной части экрана отображается первая страница сохраненных критериев поиска. Выберите один из критериев для быстрого получения списка соответствующих ближайших POI и немедленного планирования нового маршрута до необходимой точки или добавьте ее в качестве промежуточного пункта в активный маршрут.
- В расширенном режиме в нижней части экрана отображаются следующие кнопки:

Избегать<br>В . Для объезда части маршрута, начиная со следующего перекрестка, нажмите эту кнопку и выберите расстояние, которое следует объехать.

Не избегать дороги

• . Если вы использовали описанную функцию раньше, нажмите эту кнопку для удаления ограничений с карты.

#### **4.1.4 Меню курсора**

При выборе одной точки в меню «Поиск» отобразится карта с меню курсора, содержащим список возможных действий, применимых к выбранной точке.

Также при нажатии карты отображаются кнопки управления. Нажмите еще раз для

установки курсора, красной точки с расходящимися кругами. Затем нажмите курсор отобразится меню курсора со списком опций.

Для отображения части карты с меню курсора сначала в нем содержится всего

**Пополнитольные опшии** 

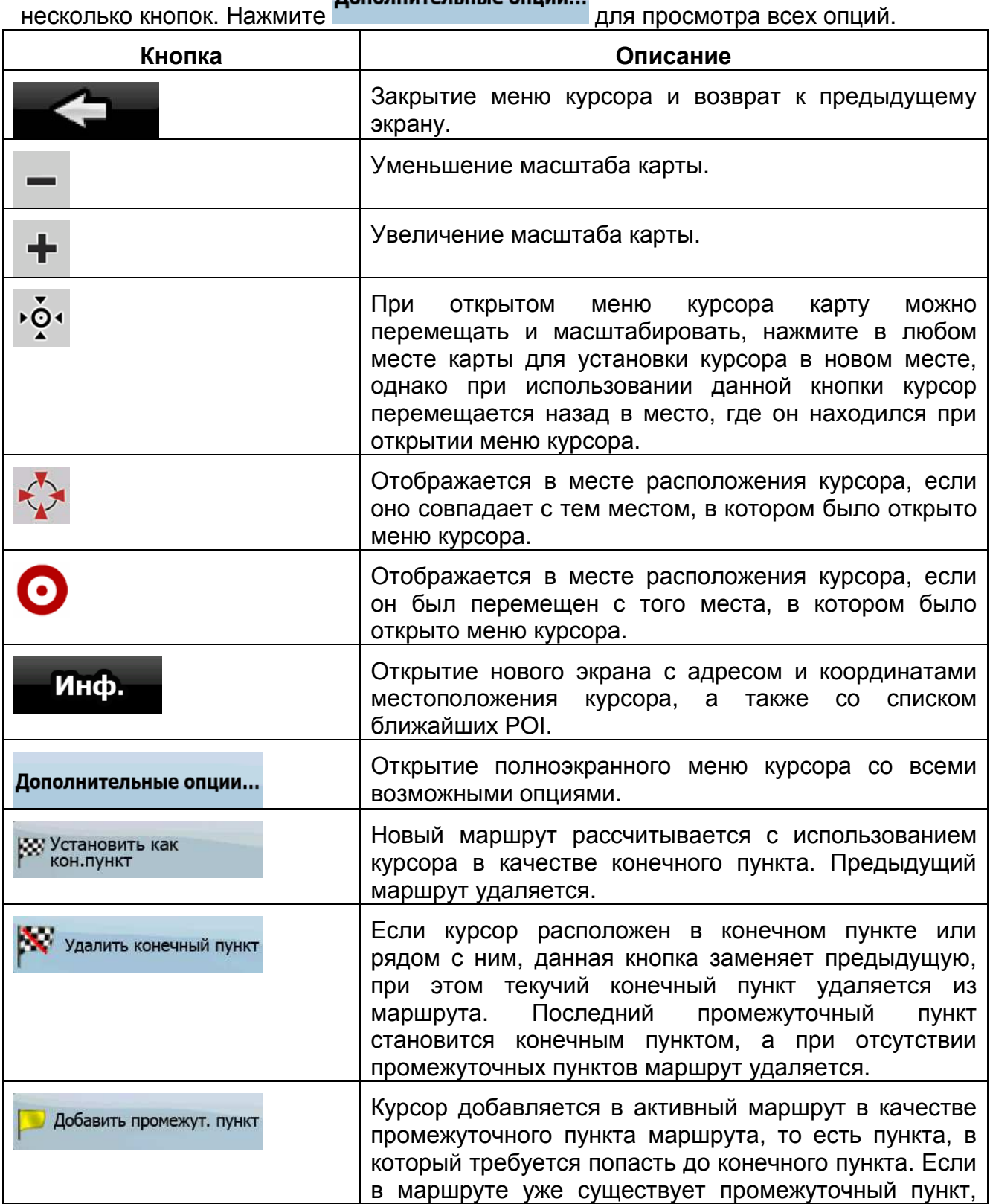

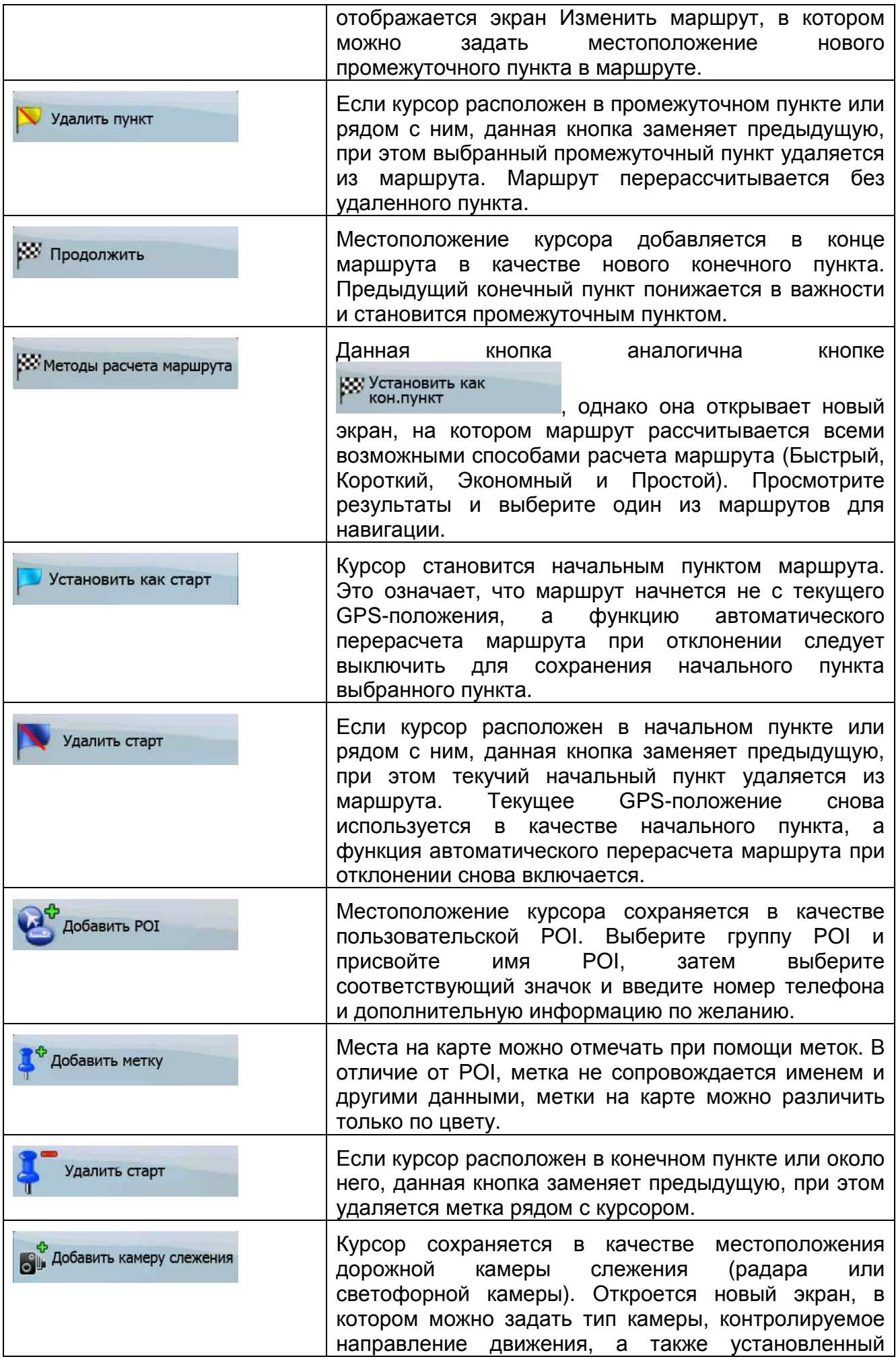

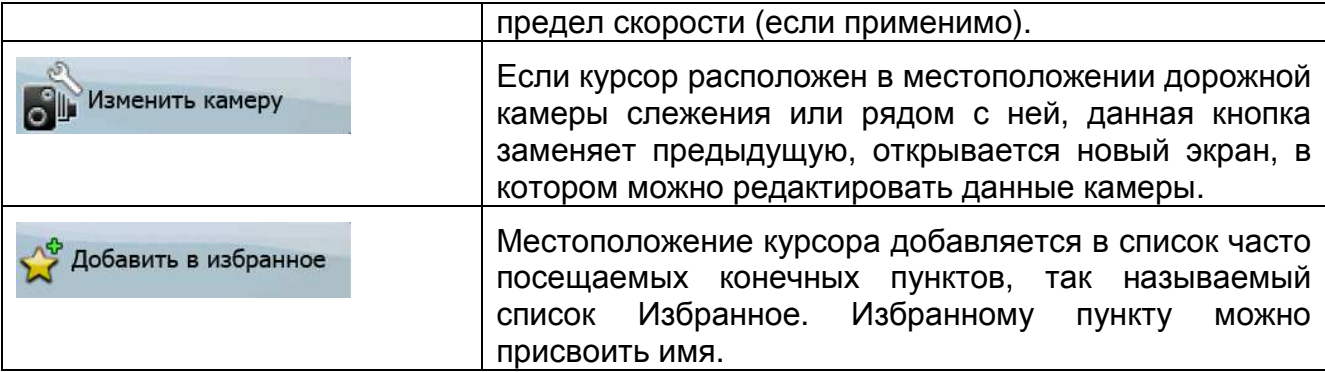

#### **4.1.5 Меню положения**

При следовании по рекомендованному маршруту на карте (курсор совпадает с текучим GPS-положением) меню положения заменяет меню курсора. В нем не содержатся кнопки, при помощи которых можно изменить текущий маршрут, поскольку GPS-положение не используется в качестве пункта маршрута.

Для открытия меню положения нажмите Положен

#### **4.1.6 Экран Информация о маршруте**

Экран Информация о маршруте содержит все данные и некоторые функции, необходимые при навигации. Этот экран можно открыть двумя способами.

• Его можно открыть непосредственно из экрана карты нажатием поля Обзор

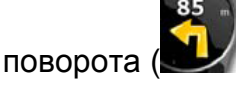

В расширенном режиме в меню навигации нажмите следующие кнопки:

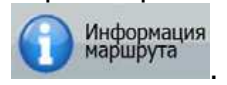

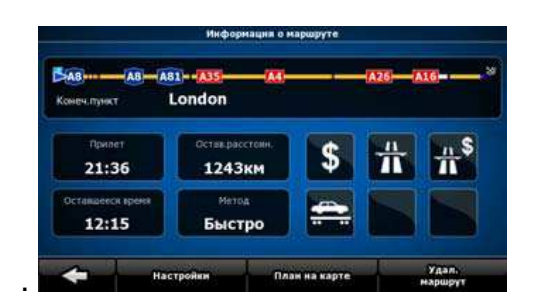

В верхней части экрана отображается информация о текущем маршруте. Поля данного экрана постоянно обновляются, если экран открыт. При открытии экрана все поля содержат информацию о достижении последнего конечного пункта. Нажмите любое из полей для просмотра данных о промежуточных пунктах, начиная с первого до последнего конечного пункта.

На этом экране отображаются указанные ниже данные и функции.

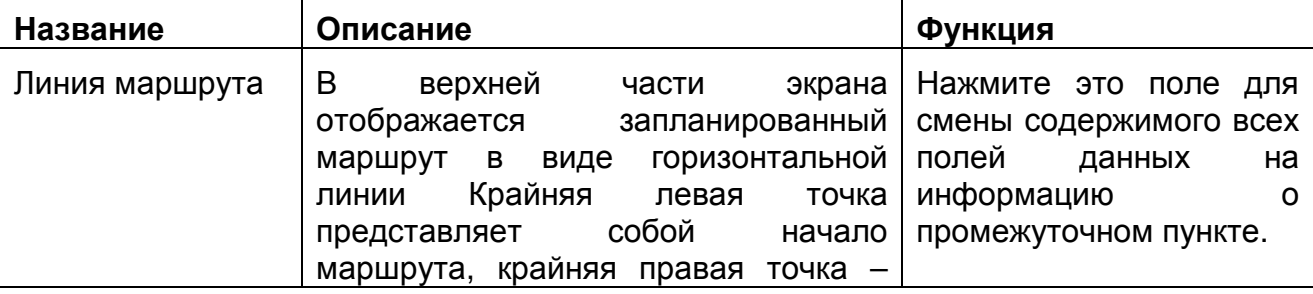

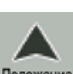

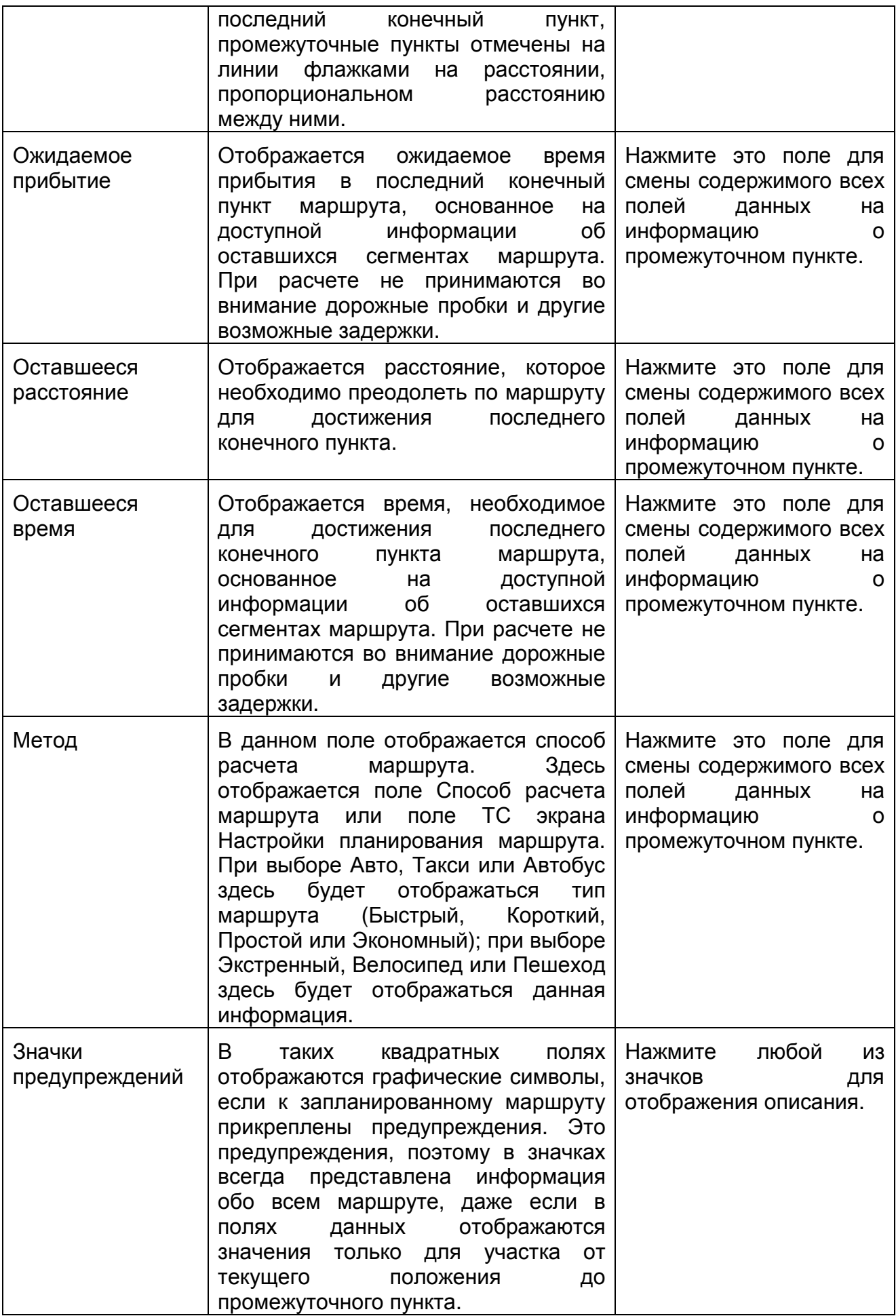

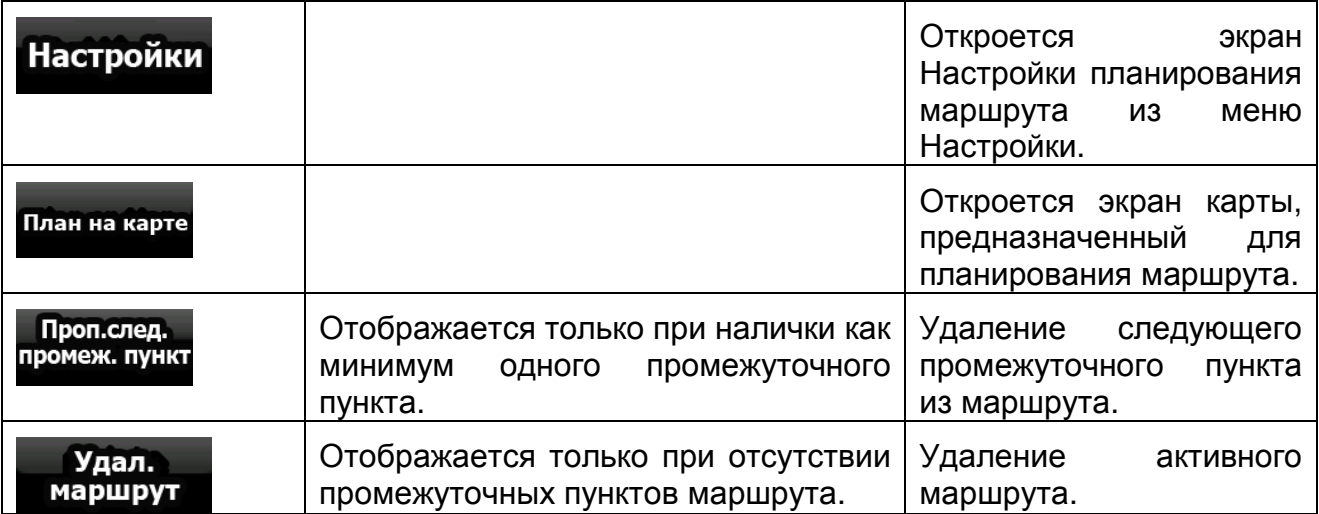

#### **4.1.7 Экран Информация о пути**

Экран Информация о пути содержит как данные маршрута, так и данные пути, которые могут понадобиться в путешествии. Его можно открыть непосредственно из  $4:04$ 

 $24$ экрана карты, нажав поле Данные пути (0:02

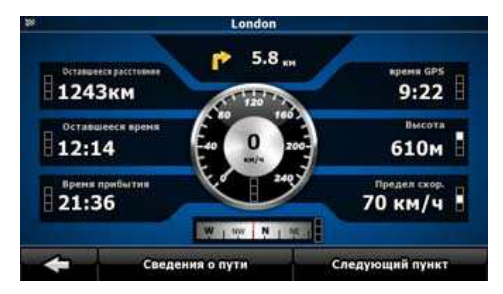

Поля данного экрана постоянно обновляются, если экран открыт.

При открытии экрана все поля данных маршрута содержат информацию о

достижении последнего конечного пункта. Нажмите **Следующий пункт** отображения во всех полях маршрута данных для следующего промежуточного пункта. Нажимайте данную кнопку несколько раз для переключения между двумя вариантами.

На этом экране отображаются указанные ниже данные и функции.

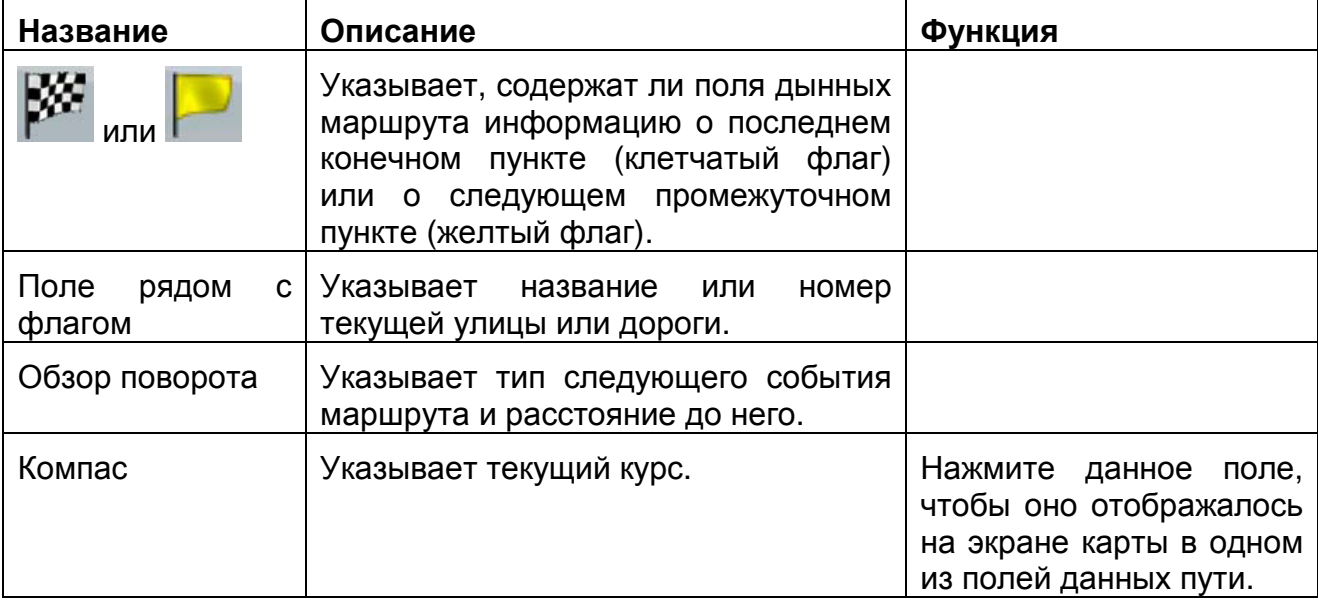

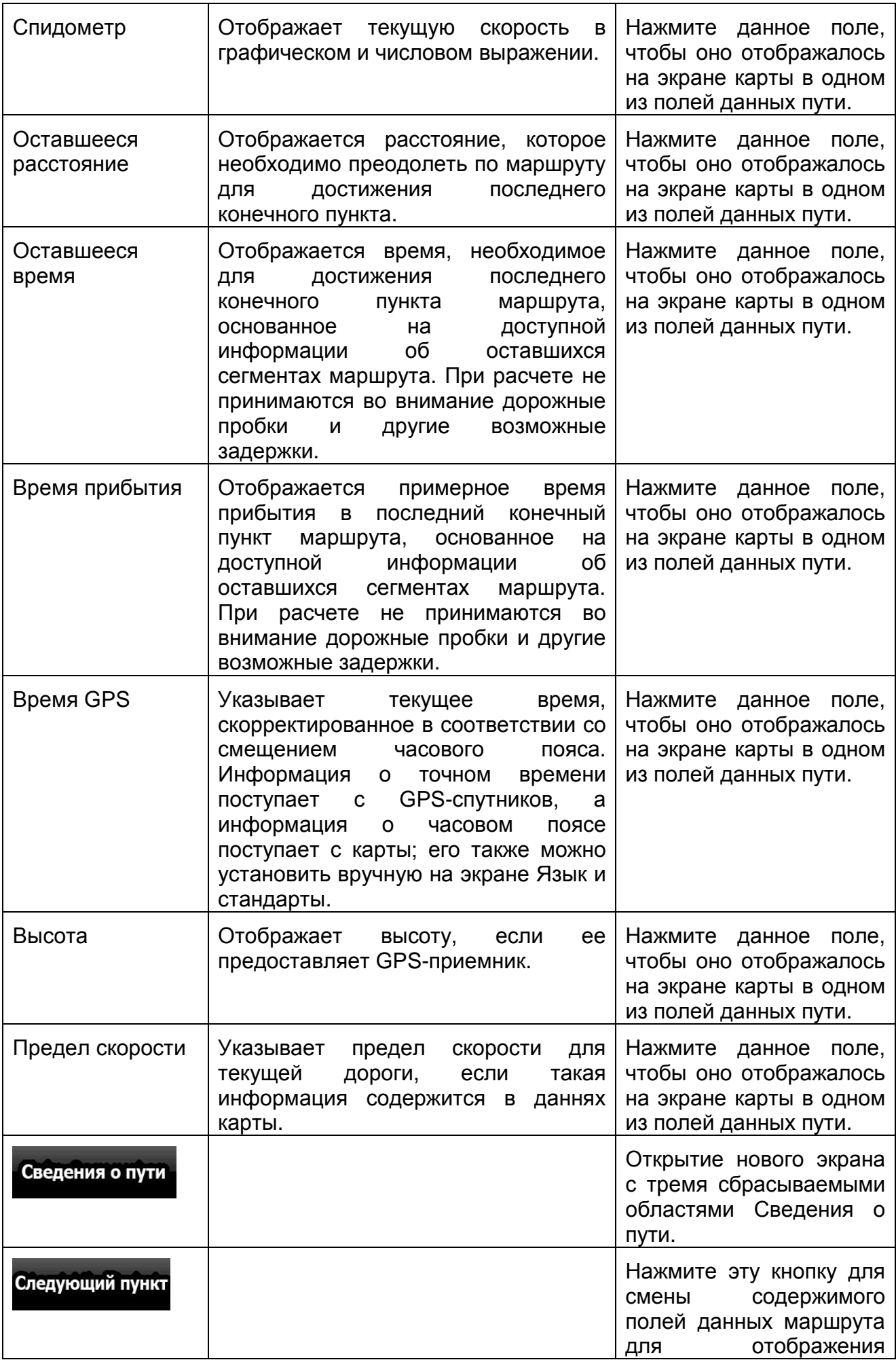

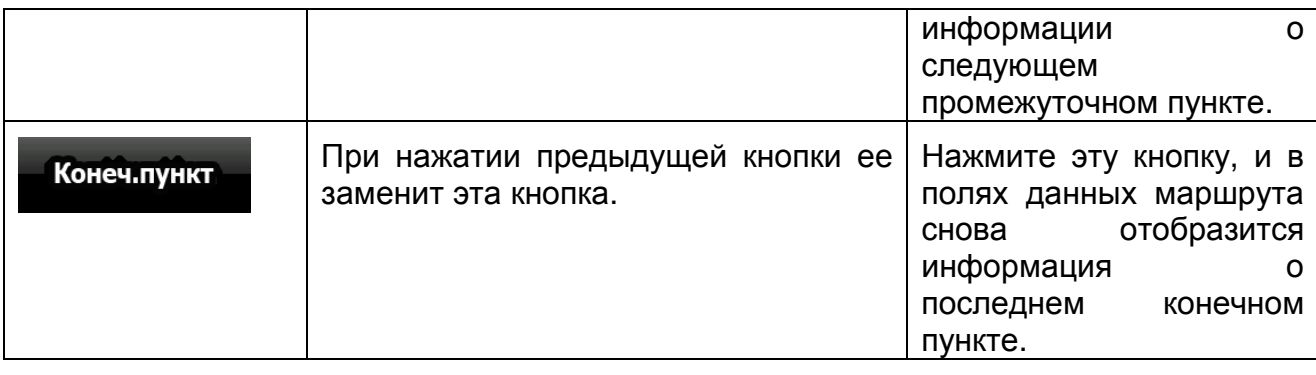

Рядом с большинством полей на данном экране отображается символ  $\blacksquare$ . Данный символ указывает, отображается ли поле, к которому он прикреплен, на карте в качестве данных пути. Он также указывает положение данных описанным ниже образом.

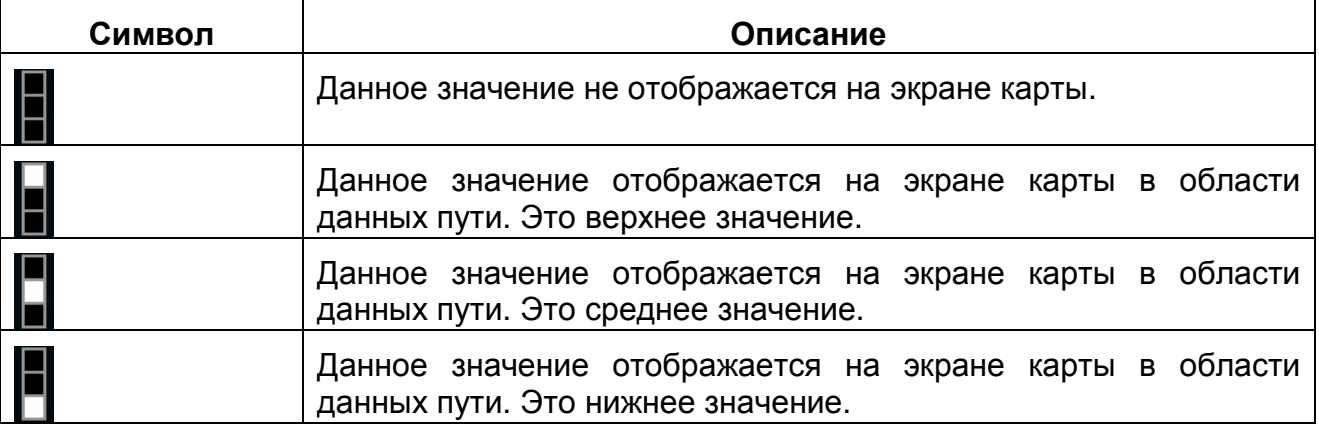

#### **4.1.7.1 Экран Сведения о пути**

Экран Сведения о пути содержит собранные данные пути. Его можно открыть

непосредственно из экрана Информация о пути, нажав

Поля данного экрана постоянно обновляются, если экран открыт. Можно переключать пути, приостанавливать и возобновлять их, а также удалять их данные.

На данном экране доступны указанные ниже функции.

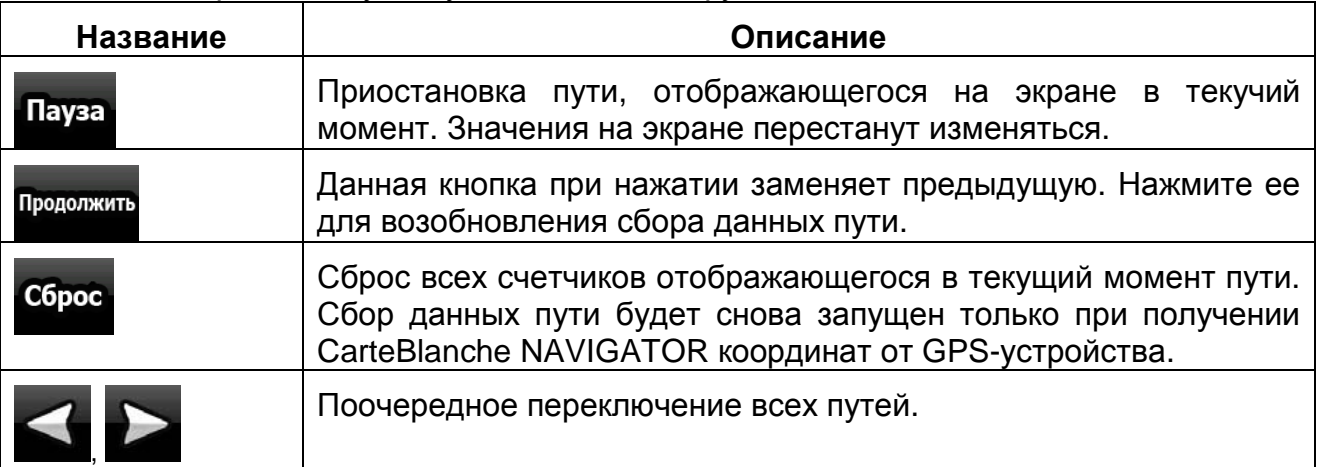

Сведения о пути

#### **4.1.8 Оперативное меню**

Оперативное меню представляет собой набор элементов управления, часто используемых во время навигации. Его можно открыть непосредственно из экрана

. ....... карты нажатием **X инии** 

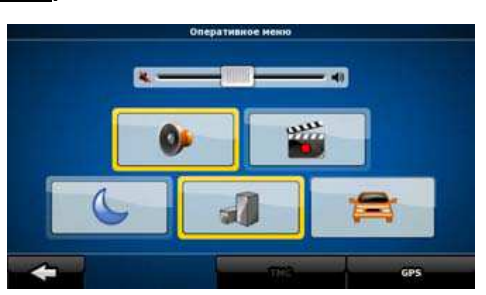

При нажатии любого из переключателей в оперативном меню, за исключением типа транспортного средства, незамедлительно восстанавливается экран карты. Переключатель включен, если светится соответствующий индикатор. Кнопка типа транспортного средства отличается от описанного. Эта кнопка имеет несколько значений. Она открывает список доступных вариантов, а символ выбранного транспортного средства отображается на кнопке.

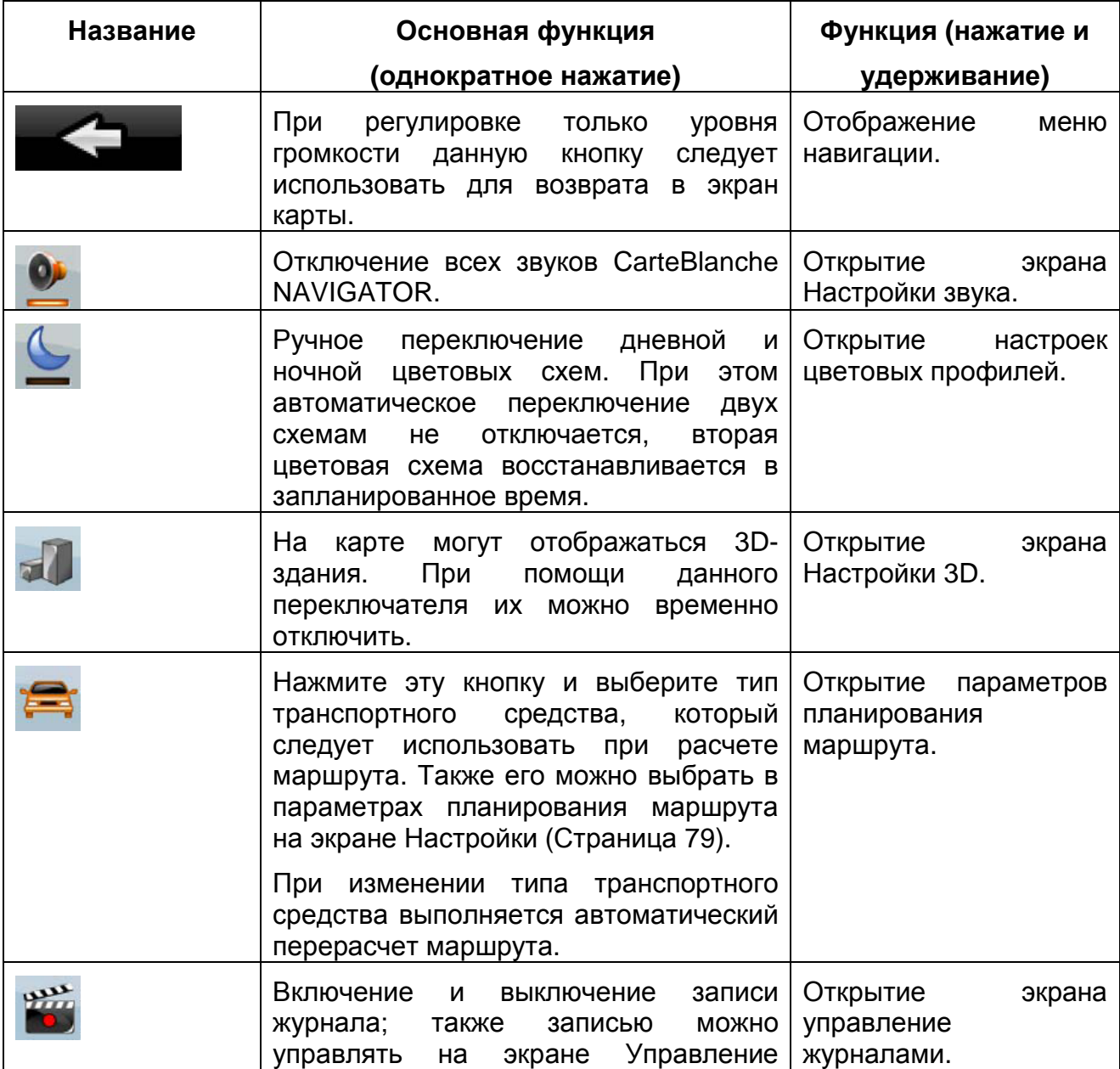

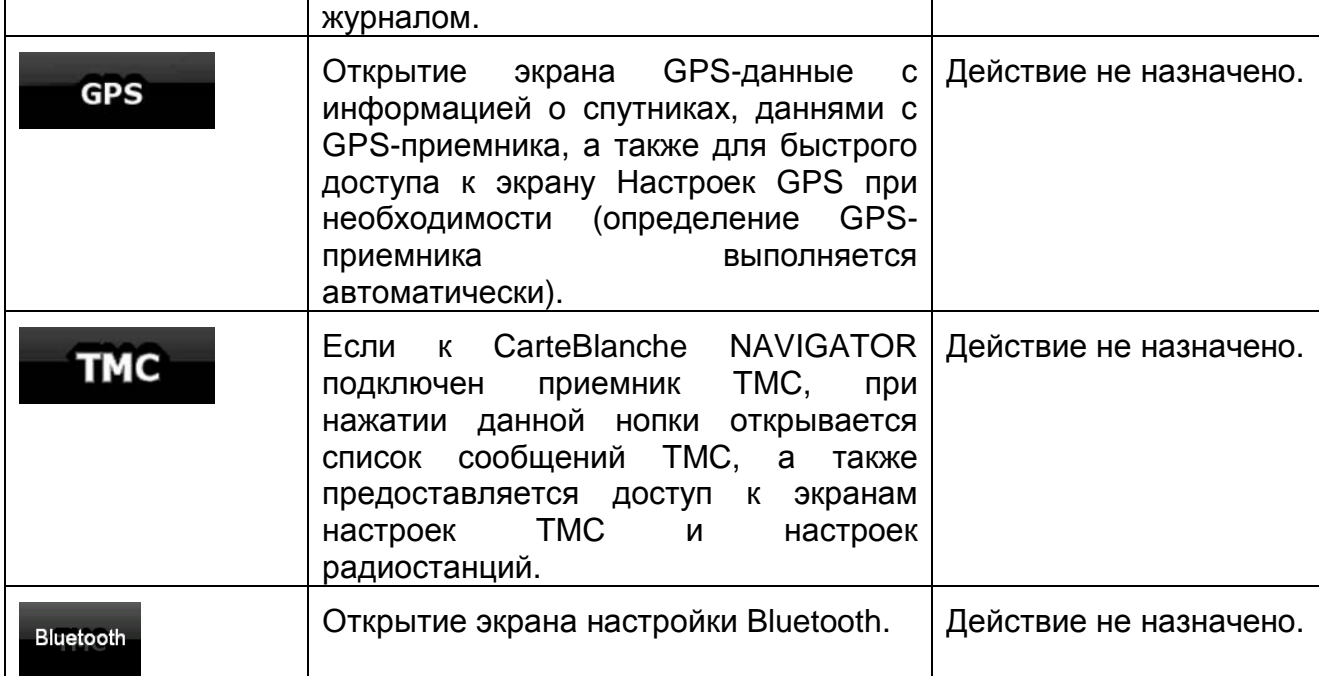

# **4.1.9 Экран GPS-данные**

Нажмите следующие кнопки: Нажимайте кнопки **в для** , для открытия экрана GPS-данные и обзора состояния сигнала GPS.

T

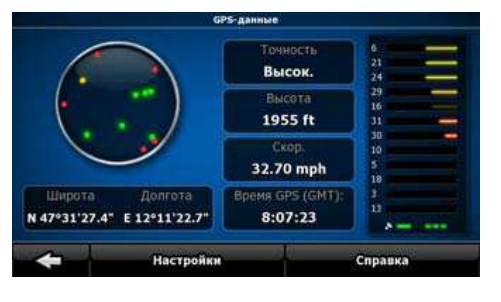

┱

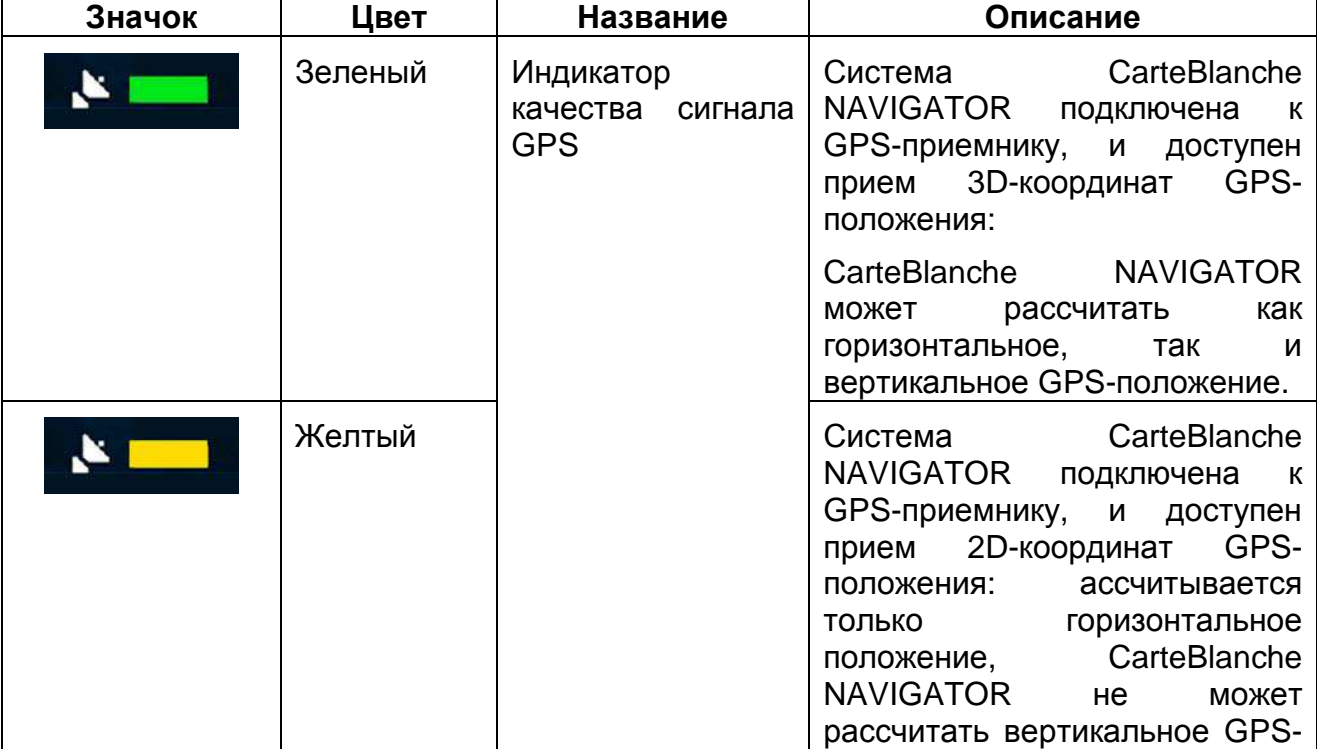

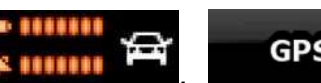

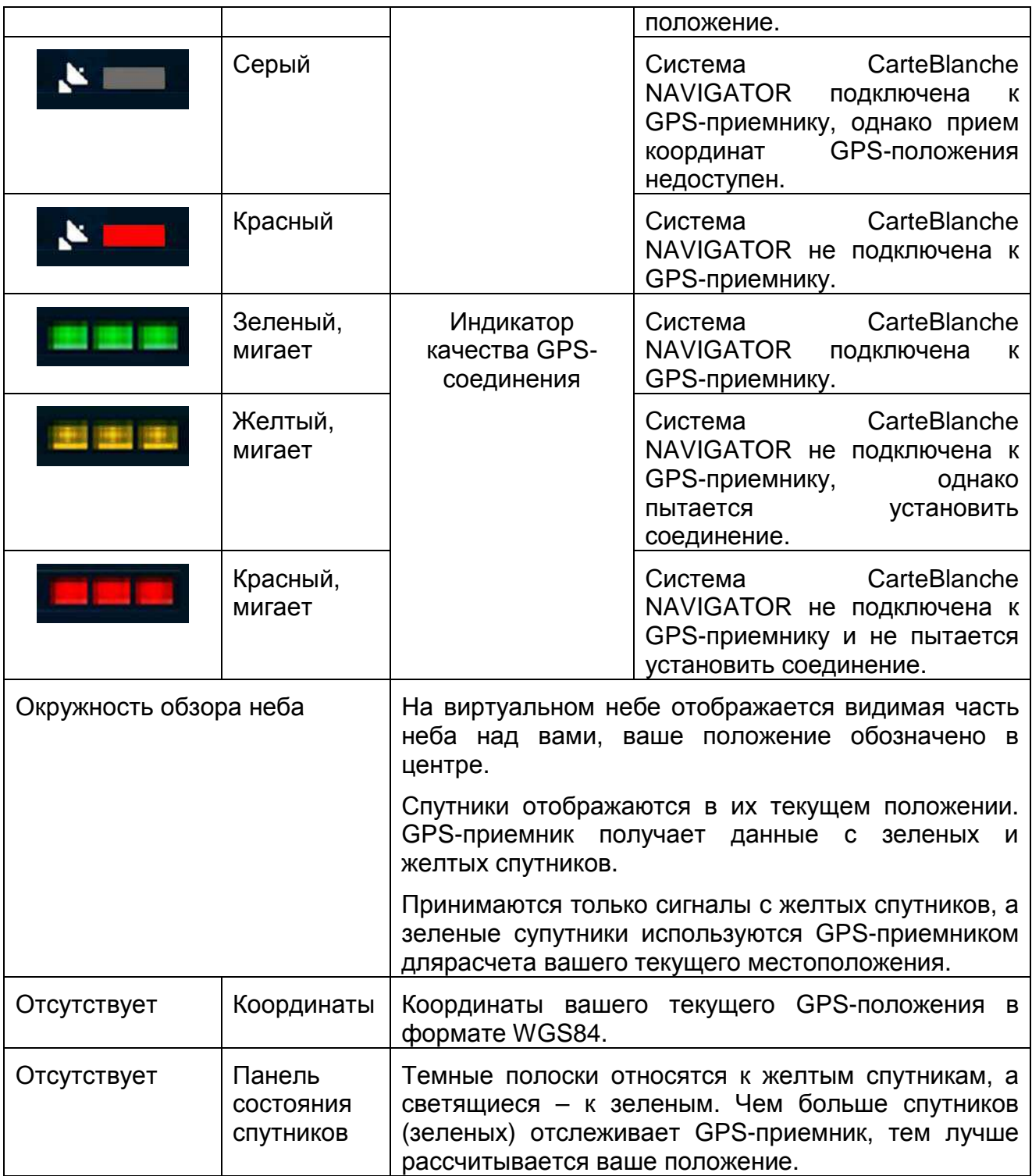

## **4.2 Меню «Поиск»**

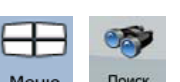

Выбор конечного пункта маршрута. Нажмите следующие кнопки: меню, поиск

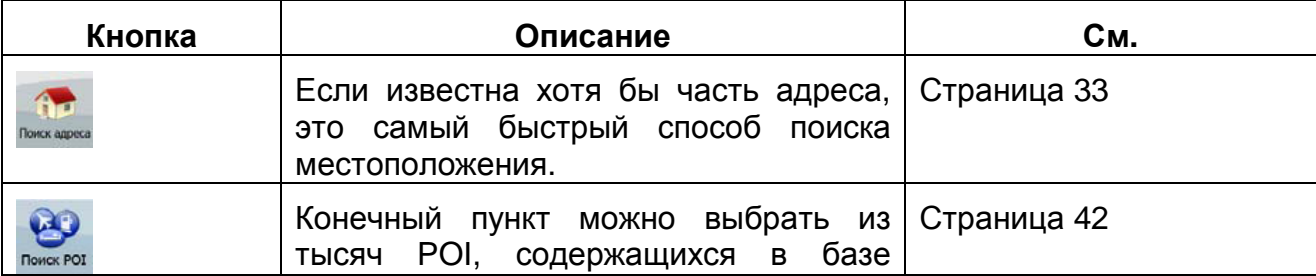

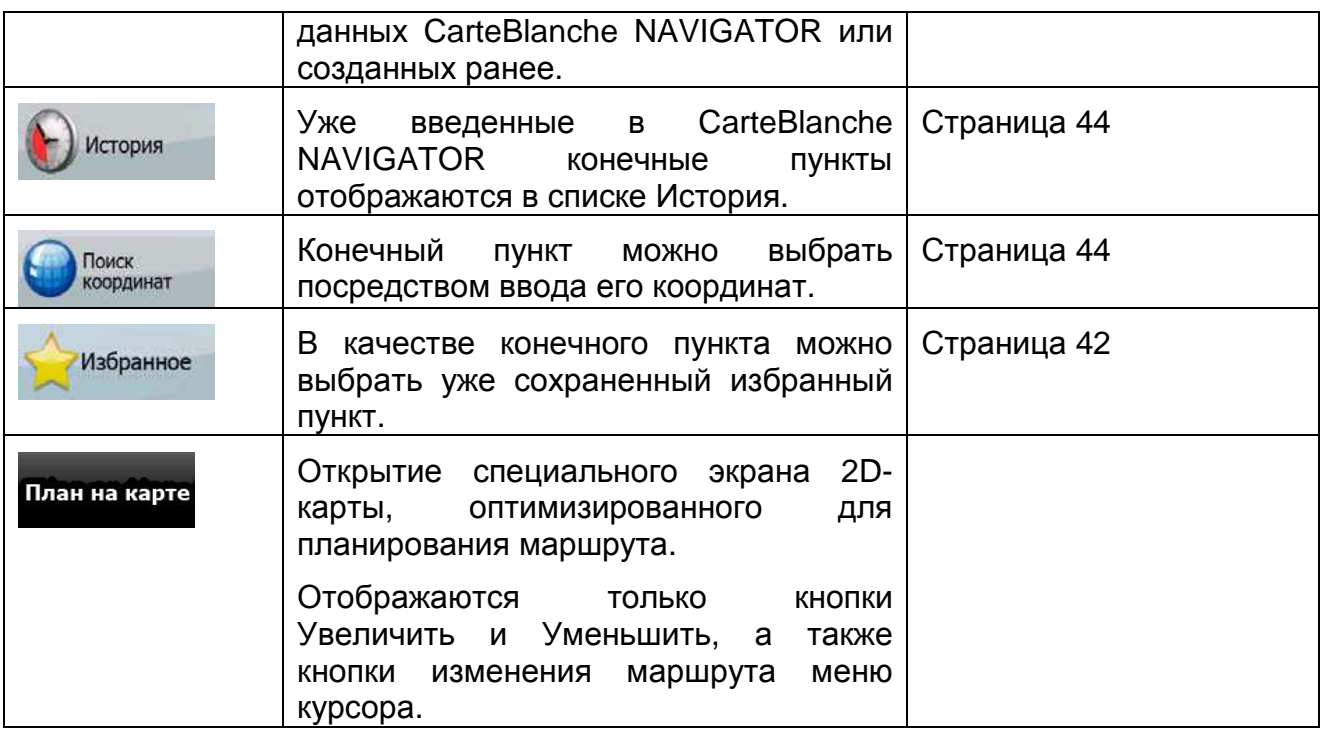

# **4.3 Меню «Маршрут»**

Сохранение, загрузка и редактирование маршрутов. Нажмите следующие кнопки:

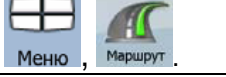

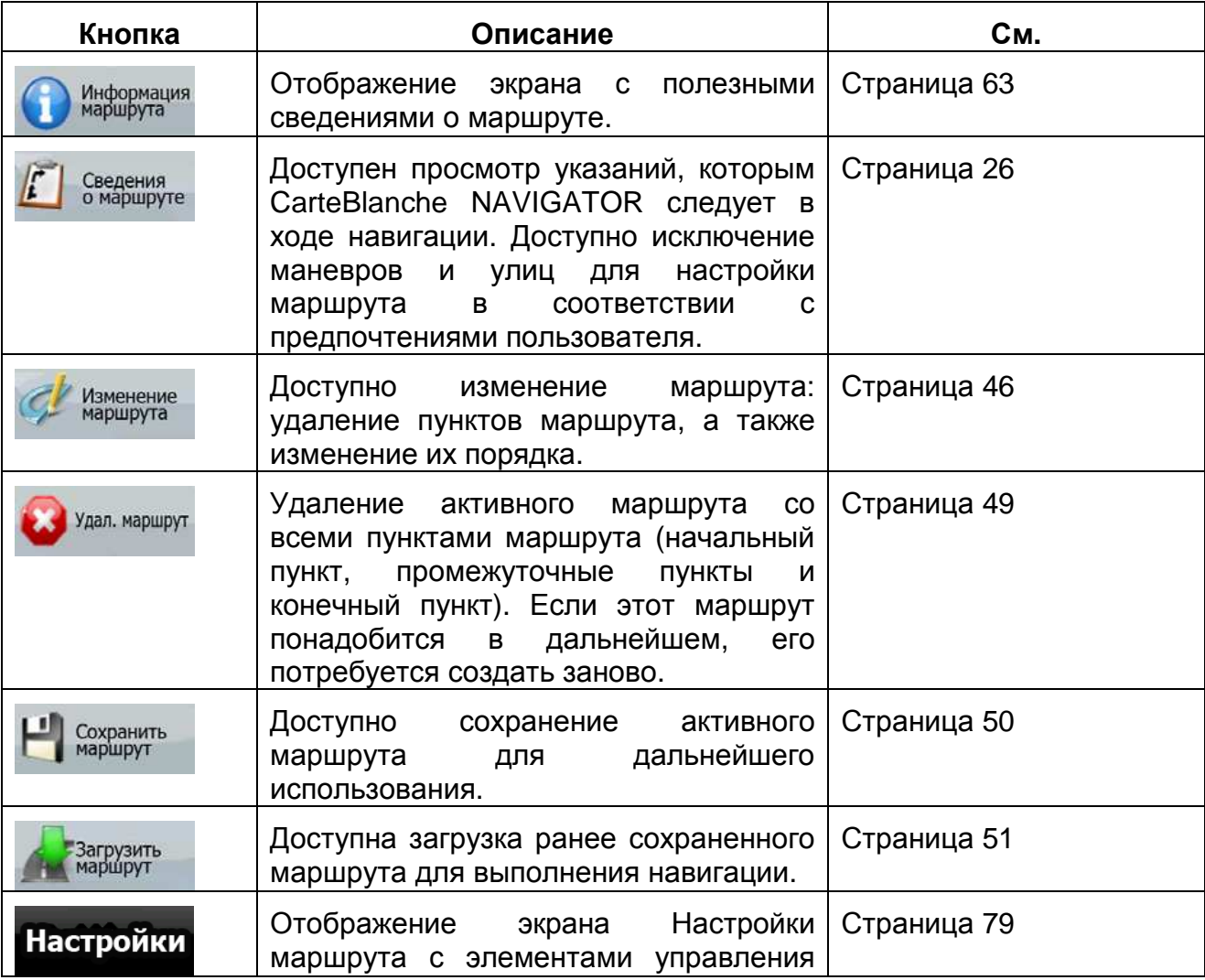
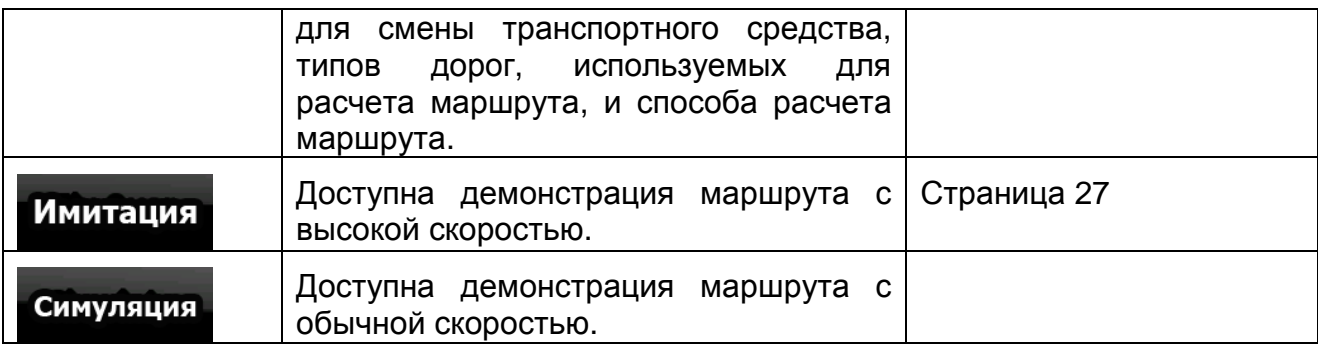

# **4.4 Меню управления**

Можно управлять содержимым, сохраняемым CarteBlanche NAVIGATOR. Нажмите  $\overline{C}$  ,  $\overline{C}$  , ╕

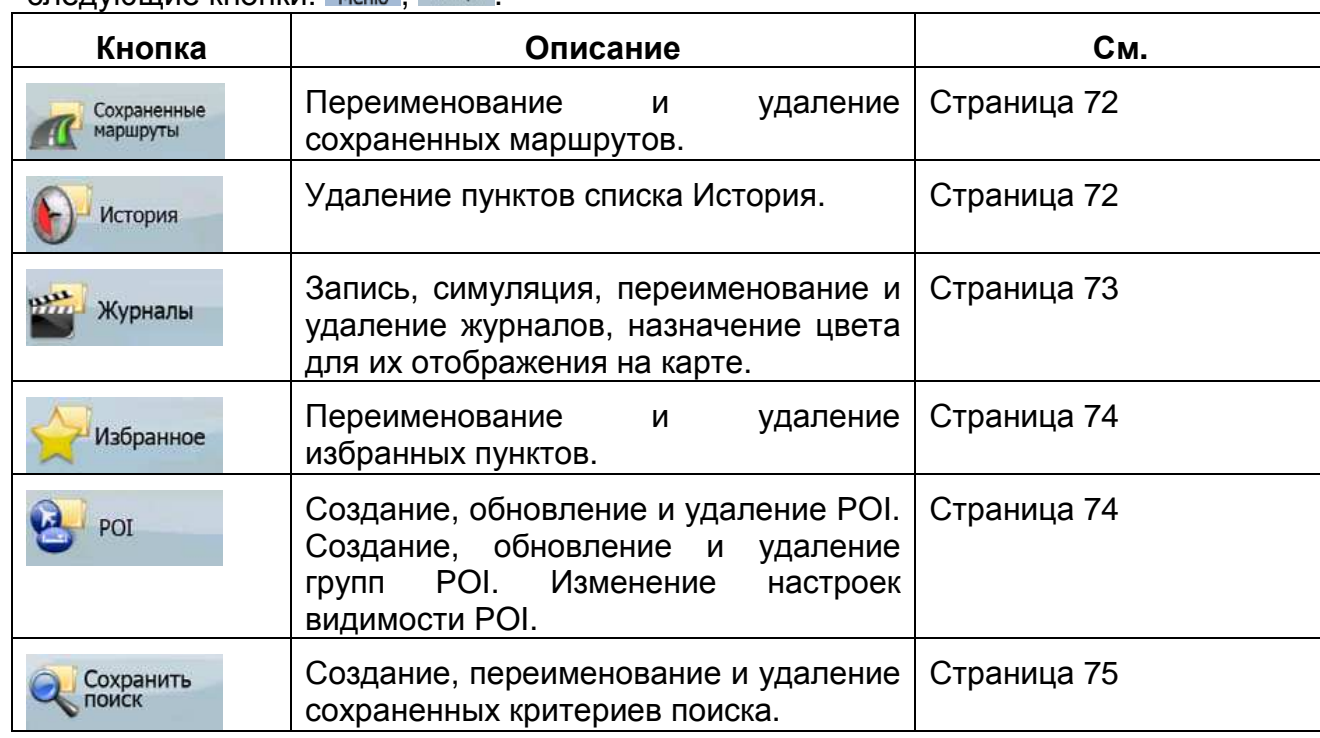

# **4.4.1 Управление сохраненными маршрутами**

Можно управлять ранее сохраненными маршрутами. Нажмите следующие кнопки:<br>
<del>П</del> РФ сохраненные

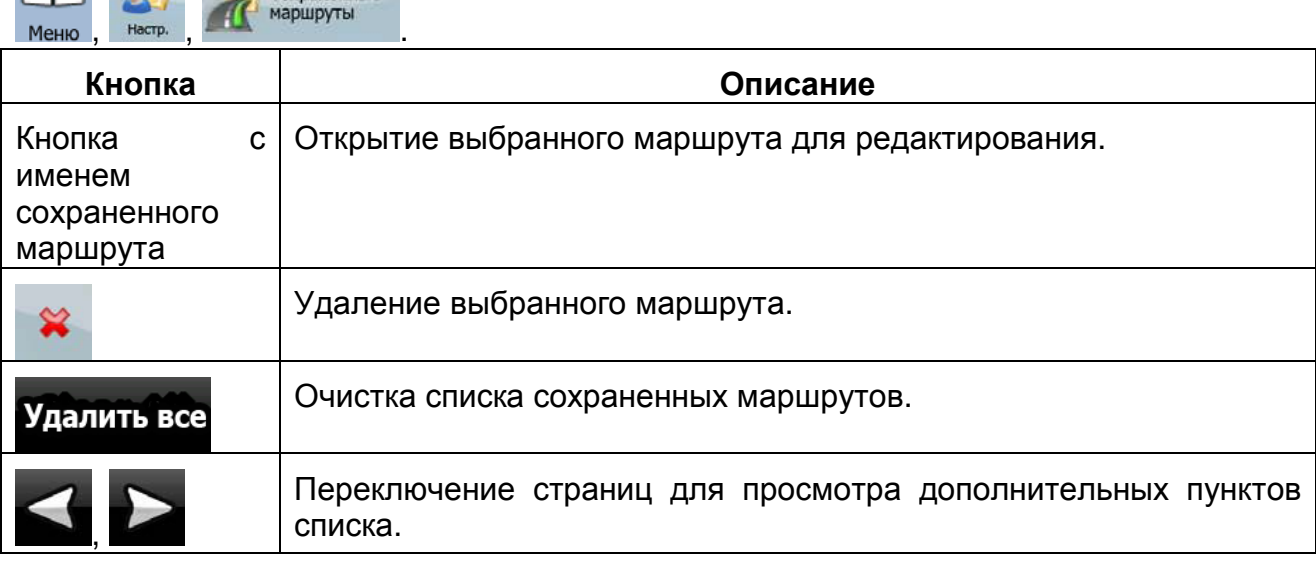

# **4.4.2 Управление списком История**

Можно управлять списком недавно использованных пунктов. Нажмите следующие

 $KH$ ОПКИ: Меню

WynHank

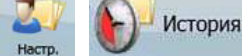

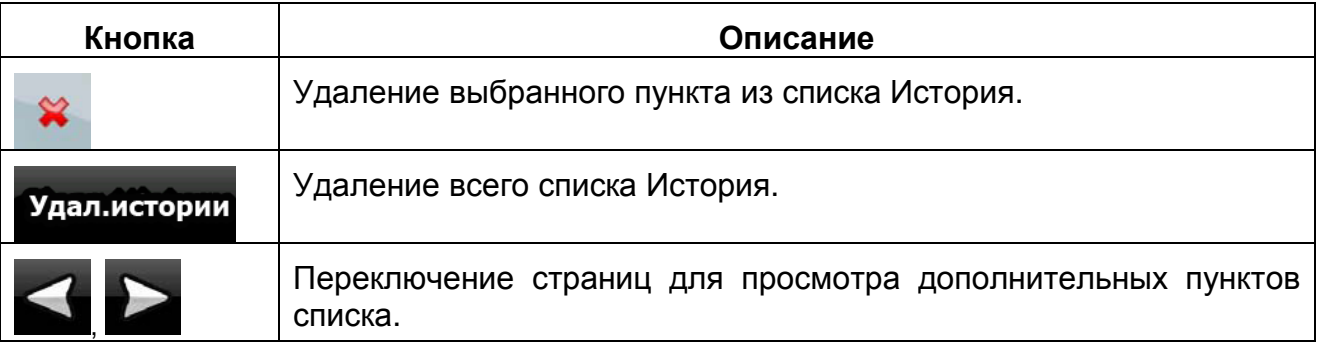

# **4.4.3 Управление журналом**

Можно записывать журналы, а затем воспроизводить их, отображать их на карте, а

 $\Box$ 

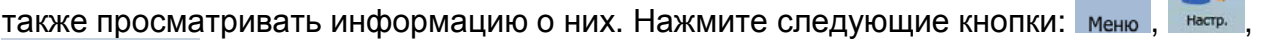

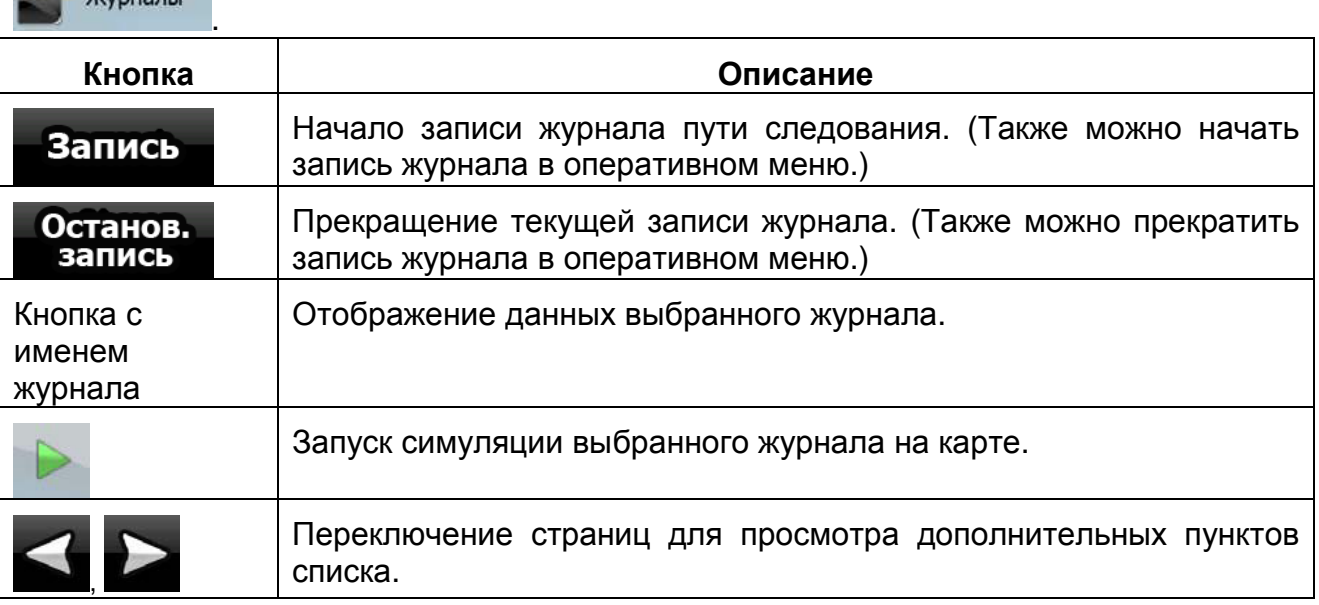

### При отображении данных журнала

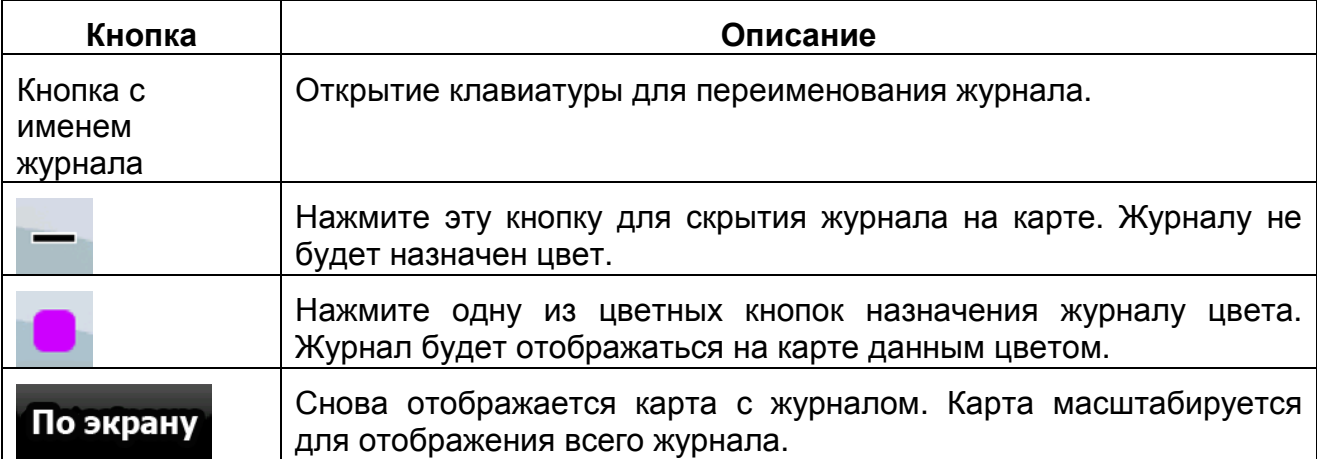

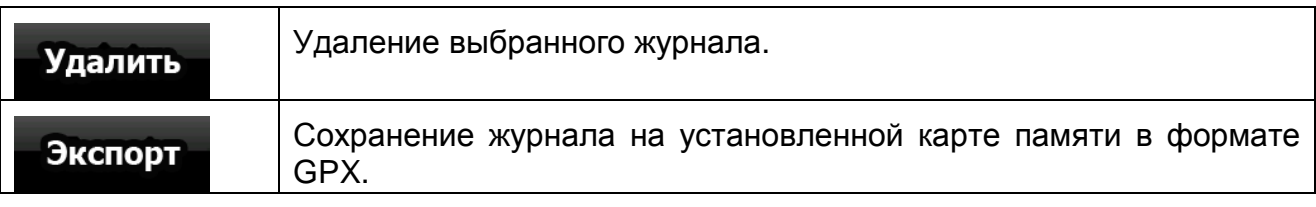

# **4.4.4 Управление списком Избранное**

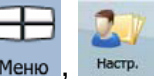

Списком Избранное можно управлять. Нажмите следующие кнопки: Меню

Избранное

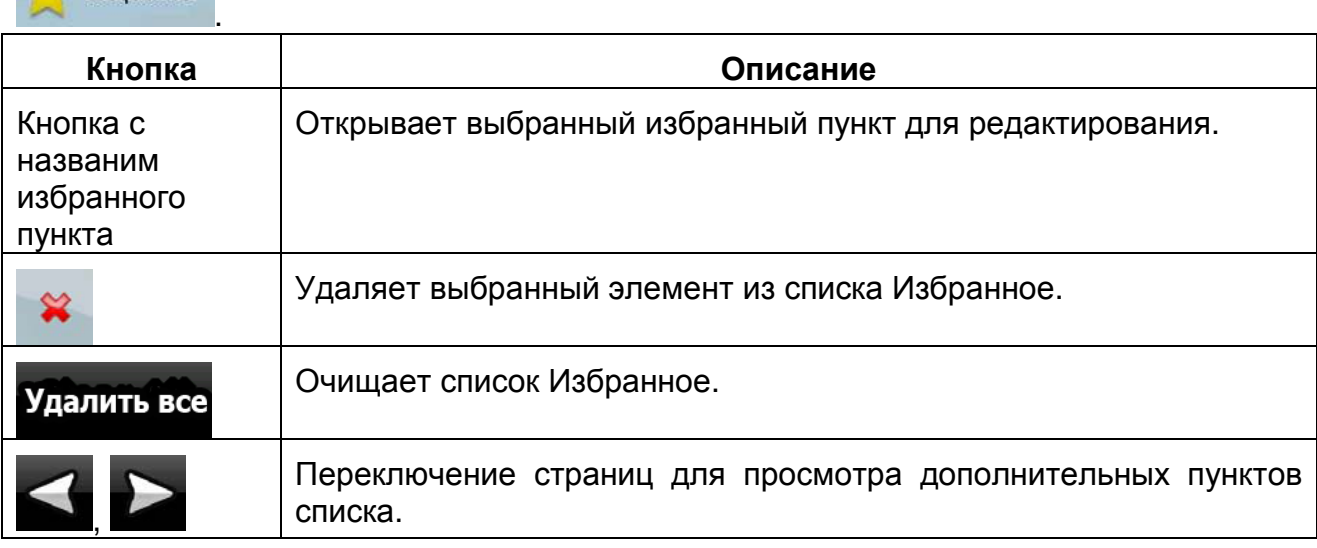

# **4.4.5 Управление POI**

POI можно управлять, а также устанавливать видимость POI как для собственных POI, так и для поставляемых в комплекте с данным продуктом. Нажмите следующие  $\Box$ 

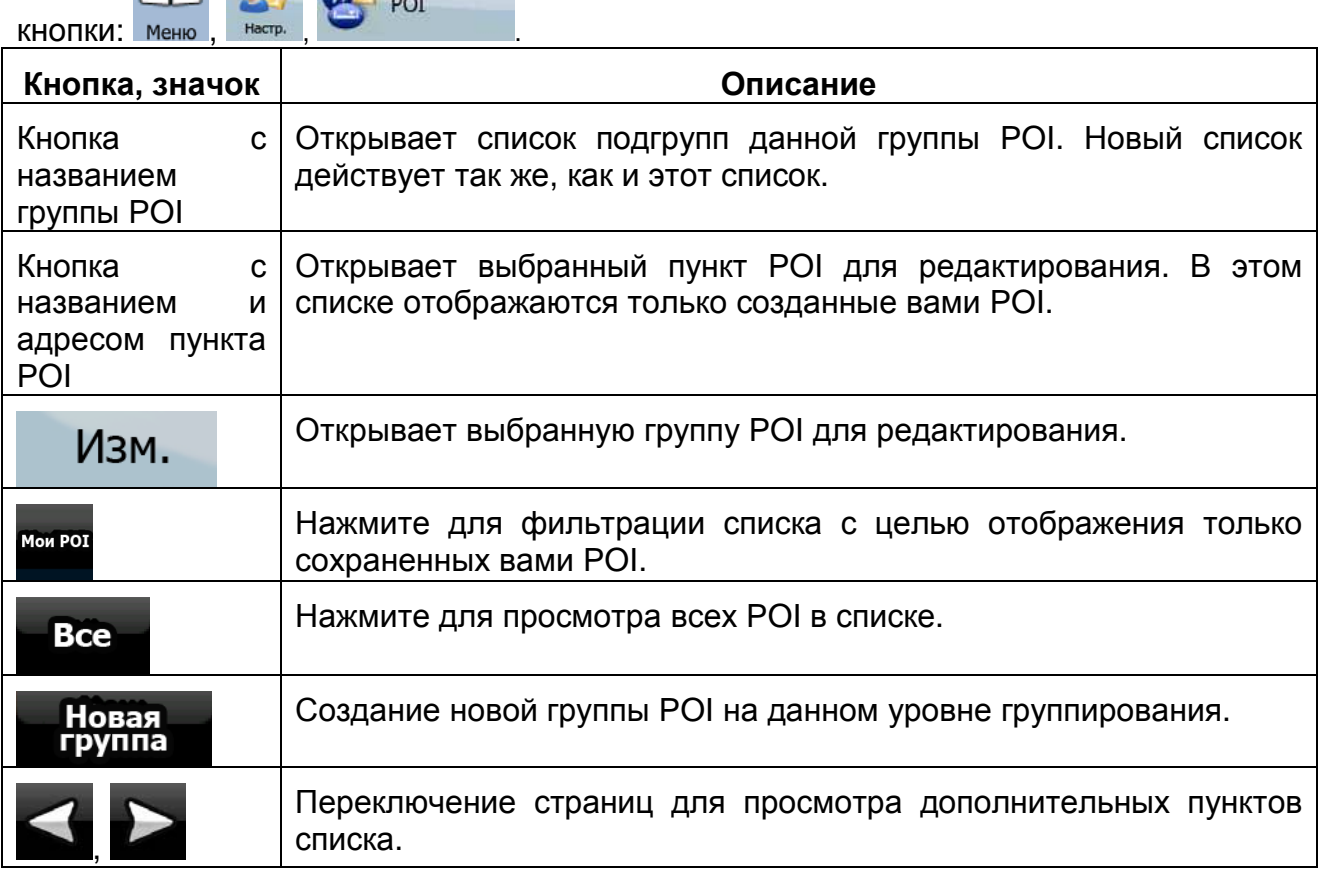

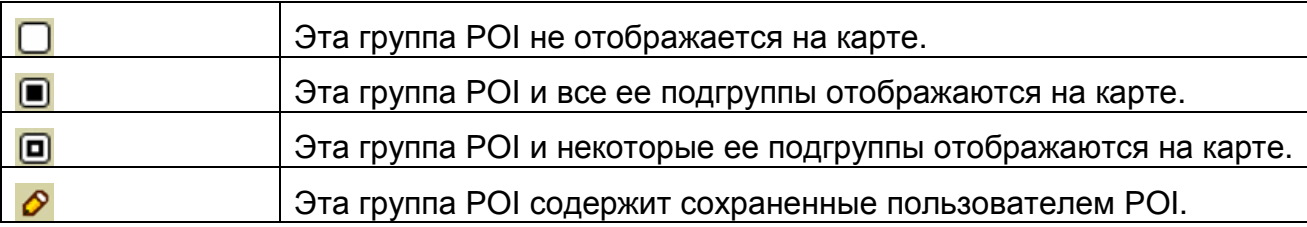

Когда группа POI открыта для редактирования

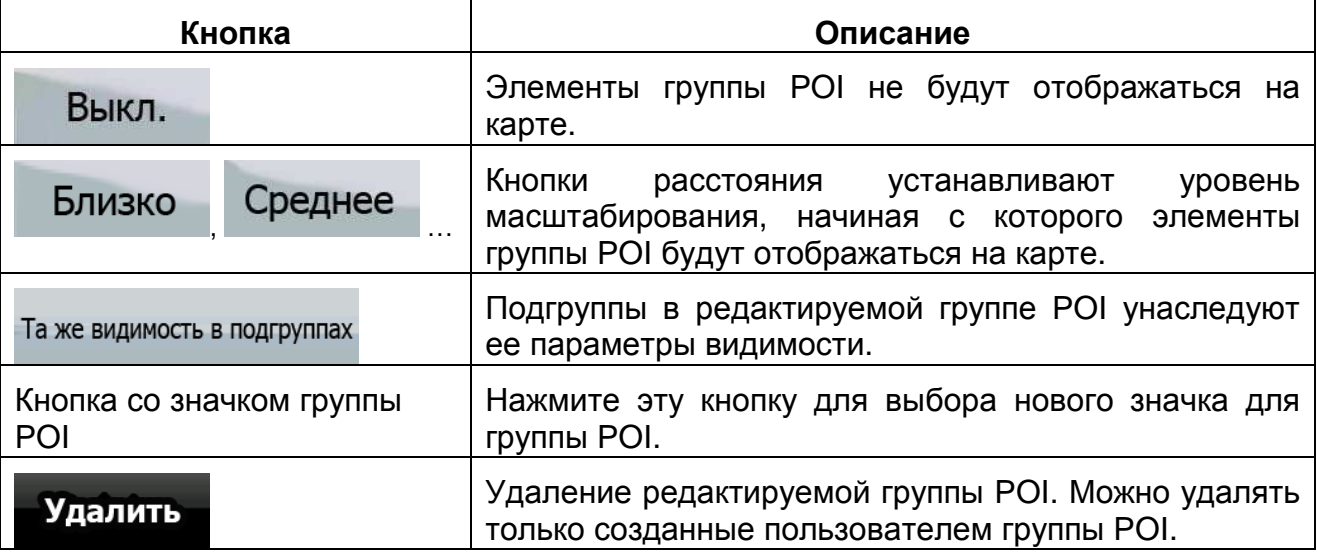

Когда пункт POI открыт для редактирования

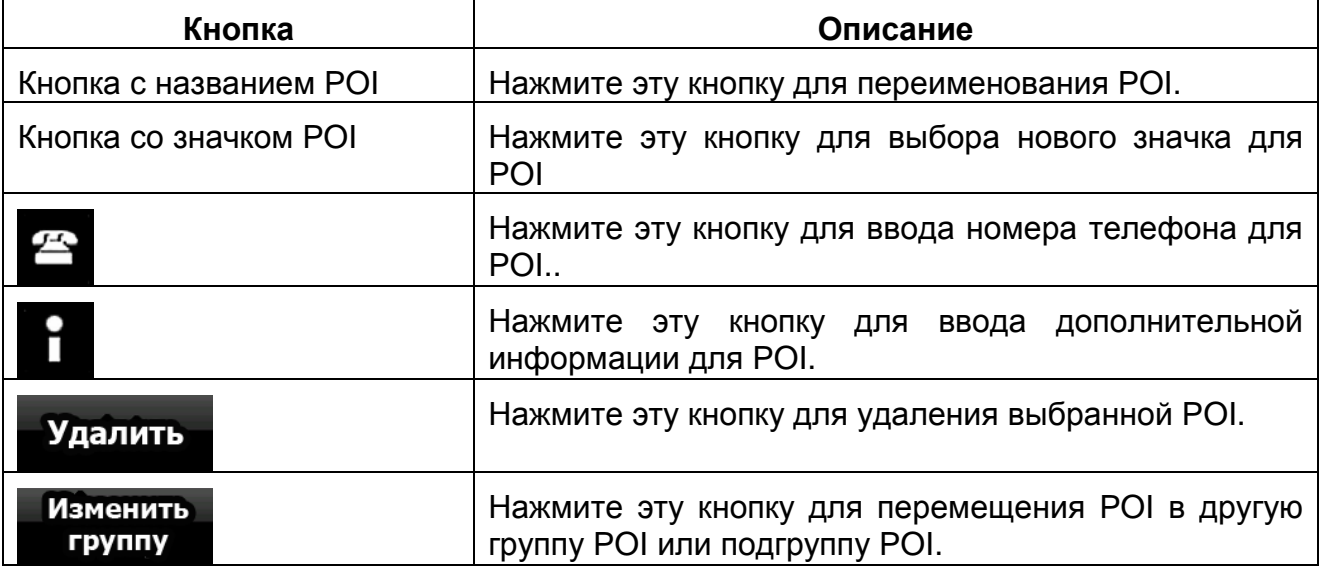

### **4.4.6 Управление сохраненными критериями поиска**

Можно управлять списком критериев поиска, сохраненных для быстрого поиска

часто требующихся POI. Нажмите следующие кнопки: меню, , , , , , , , , , , с, поиск

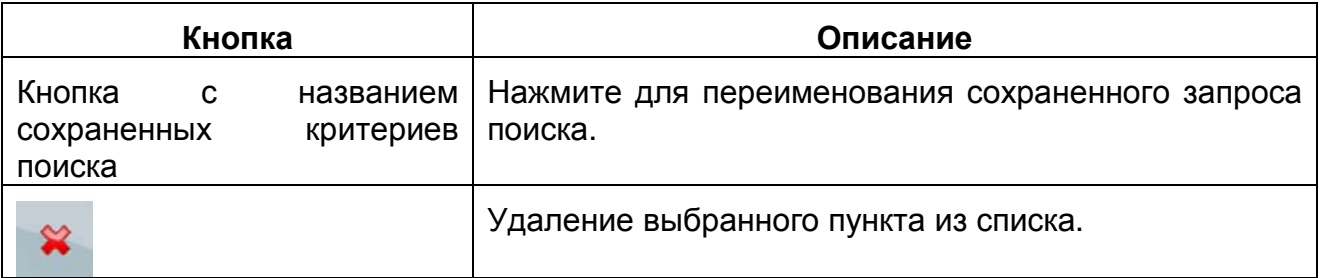

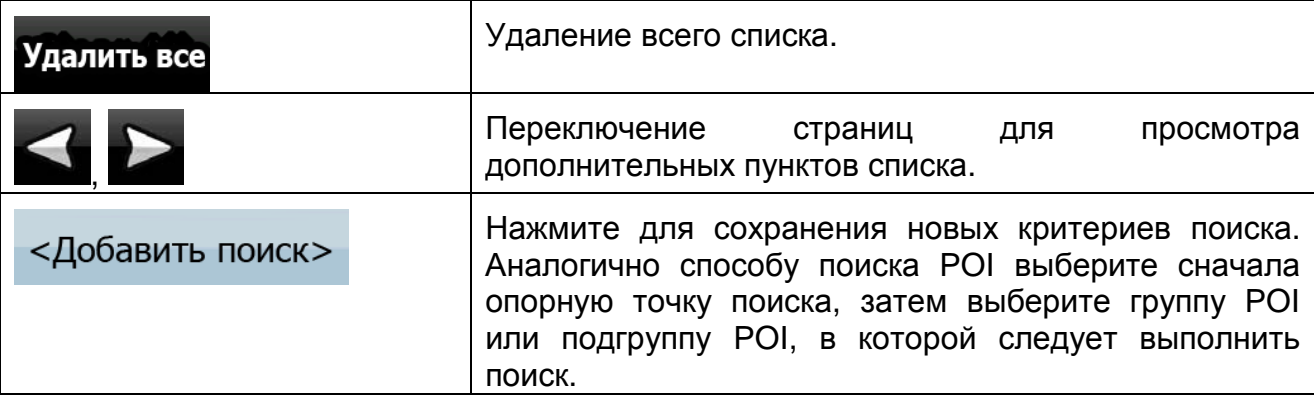

### **4.4.7 Управление данными пользователя**

Сохраненными данными (Метки, POI, Избранное, История и Журналы) можно

үправлять так же, как и настройками программы. Нажмите следующие кнопки: меню

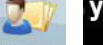

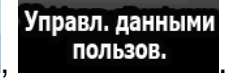

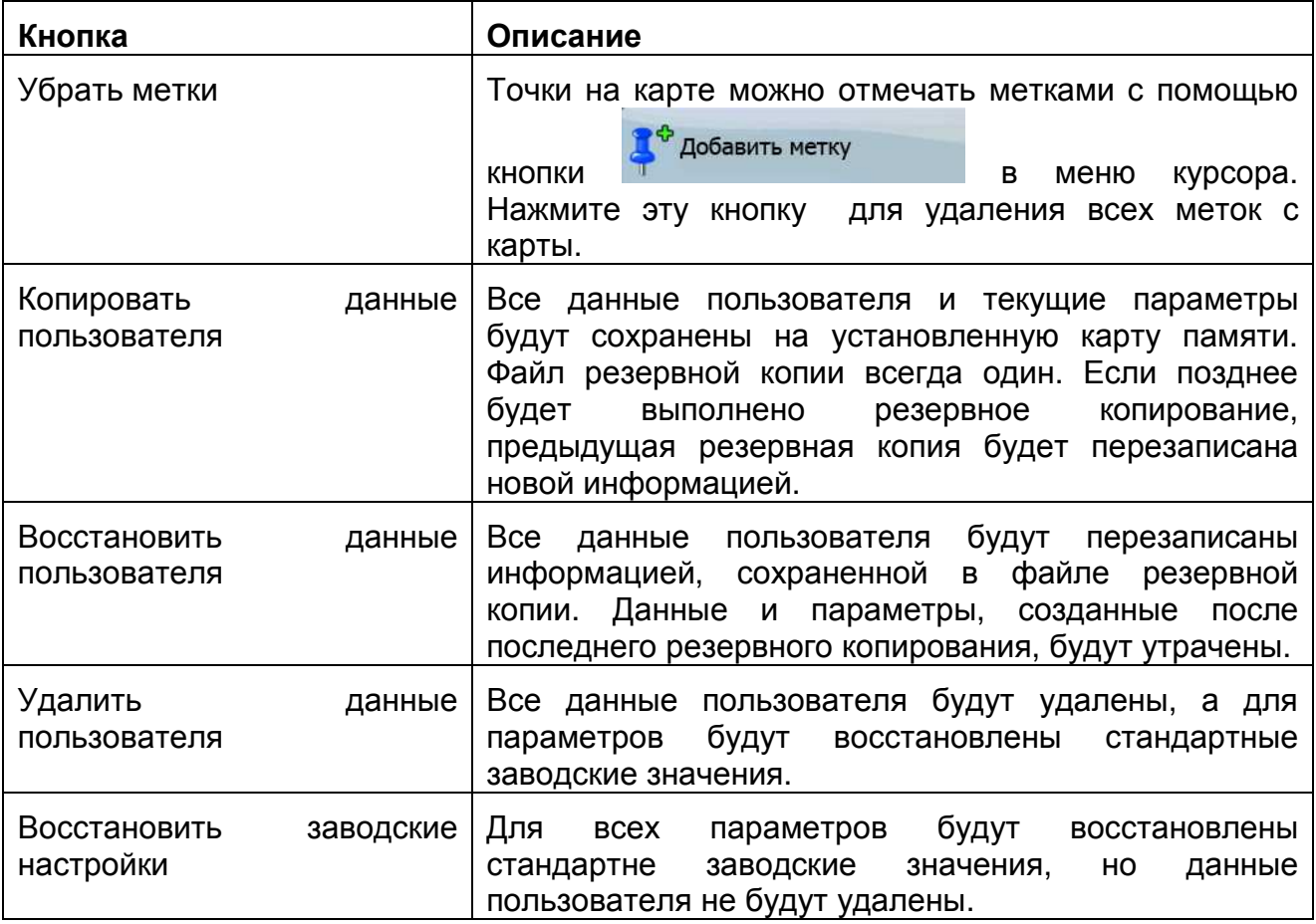

## **4.5 Меню Настройки**

Можно изменять параметры программы и изменять поведение CarteBlanche

 $-56$ NAVIGATOR. Нажмите следующие кнопки: Меню , Настройки

Меню Настройки содержит две страницы подменю. Нажмите для получения доступа к другим параметрам.

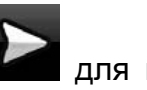

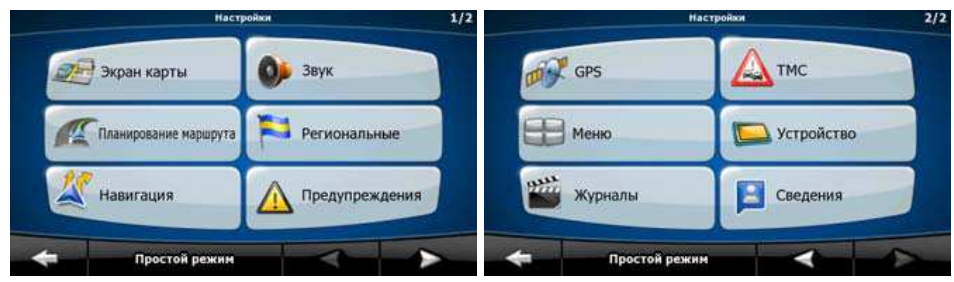

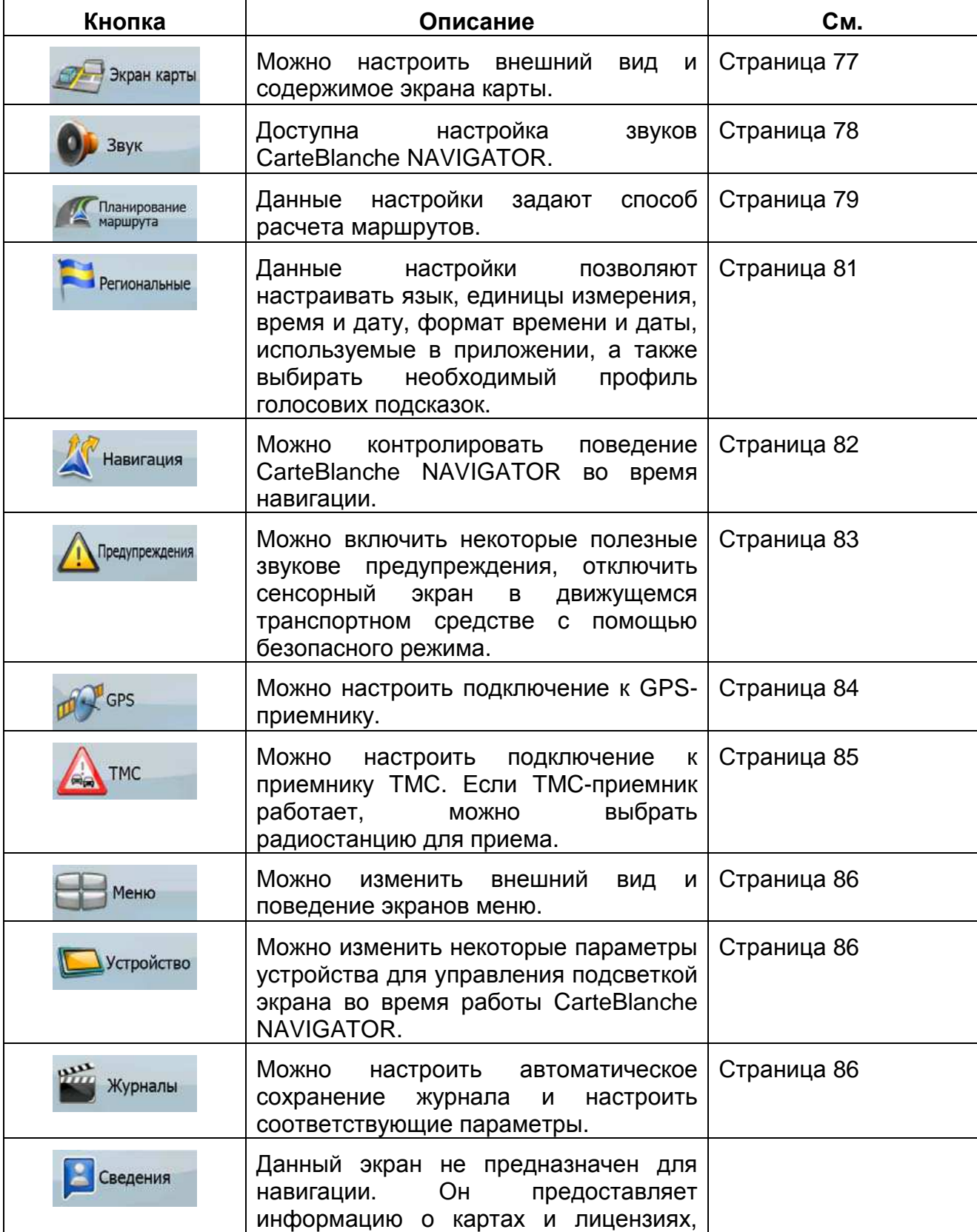

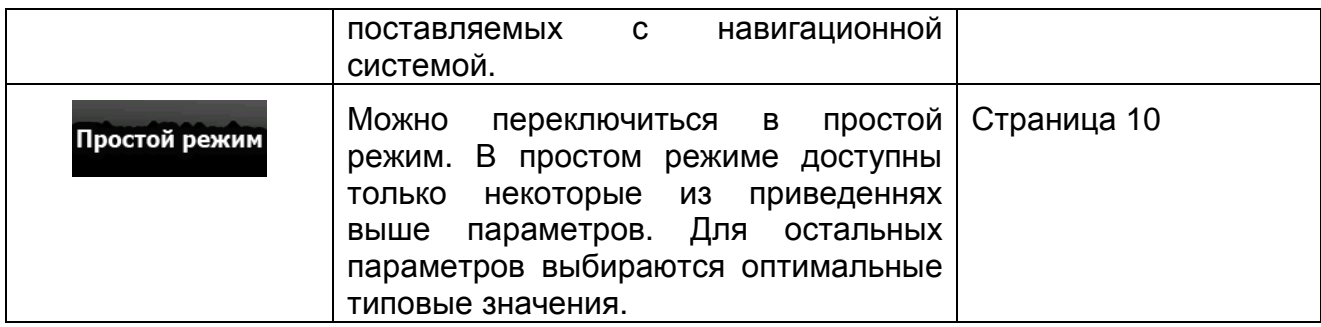

## **4.5.1 Настройки экрана карты**

Можно настроить внешний вид и содержимое экрана карты. Нажмите следующие

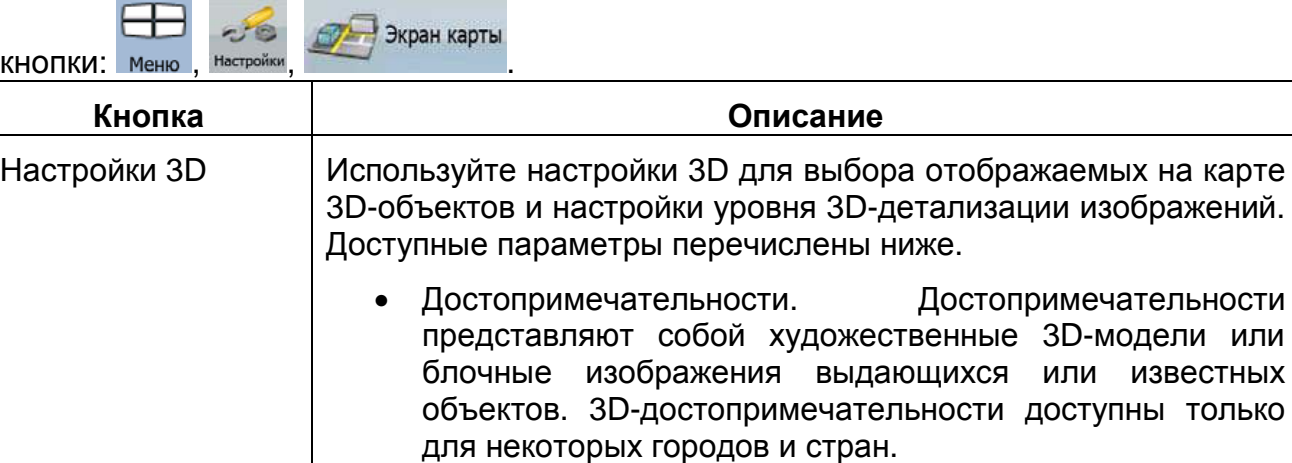

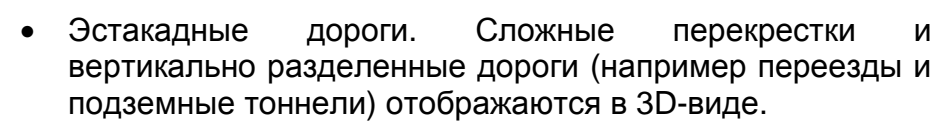

отображаемых на карте

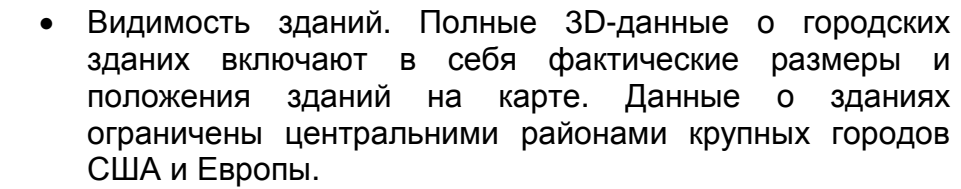

NAVIGATOR следует за вашим местоположением на карте. В случае перемещения карты названия улиц и значки POI

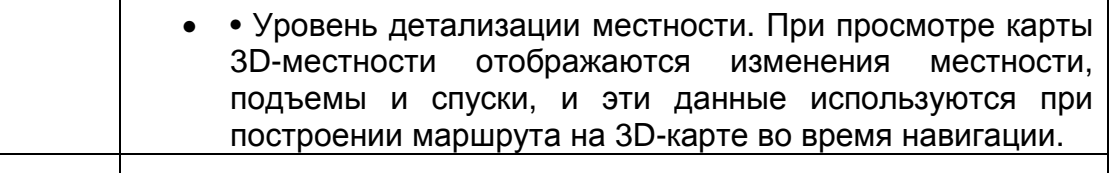

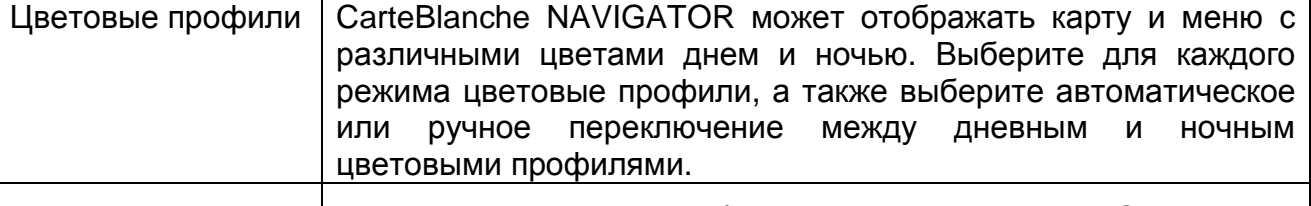

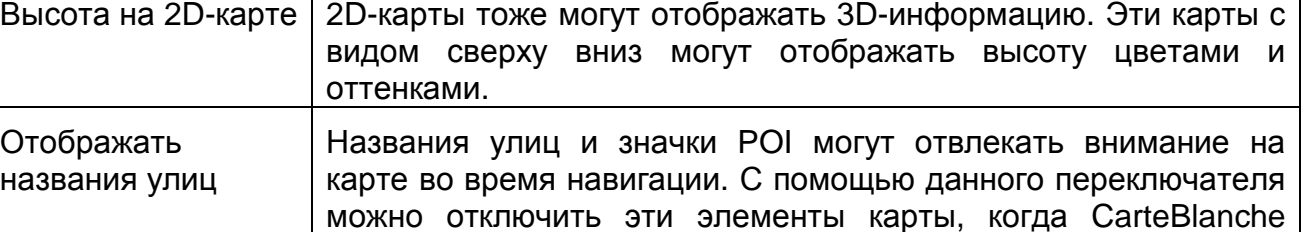

немедленно отобразятся.

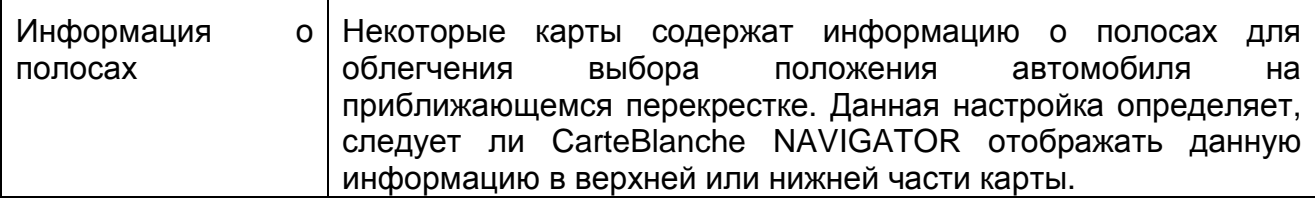

# **4.5.2 Настройки звука**

Доступна настройка звуков CarteBlanche NAVIGATOR. Нажмите следующие кнопки:

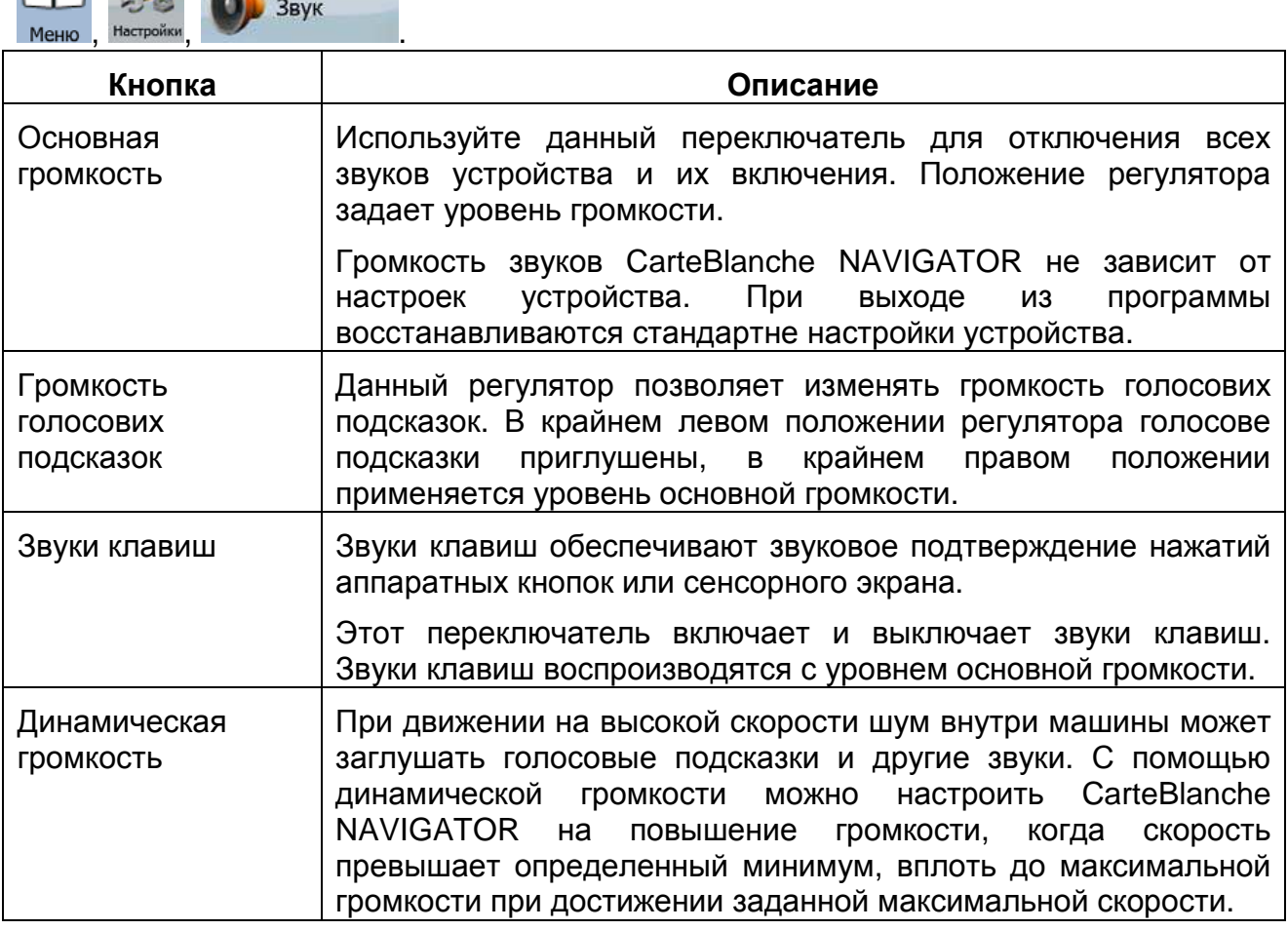

# **4.5.3 Настройки планирования маршрута**

Данные настройки задают способ расчета маршрутов. Нажмите следующие кнопки:

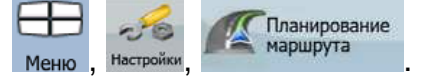

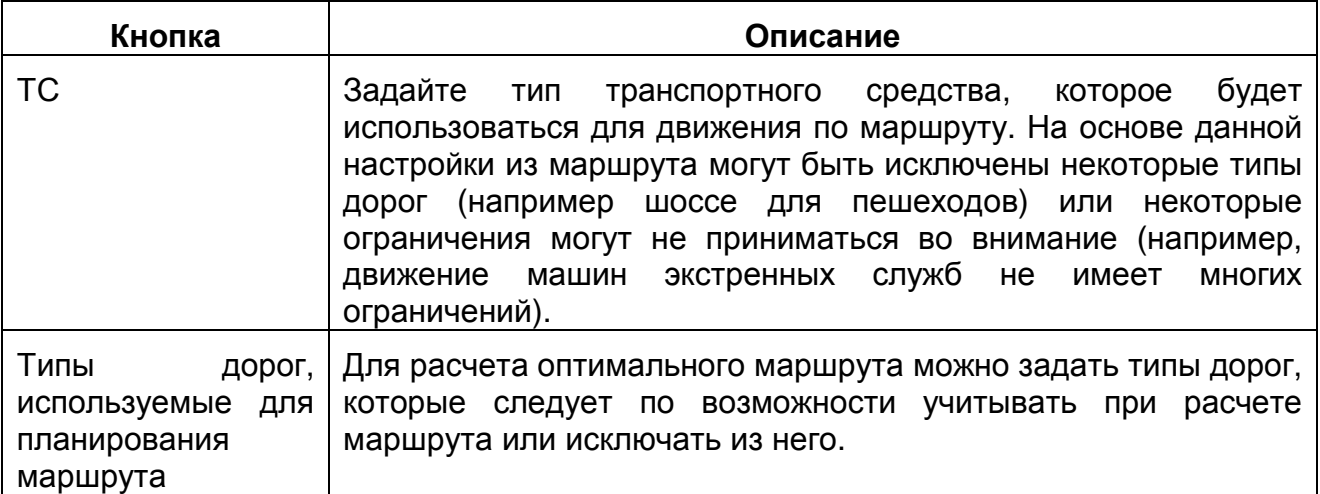

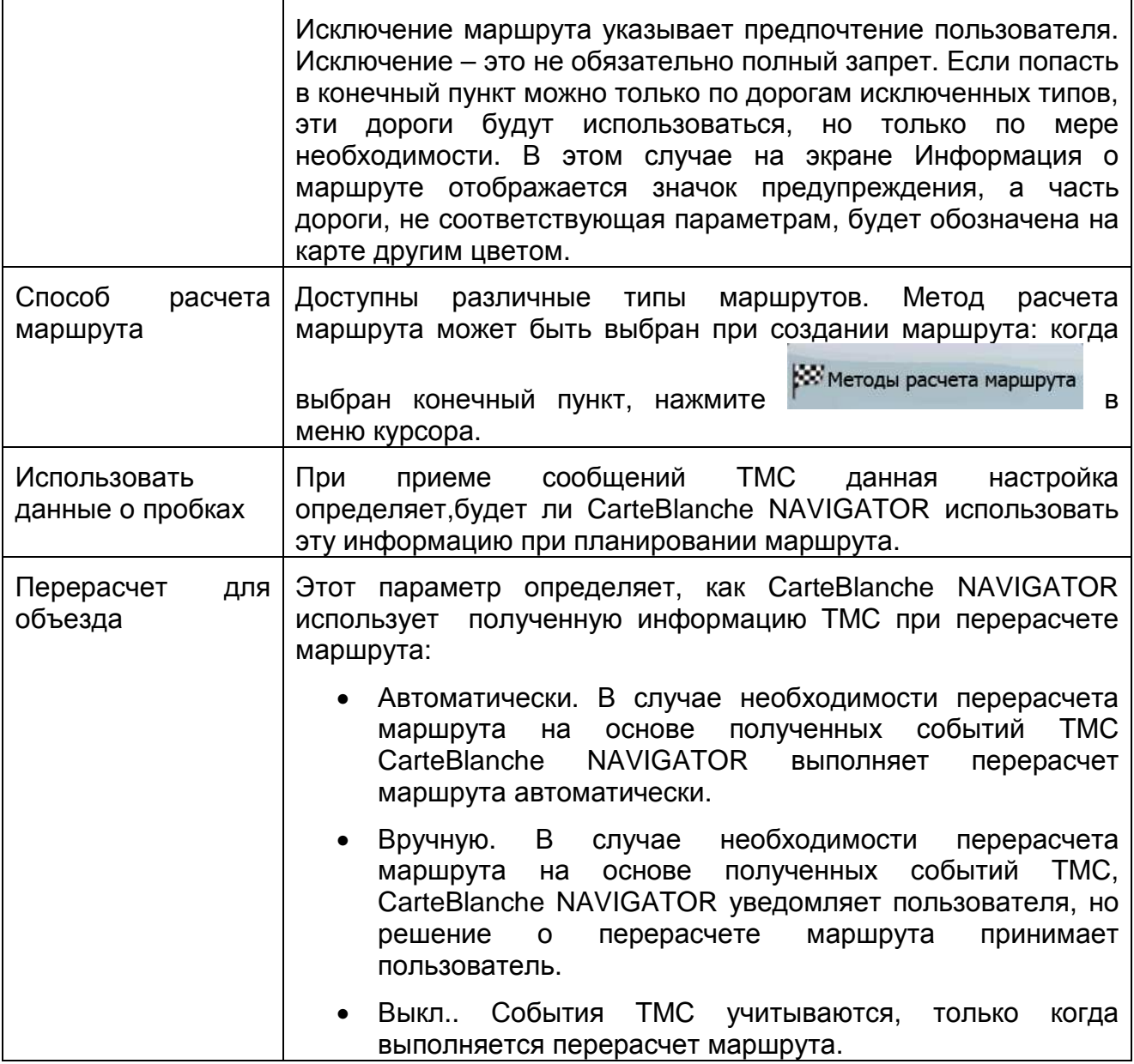

## **Типы транспортных средств**

- Автомобиль
- Такси
- Автобус
- Транспорт экстренных служб
- Велосипед
- Пешеход

## **Типы дорог, используемые для планирования маршрута**

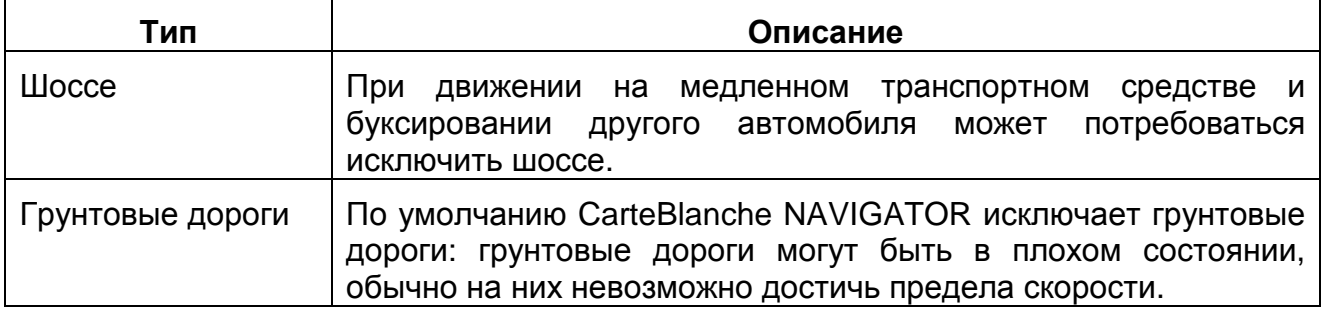

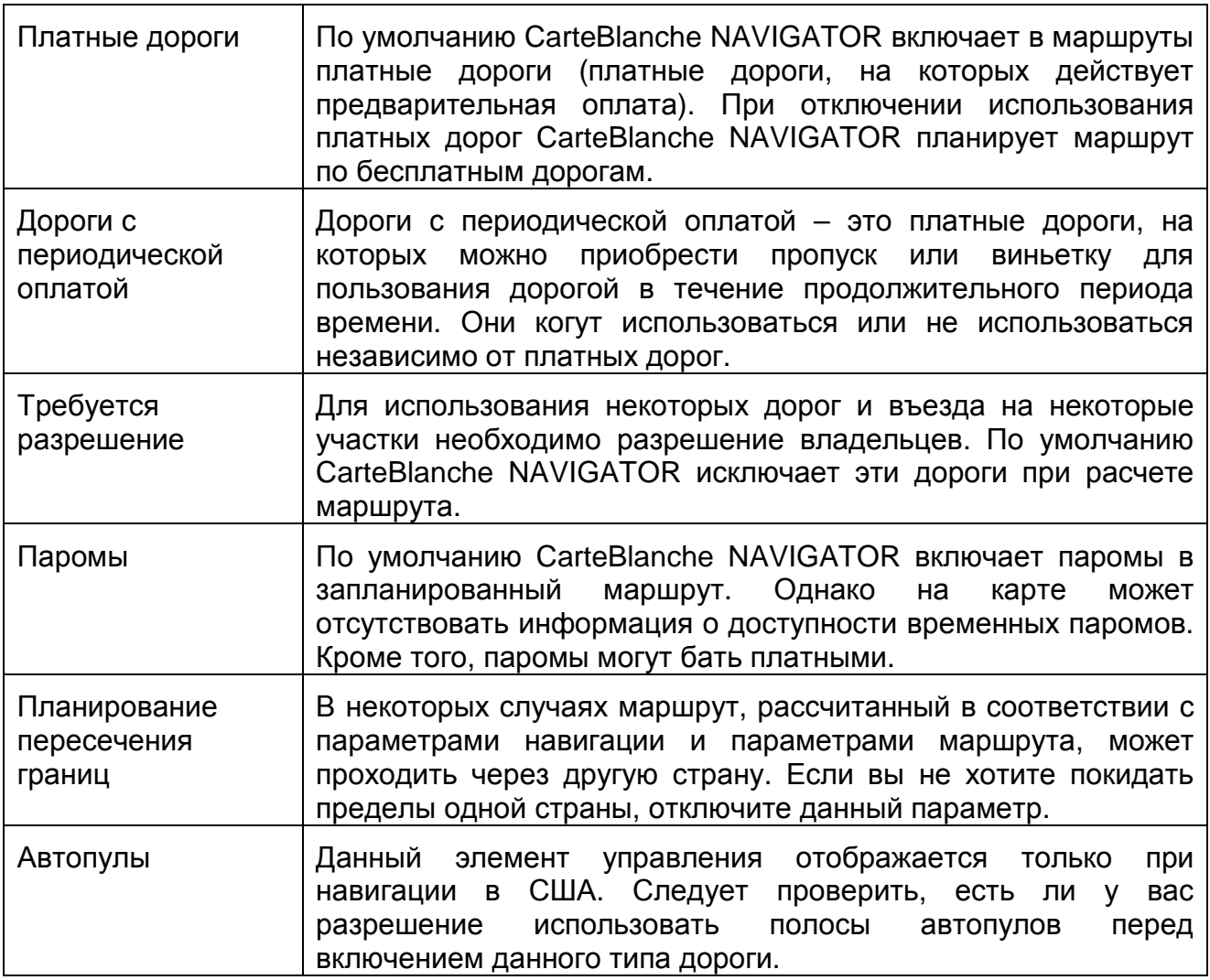

### **Способы расчета маршрута**

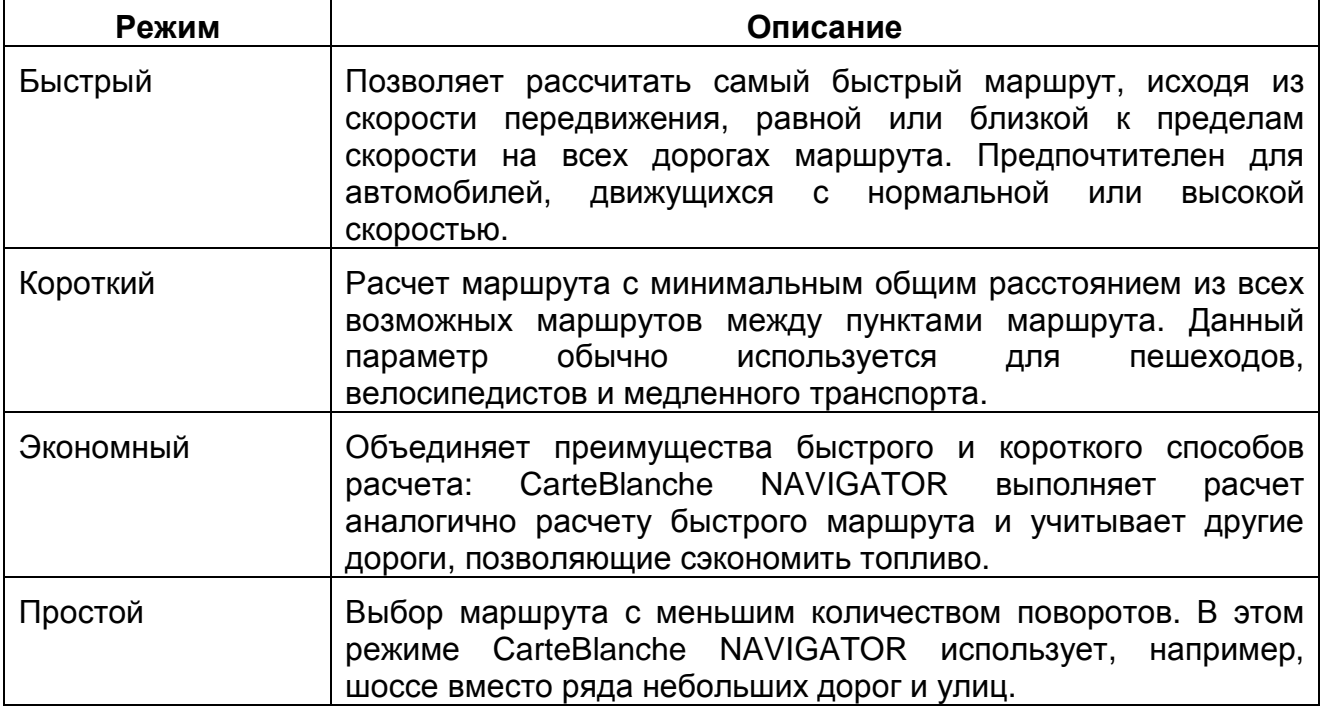

# **4.5.4 Язык и стандарты**

Данные настройки позволяют настраивать язык, единицы измерения, время и дату, формат времени и даты, используемые в приложении, а также выбирать необходимый профиль голосовых подсказок. Нажмите следующие кнопки: Меню

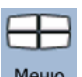

 $-56$ Настройки

Региональные

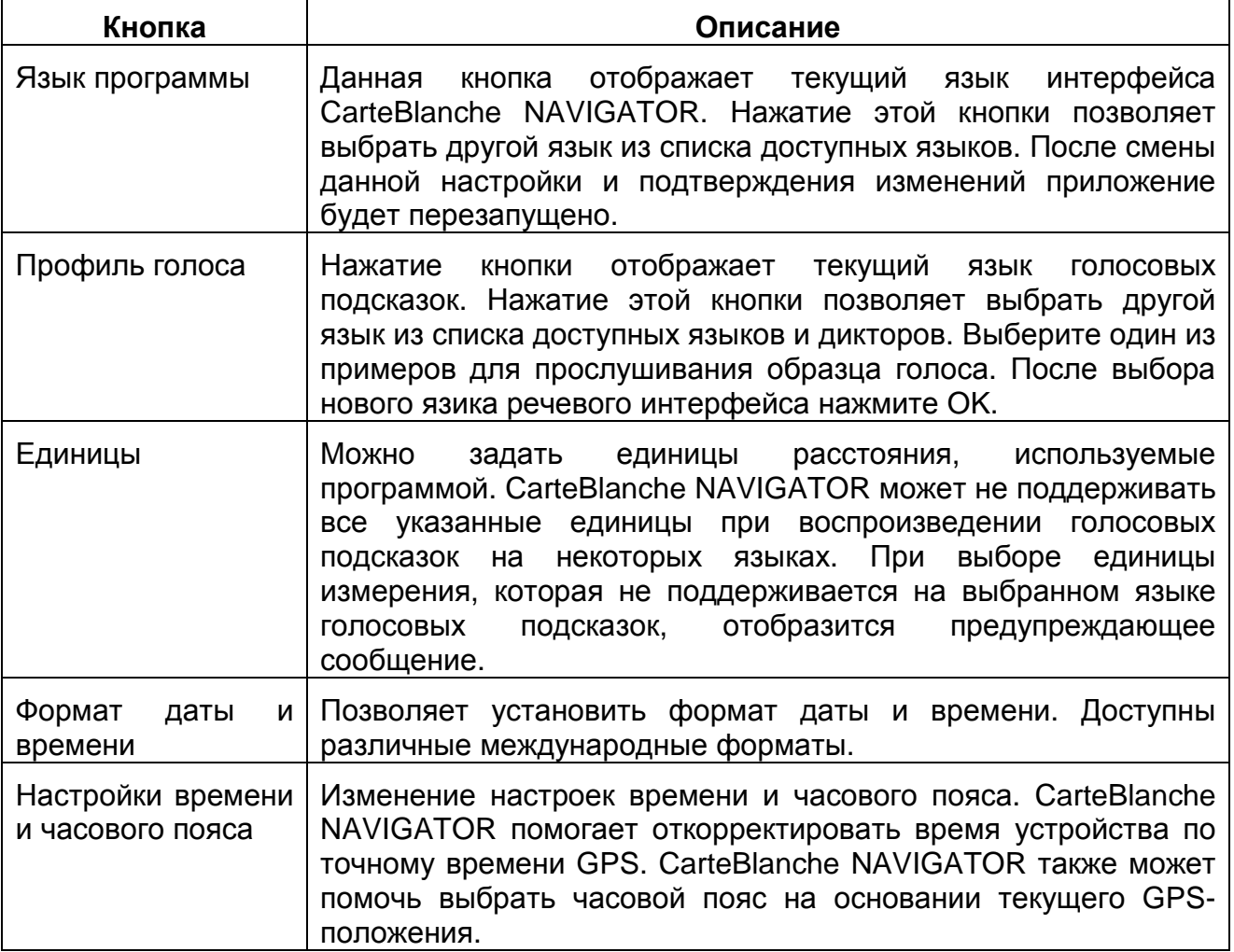

## **Настройки времени и часового пояса.**

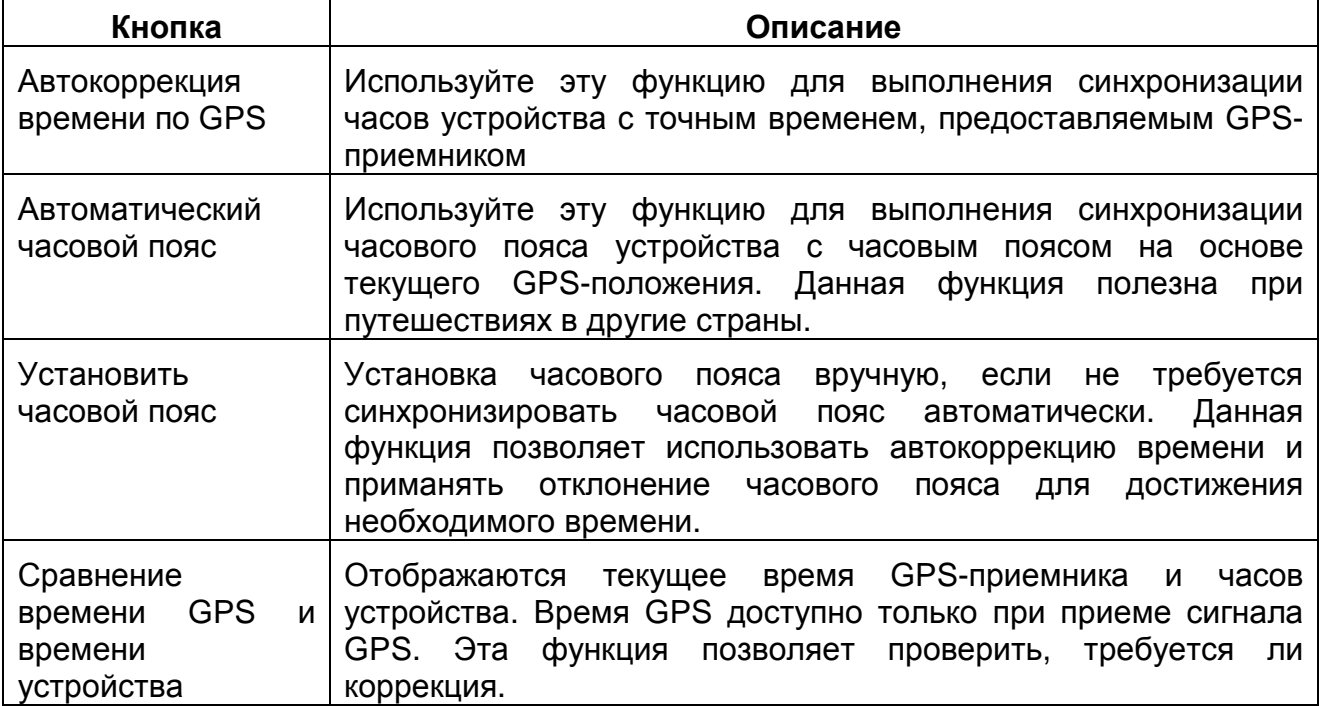

# **4.5.5 Настройки навигации**

Можно контролировать поведение CarteBlanche NAVIGATOR во время навигации.

Нажмите следующие кнопки: Меню , Настройки, Давигация FН

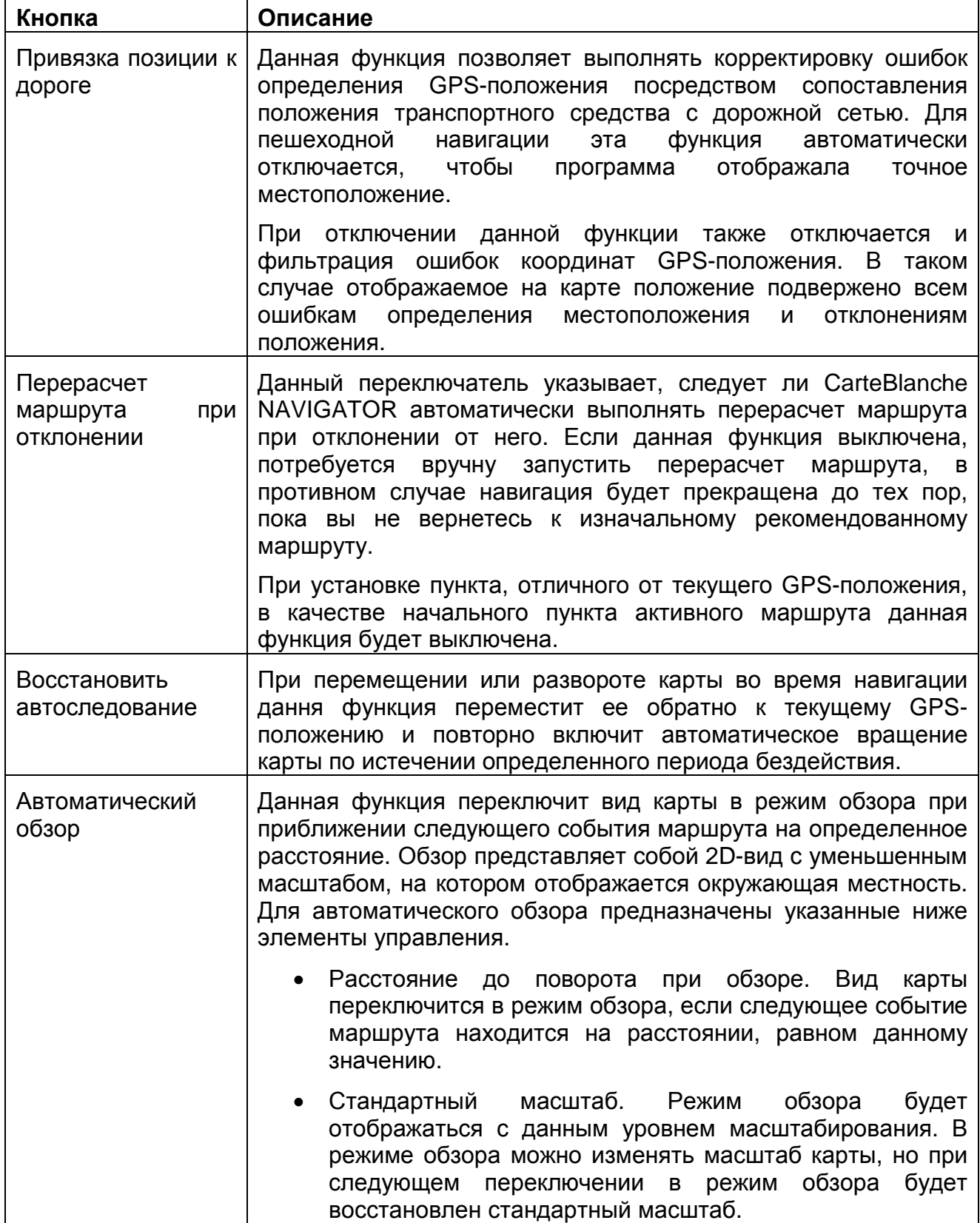

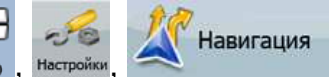

# **4.5.6 Настройки предупреждений**

Можно включить некоторые полезные звуковые предупреждения, отключить сенсорный экран в движущемся транспортном средстве с помощью безопасного

 $-56$ 

Предупреждения

日 режима. Нажмите следующие кнопки: Меню , Настройки,

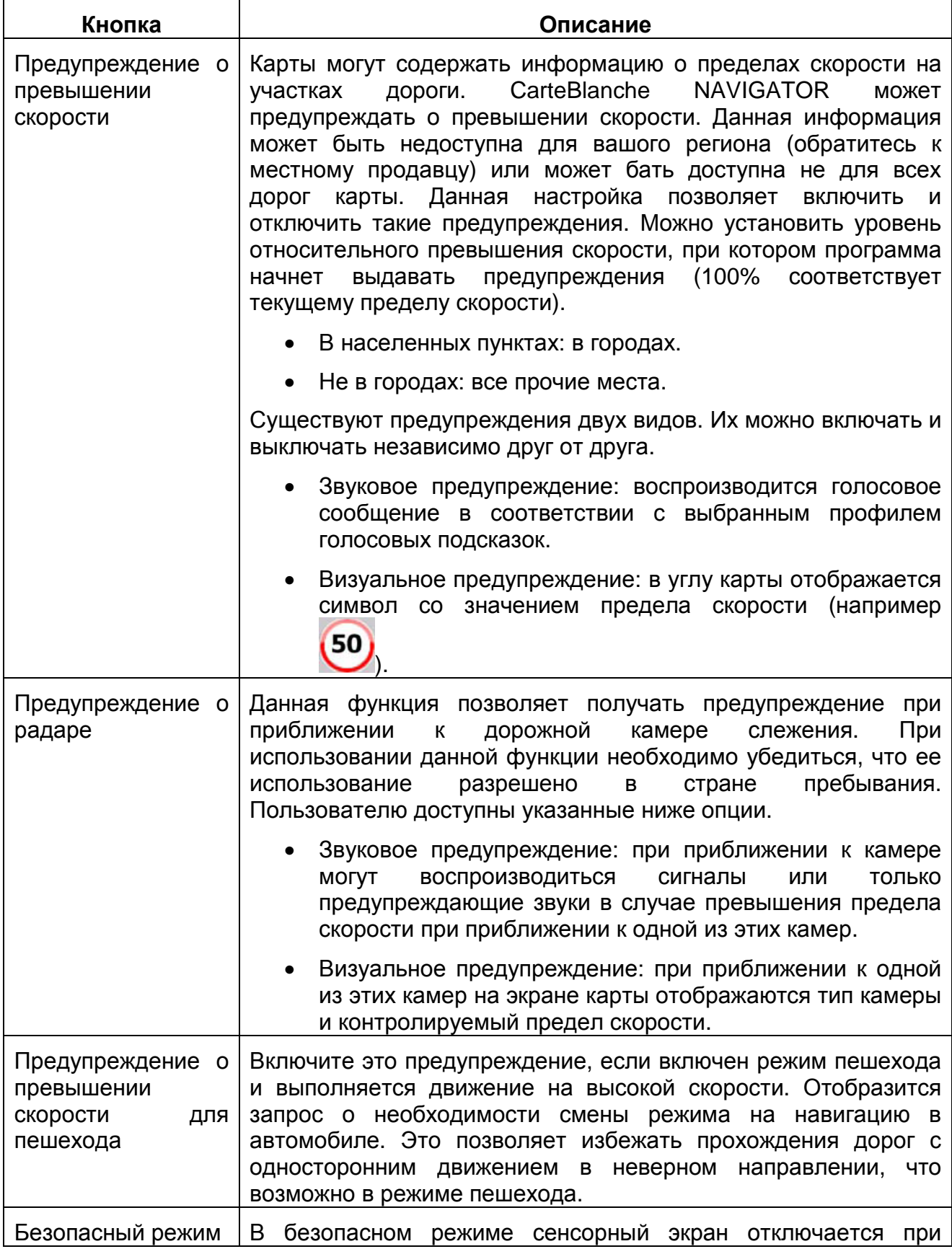

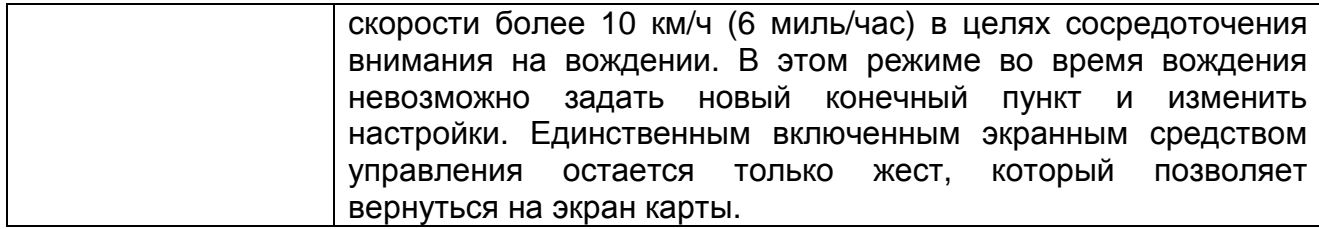

# **4.5.7 Настройки GPS**

Можно настроить подключение к GPS-приемнику. Нажмите следующие кнопки:

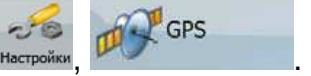

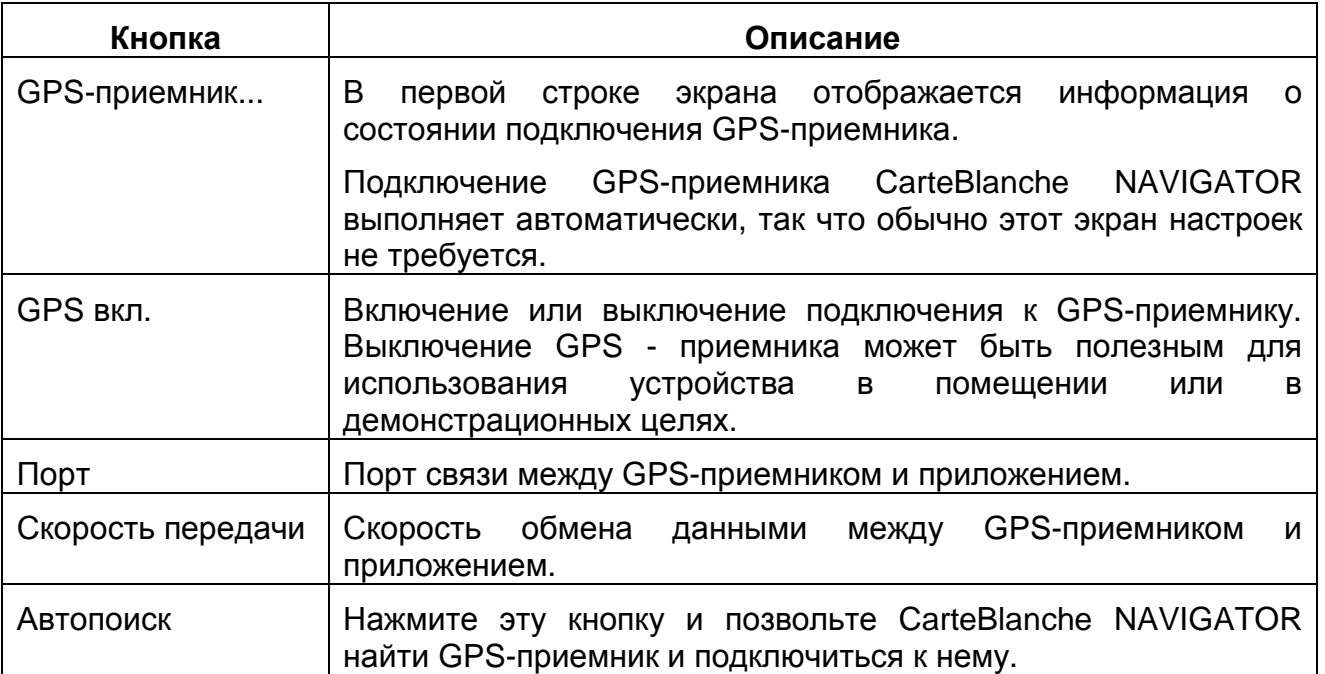

## **4.5.8 Настройки TMC**

.

Можно настроить подключение к приемнику TMC. Если TMC-приемник работает,

- B можно выбрать радиостанцию для приема. Нажмите следующие кнопки: Меню, Настройки

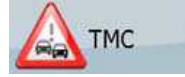

Если приемник TMC не подключен к CarteBlanche NAVIGATOR, доступны перечисленные ниже опции.

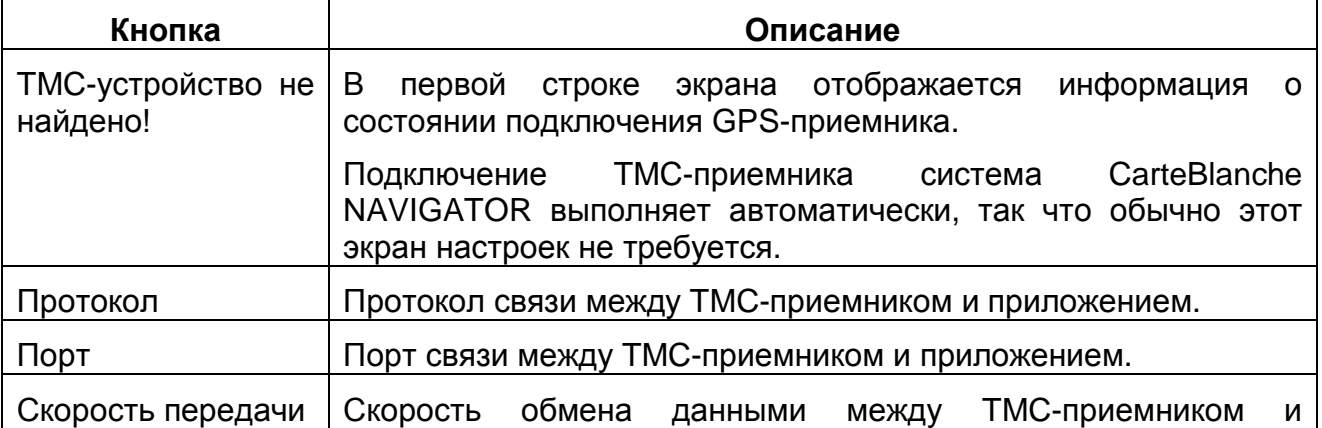

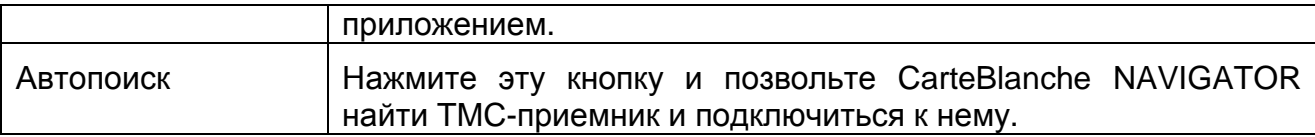

С подключенным приемником TMC содержимое экрана будет другим.

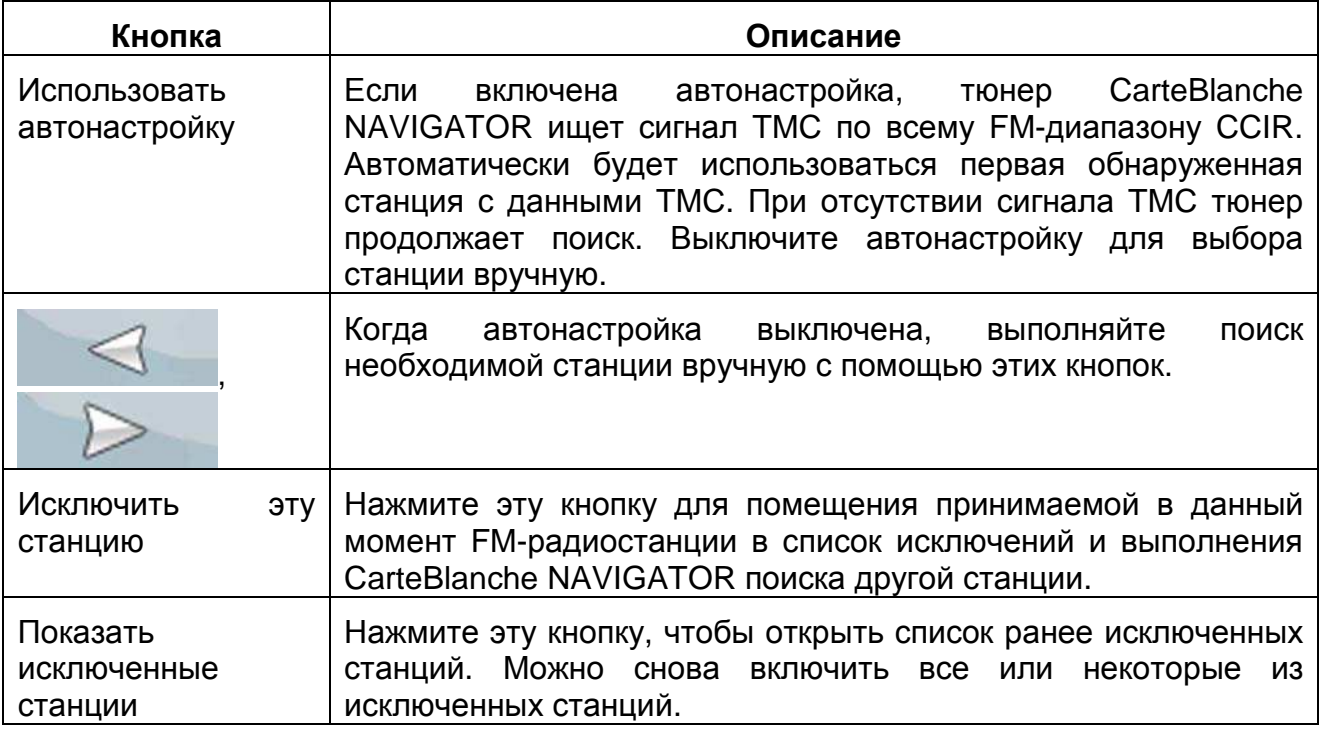

### **4.5.9 Настройки меню**

Можно изменить внешний вид и поведение экранов меню. Нажмите следующие

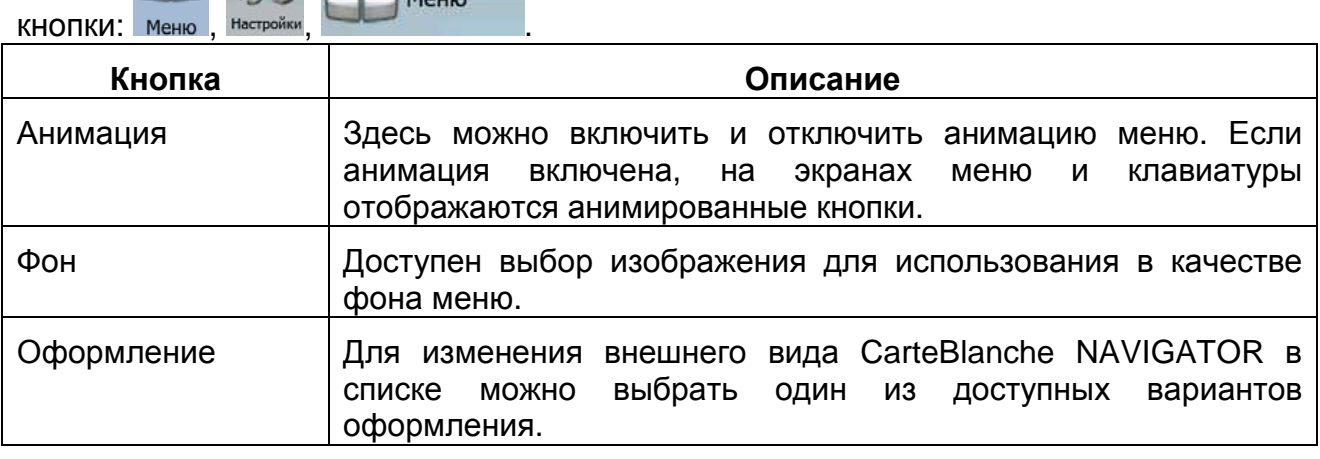

## **4.5.10 Настройки устройства**

Можно изменить некоторые настройки устройства для управления подсветкой экрана во время работы CarteBlanche NAVIGATOR. Нажмите следующие кнопки:

 $\sum_{\text{Metho}}$  ,  $\sum_{\text{Hacipoikay}}$   $\sum$  Устройство

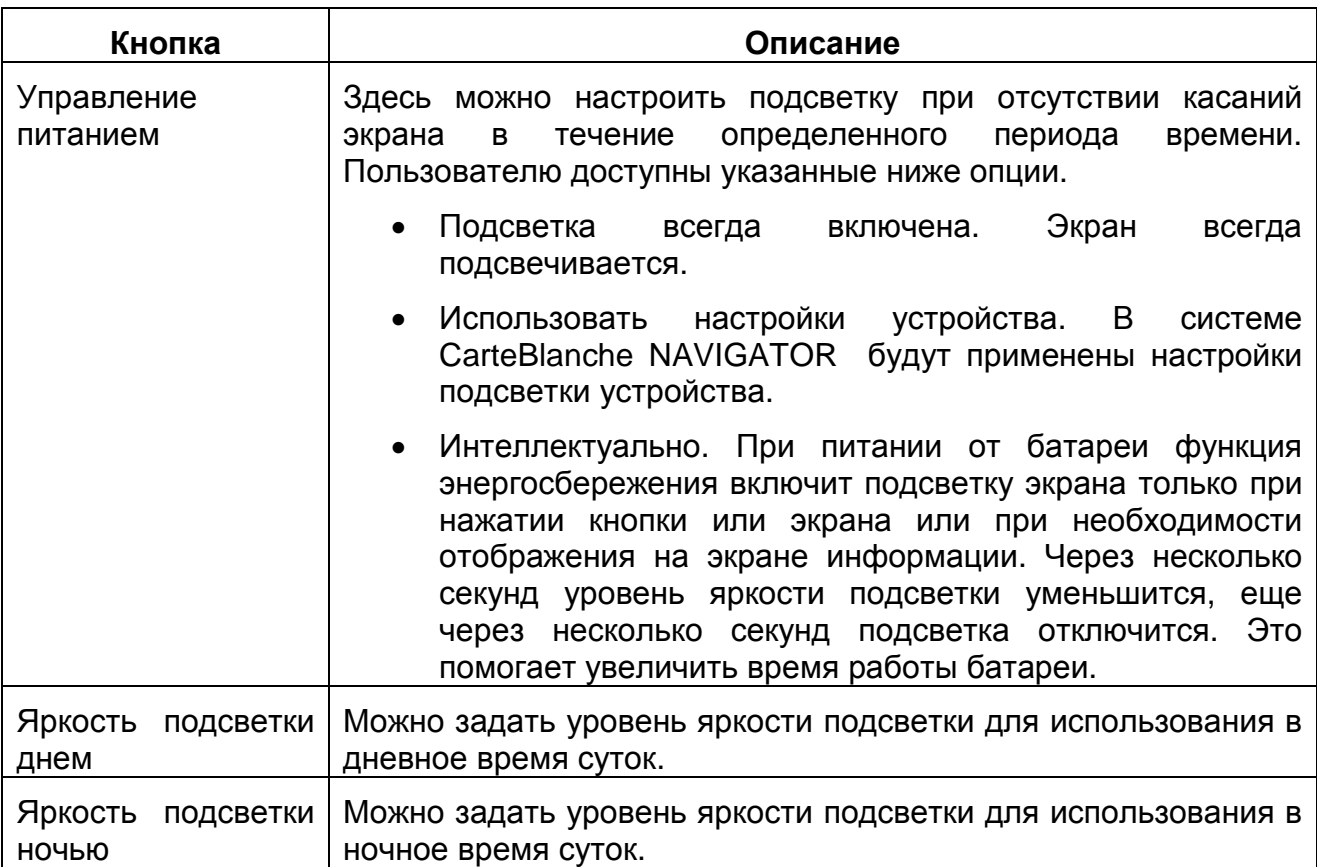

# **4.5.11 Настройки журнала**

Можно настроить автоматическое сохранение журнала и соответствующие параметры.

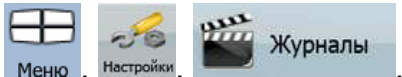

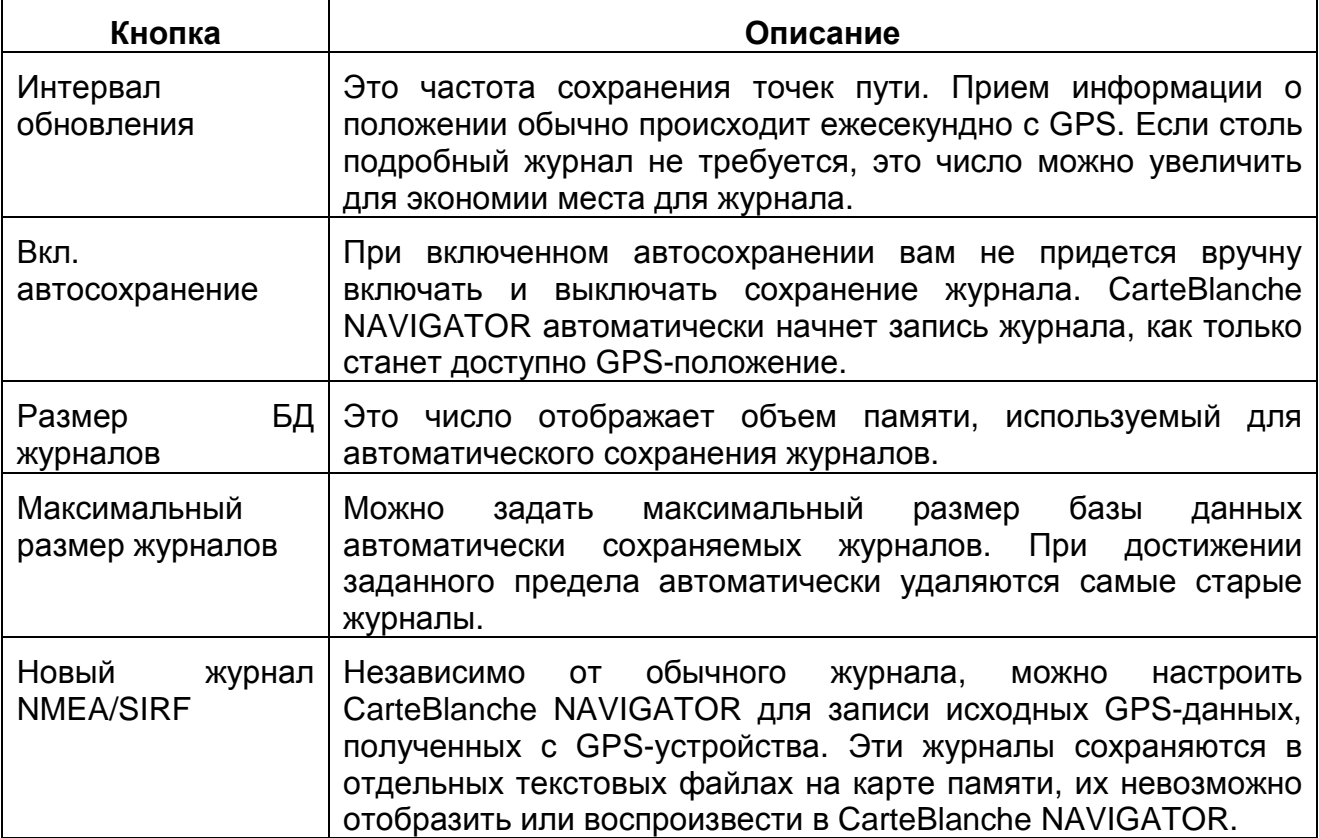

## **Нажмите следующие кнопки:**

# **5 Глоссарий**

#### **Прием двухмерных и трехмерных координат GPS-положения.**

Для вычисления местоположения в трех пространственных координатах, включая высоту, GPS-приемнику требуются сигналы как минимум от четырех спутников. Так как спутники перемещаются, и их сигнал может блокироваться различными объектами, GPS-устройство может получать менее четырех сигналов. Если доступны три спутника, приемник может рассчитать горизонтальное GPS-положение, однако точность будет ниже, а GPS-устройство не будет предоставлять данные высоты; будет доступен только прием 2D-координат.

#### **Активный маршрут**

Текущий навигационный маршрут. CarteBlanche NAVIGATOR поддерживает сохранение и загрузку маршрутов, но активным может быть только один маршрут, он будет считаться активным до его удаления, достижения конечного пункта, либо закрытия CarteBlanche NAVIGATOR. См. также: Маршрут.

#### **Центр города**

Центр города не является геометрическим центром населенного пункта, а является произвольной точкой на карте, выбранной ее создателями. В небольших городах и деревнях это обычно основной перекресток; в крупных городах – это любой важный перекресток.

#### **Погрешность GPS-координат**

Разность между вашим фактическим местоположением и положением, определенным GPS-устройством, зависит от нескольких факторов. Например, задержка сигнала в ионосфере и отражающие объекты вблизи GPS-устройства имеют различное влияние на погрешность определения устройством GPSкоординат.

#### **Карта**

CarteBlanche NAVIGATOR работает с цифровыми картами, представляющими собой не просто компьютеризированную версию традиционных бумажных карт. Аналогично бумажным дорожным картам на цифровой 2D-карте отображаются улицы, дороги, а также цветом обозначается высота. На 3D-карте отображаются изменения высоты над уровнем моря, например долины, горы и эстакадные дороги, а в некоторых городах отображаются также 3D-достопримечательности и 3D-здания.

Можно использовать цифровые карты в интерактивном режиме: доступно увеличение и уменьшение их масштаба, наклон вверх и вниз, поворот вправо и влево. При GPS-навигации цифровые карты упрощают планирование маршрута.

#### **Ориентация карты Север – верх**

В режиме Север – верх карта разворачивается таким образом, что ее верхняя часть всегда направлена на север. Это ориентация в режиме 2D-карты и в режиме обзора. См. также: Ориентация карты Путь– верх.

#### **Режим обзора**

CarteBlanche NAVIGATOR можно настроить на автоматическое переключение в режим обзора, когда следующее событие маршрута находится на некотором расстоянии. В режиме обзора карта отображается в режиме 2D, однако масштабируется до заданного уровня.

При приближении к следующему событию маршрута автоматически восстанавливается предыдущий режим 2D- или 3D-карты.

### **Маршрут**

Можно достичь поочередно нескольких конечных пунктов. Простой маршрут содержит один начальный пункт и только один конечный пункт. Маршруты с несколькими пунктами могут содержать один или несколько промежуточных пунктов (промежуточных конечных пунктов). Последний пункт маршрута является последним конечным пунктом, а маршрут разбивается на различные участки (от одного конечного пункта до другого).

#### **Схема**

Для использования в дневное и ночное время суток CarteBlanche NAVIGATOR поддерживает различные цветовые схемы карты. Эти схемы являются специальными графическими настройками карты и могут отличаться различными цветами отображения улиц, объектов и водоемов в режимах 2D- и 3D-карты, также в режиме 3D-карты они по-разному отображают тени.

Всегда выбраны одна дневная схема и одна ночная схема. CarteBlanche NAVIGATOR использует их при переключении из дневного режима в ночной и наоборот.

#### **Ориентация карты Путь– верх**

В режиме Путь – верх карта разворачивается таким образом, что ее верхняя часть всегда расположена по направлению движения. Это стандартная ориентация в режиме 3D-карты. См. также: Ориентация карты Север – верх.

#### **Дорожная камера слежения**

Особый тип POI для радаров и светофорных камер. Доступны различные источники данных, также на карте моно отметить положение дорожных камер слежения. CarteBlanche NAVIGATOR можно настроить на вывод предупреждений о приближении к таким камерам.

# **6 Лицензионное соглашение**

- 1. Стороны соглашения
- 1.1. Сторонами настоящего Соглашения выступают, с одной стороны:

компания Nav N Go Kft. (23 Bérc utca, H-1016 Budapest, Hungary (Венгрия); рег. номер в Венгрии: 01-09-891838) в качестве Лицензиара

и,

с другой стороны, законный пользователь (как установлено в Разделе 2) предмета настоящего Соглашения в соответствии с Разделом 4, в дальнейшем называемый Пользователем, которые в дальнейшем совместно называются Сторонами.

- 2. Заключение Соглашения
- 2.1. Стороны настоящим подтверждают, что настоящее Соглашение заключается посредством подразумеваемых действий Сторон без подписи Сторон.
- 2.2. Настоящим Пользователь подтверждает, что после законного приобретения Программного продукта, составляющего предмет настоящего Соглашения (Раздел 4), любая степень использования, установки на компьютер или другое оборудование, установка такого оборудования в транспортное средство, нажатие кнопки «Принять», отображаемой программой во время установки или использования, (далее называемые Актами использования) будут рассматриваться как подразумеваемые действия, приводящие к заключению настоящего Соглашения между Пользователем и Лицензиаром.
- 2.3. Настоящее Соглашение никоим образом не дает прав лицам, которые незаконно приобретают, используют, устанавливают на компьютер или транспортное средство или используют Программный продукт каким бы то ни было образом.
- 2.4. Лицензионное соглашение между Сторонами заключается в соответствии с условиями, установленными далее в настоящем Соглашении.
- 2.5. Временем заключения настоящего Соглашения является время первого Акта использования (начала использования).
- 3. Применимое законодательство
- 3.1. В тех вопросах, которые не регулируются настоящим Соглашением, применяется юрисдикция Республики Венгрия (Закон № 4 Гражданского кодекса (ГК) от 1959 г. и Закон № 76 об авторских правах (ЗАП) от 1999 г.).
- 3.2. Данное соглашение издано на русском и венгерском языках. В случае возникновения споров текст на венгерском языке будет иметь преимущественную силу.
- 4. Предмет Соглашения
- 4.1. Предметом настоящего Соглашения является навигационный программный продукт Лицензиара (далее называемый Программным продуктом).
- 4.2. Программный продукт состоит из рабочей компьютерной программы, полного комплекта документации и входящей в комплект картографической базы данных.
- 4.3. Любая форма отображения, хранения и кодирования, включая печатные, электронные и графические формы отображения, хранения, исходного или объектного кода Программного продукта, или любые другие, еще не указанные формы отображения, хранения, кодирования, и любой носитель этого Программного продукта считаются частью Программного продукта.
- 4.4. Исправления ошибок, дополнения и обновления, используемые Пользователем, как установлено в Разделе 2, после заключения настоящего Соглашения также считаются частью Программного продукта.
- 5. Держатель авторских прав
- 5.1. Лицензиар, если положения договоров или закона не устанавливают иное, является исключительным держателем всех авторских прав на материалы Программного продукта.
- 5.2. Авторские права распространяются на весь Программный продукт, а также на его части по отдельности.
- 5.3. Держателем (держателями) авторских прав на картографическую базу данных, составляющую часть Программного продукта, является (являются) физическое или юридическое лицо (лица), как указано в приложении к настоящему Соглашению или в пункте меню «Сведения/Карта» рабочей компьютерной программы (далее называемый Владельцем базы данных). Лицензиар настоящим заявляет, что получил достаточные права на использование и представление от Владельца базы данных для использования и передачи для дальнейшего использования картографической базы данных, как установлено в настоящем Соглашении.
- 5.4. При заключении и исполнении настоящего Соглашения Лицензиар представляет Владельца базы данных в отношениях с Пользователем.
- 5.5. Заключая настоящее Соглашение, Лицензиар сохраняет все права на программный продукт за исключением тех прав, которые предоставляются Пользователю в соответствии с явными положениями законов или настоящего Соглашения.
- 6. Права Пользователя
- 6.1. Пользователь имеет право установить Программный продукт одновременно на одно устройство (настольный, карманный, портативный компьютер или навигационное устройство), а также запускать и использовать одну копию Программного продукта.
- 6.2. Пользователь имеет право сделать одну резервную копию Программного продукта. Однако если Программный продукт работает после установки без использования копии на оригинальном носителе, то копия на оригинальном носителе считается резервной копией. Во всех других случаях Пользователь имеет право на использование резервной копии только в том случае, если копия на оригинальном носителе Программного продукта стала непригодна для надлежащего и законного использования и такое состояние подтверждается приемлемым доказательством.
- 7. Ограничения использования
- 7.1. Пользователь не имеет права совершать указанные ниже действия.
- 7.1.1 Размножать Программный продукт (делать копии Программного продукта).
- 7.1.2 Сдавать внаем или в аренду, одалживать, передавать его третьим лицам за вознаграждение или без него.
- 7.1.3 Переводить Программный продукт (включая перевод (компиляцию) на другие языки программирования).
- 7.1.4 Декомпилировать Программный продукт.
- 7.1.5 Модифицировать, расширять, преобразовывать Программный продукт (целиком или по частям), разделять его на части, объединять его с другими

продуктами, устанавливать его в другие продукты, использовать его в других продуктах, даже с целью достижения взаимодействия с другими продуктами.

- 7.1.6 Не считая использования компьютерной программы, получать информацию из картографической базы данных, входящей в состав Программного продукта, декомпилировать картографическую базу данных, использовать, копировать, модифицировать, расширять или преобразовывать картографическую базу даннях целиком или по частям или группу данных, хранящихся в ней, устанавливать ее в другие продукты, использовать ее в других продуктах, даже с целью достижения взаимодействия с другими продуктами.
- 8. Отсутствие гарантии, ограничение ответственности
- 8.1. Лицензиар настоящим уведомляет Пользователя, что, несмотря на значительные усилия, предпринятые при производстве Программного продукта, тем не менее, в святи с сущностью Программного продукта и техническими ограничениями, Лицензиар не гарантирует полное отсутствие ошибок в Программном продукте и не связан никакими договорными обязательствами, согласно которым Программный продукт, приобретенный Пользователем, не должен был бы содержать никаких ошибок.
- 8.2. Лицензиар не гарантирует, что Программный продукт подходит для какой-либо цели, определенной Лицензиаром или Пользователем, и не гарантирует, что Программный продукт может взаимодействовать с какими-либо другими системами, устройствами или продуктами (например с программным или аппаратным обеспечением).
- 8.3. Лицензиар не несет никакой ответственности за ущерб, вызванный ошибкой в Программном продукте (включая ошибки в компьютерной программе, документации и картографической базе данных).
- 8.4. Лицензиар не несет никакой ответственности за ущерб, вызванный невозможностью применения Программного продукта для какой-либо определенной цели, ошибкой или отсутствием взаимодействия с какими-либо другими системами, устройствами или продуктами (например с программным или аппаратным обеспечением).
- 8.5. Лицензиар настоящим также обращает особое внимание Пользователя на тот факт, что при использовании Программного продукта при любой форме перевозки соблюдение правил и нормативов дорожного движения (например использование обязательных и (или) разумных и подходящих мер безопасности, надлежащая и ожидаемая осторожность и внимание в определенной ситуации и особенная осторожность и внимание в связи с использованием Программного продукта) является исключительной обязанностью Пользователя, и Лицензиар не несет никакой ответственности за какой-либо ущерб, вызванный использованием Программного продукта во время перевозки.
- 8.6. Заключая настоящее Соглашение, Пользователь обязан особо подтвердить информацию, указанную в приведенном выше Разделе 8.
- 9. Санкции
- 9.1. Лицензиар настоящим уведомляет Пользователя, что согласно законодательству об авторских правах, в случае нарушения своих прав Лицензиар совершать перечисленные ниже действия.
- 9.1.1 Потребовать подтверждения факта подобного нарушения в судебном порядке.
- 9.1.2 Потребовать прекращения нарушения и потребовать от нарушающего лица прекращения дальнейшего нарушения.
- 9.1.3 Потребовать от нарушающего лица соответствующей компенсации (даже посредством огласки, за счет нарушающего лица).
- 9.1.4 Потребовать возврата прироста активов в связи с нарушением.
- 9.1.5 Потребовать прекращения нарушения, восстановления положения до нарушения за счет нарушающего лица и может потребовать уничтожения инструментов и материалов, используемых для нарушения и объектов, созданных посредством нарушения.
- 9.1.6 Потребовать возмещения убытков.
- 9.2. Лицензиар настоящим также уведомляет Пользователя, что нарушение авторських прав и сопряженных прав является преступлением, согласно Закону IV Уголовного Кодекса от 1978 г. Венгерской республики, которое может привести, в качестве санкции, к наказанию в виде лишения свободы на срок от двух лет в базовых случаях и до восьми лет в особых случаях.
- 9.3. В случае споров, возникающих из настоящего Соглашения, Стороны настояним соглашаются на исключительной компетенции, в зависимости от оспариваемых сумм и правовых титулов, Центрального суда Будапешта (Pesti Központi Kerületi Bíróság) или Муниципального суда Будапешта (Fővárosi Bíróság).